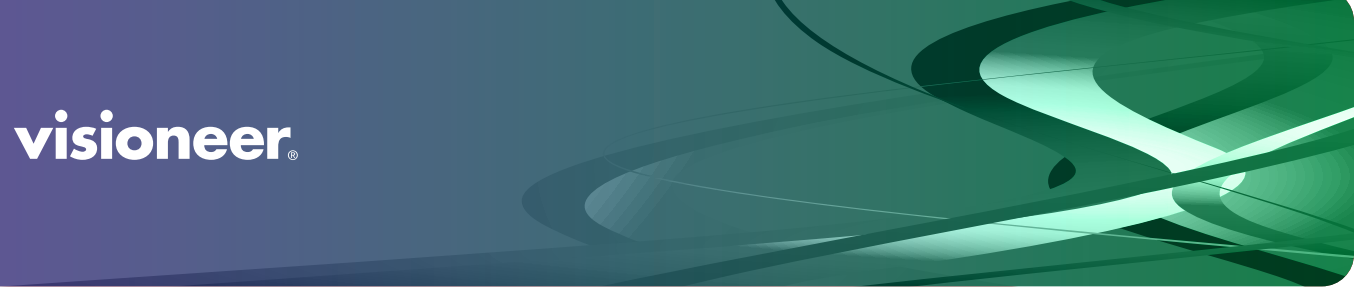

Rabbit™ PC30dwn Guía del usuario

# GUÍA DEL USUARIO Visioneer® Rabbit™ PC30dwn

#### Derechos de autor

© 2023 Visioneer, Inc. All rights reserved. Todos los derechos reservados. La marca y el logotipo de Visioneer son marcas comerciales registradas de Visioneer, Inc.

Periódicamente se realizan cambios en este documento. Los cambios, las imprecisiones técnicas y los errores tipográficos se corregirán en ediciones posteriores. La información está sujeta a cambios sin previo aviso y no representa un compromiso por parte de Visioneer.

Versión del documento: 05-1023-100 (Septiembre 2023)

Se prohíbe la reproducción, la adaptación ó la traducción sin previo permiso escrito, excepto lo permitido por las leyes de derechos de autor. La exigencia de protección de los derechos de la propiedad intelectual incluye todas las formas de material e información protegidos por derechos de autor permitidas por ley ahora o en el futuro incluido, sin carácter restrictivo, el material generado por los programas de software que se muestran en la pantalla como estilos, plantillas, iconos, vistas de pantalla, apariencias, etc.

El software descrito se proporciona en virtud de un acuerdo de licencia. El software se puede usar ó copiar sólo en conformidad con los términos del acuerdo. Copiar el software en cualquier medio, excepto lo autorizado específicamente en el acuerdo de licencia, infringe la ley. Ninguna parte de este documento se puede reproducir ni transmitir de forma alguna ni por ningún medio, electrónico ó mecánico, incluido fotocopiado, grabación ó sistemas de almacenamiento y recuperación de información, ni traducir a otro idioma, con algún fin que no sea el uso personal del titular de la licencia y según lo autorizado específicamente en el acuerdo de licencia, sin el permiso escrito explícito de Visioneer.

<sup>2</sup>°Adobe˚, Adobe˚ Acrobat˚, Adobe˚ Reader˚ y el logotipo de Adobe˚ PDF son marcas comerciales registradas de Adobe Systems Incorporated en los Estados Unidos y/ó en otros países.

Post-It® es una marca comercial registrada de 3M Corporation .

Microsoft es una marca comercial registrada en los EE.UU. de Microsoft Corporation. Windows es una marca comercial y SharePoint® es una marca comercial registrada de Microsoft Corporation.

Kensington® es una marca comercial registrada de ACCO Brands Corporation.

Todos los demás productos aquí mencionados son marcas comerciales de sus respectivas empresas.

#### Programa de garantía

Visite a [www.visioneer.com](https://www.visioneer.com), seleccione su producto y, a continuación, haga clic en el enlace "Programa de garantía" para consultar los términos y condiciones de garantía de su escáner.

#### Leyenda de derechos restringidos

El uso, la duplicación ó la divulgación está sujeta a restricciones establecidas en la subdivisión del contrato (c)(1)(ii) de la cláusula de Derechos en datos técnicos y software computacional 52.227-FAR14. El cliente es el único responsable de cumplir con todas estas leyes y regulaciones.

### Estados Unidos (Normativa FCC)

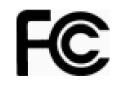

Este equipo ha sido probado y se ha determinado que cumple con los límites para los dispositivos digitales Clase B, de acuerdo con la Parte 15 de las normas de la FCC. Estos límites han sido diseñados para proporcionar una protección razonable contra interferencias perjudiciales en una instalación residencial. Este equipo genera, utiliza y puede irradiar energía de radiofrecuencia y, si no se instala ni utiliza de acuerdo con el manual de instrucciones, puede causar interferencias perjudiciales a las comunicaciones por radio.

Sin embargo, no se garantiza que la interferencia no se produzca en una instalación en particular. Si al apagar y encender el equipo se comprueba que efectivamente causa interferencia perjudicial para la recepción de señales de radio ó televisión, se recomienda al usuario utilizar algunos de los siguientes procedimientos para tratar de corregir la interferencia:

- Reorientar ó reubicar la antena receptora.
- Aumentar la separación entre el equipo y el receptor.
- Conectar el equipo en un tomacorriente ubicado en un circuito distinto al del receptor.
- Solicitar ayuda al distribuidor ó a un técnico de radio/TV con experiencia.

Este dispositivo cumple con la Parte 15 de las reglas de la FCC. La operación está sujeta a las dos condiciones siguientes: (1) Este dispositivo no puede causar interferencia perjudicial y (2) este dispositivo debe aceptar la interferencia recibida, incluida aquélla que pueda causar una operación no deseada.

Los cambios y las modificaciones a este equipo que no estén específicamente aprobadas por Visioneer pueden anular la autoridad del usuario de usar el equipo.

Es necesario usar cables blindados con este equipo para cumplir con las reglas de la FCC.

#### Presentación visual

Este dispositivo no está diseñado para ser usado en el campo visual directo de lugares de trabajo de presentación visual. Para evitar reflejos incómodos en lugares de trabajo de presentación visual, no se debe ubicar al dispositivo en el campo visual directo.

### LED de Clase 1

Este equipo está certificado como producto LED de Clase 1. Esto significa que no produce radiación láser peligrosa.

### Reciclaje y eliminación del producto

Si está programando la eliminación del producto Visioneer, tenga en cuenta que el producto puede contener plomo, mercurio, perclorato y otros materiales cuya eliminación puede estar normada debido a consideraciones ambientales. La presencia de estos materiales concuerda completamente con las normas mundiales vigentes en el momento en que el producto se puso en el mercado. Para obtener información sobre reciclaje y eliminación, contacte a las autoridades locales. En los Estados Unidos, también puede consultar el sitio Web de Electronic Industries Alliance: http://www.eiae.org.

Material de perclorato: este producto puede contener uno ó más dispositivos que contienen perclorato, como baterías. Es posible que se aplique un manejo especial, consulte: http://www.dtsc.ca.gov/ hazardouswaste/perchlorate/.

### Seguridad

#### **Avisos y seguridad**

Lea cuidadosamente las siguientes instrucciones antes de operar el equipo y consúltelas si es necesario para garantizar un funcionamiento seguro continuo de su equipo.

El producto y los suministros Visioneer han sido diseñados y probados para cumplir estrictos requisitos de seguridad. Éstos incluyen la evaluación y certificación de un organismo de seguridad y el cumplimiento de las normas electromagnéticas y los estándares ambientales establecidos.

Tanto las pruebas ambientales y de seguridad como el rendimiento de este producto se verificaron sólo con materiales Visioneer.

#### **WARNING: Las alteraciones no autorizadas, que pueden incluir la adición de nuevas funciones ó la conexión a dispositivos externos, pueden afectar la certificación del producto. Contacte a su representante de Visioneer para obtener más información.**

#### **Información de seguridad operacional**

El equipo y los suministros Visioneer han sido diseñados y probados para cumplir estrictos requisitos de seguridad. Éstos incluyen la inspección y aprobación por parte de un organismo de seguridad y el cumplimiento con los estándares ambientales establecidos.

Para garantizar el continuo funcionamiento seguro de su equipo Visioneer, siga estas pautas de seguridad en todo momento:

#### **Haga lo siguiente**

- Siga siempre todas las advertencias e instrucciones que se indican en el equipo ó que se proporcionan con éste.
- Antes de limpiar este producto, desenchúfelo del tomacorriente. Use siempre materiales diseñados específicamente para este producto, el uso de otros materiales puede provocar un rendimiento deficiente y una situación peligrosa. No use productos de limpieza en aerosol, ya que pueden ser explosivos e inflamables en ciertas condiciones.
- Coloque siempre el equipo en una superficie de apoyo sólida que tenga la resistencia adecuada para soportar el peso del equipo.
- Ubique siempre el equipo en un área que tenga la ventilación y el espacio adecuados para realizar mantenimiento.
- Desenchufe siempre el equipo del tomacorriente antes de limpiarlo.

#### **No haga lo siguiente**

- Nunca use el enchufe de un adaptador de conexión a tierra para conectar el equipo a un tomacorriente sin un terminal de conexión a tierra.
- Nunca intente realizar ninguna función de mantenimiento que no se describa específicamente en esta documentación.
- Nunca retire las cubiertas ó las protecciones fijadas con tornillos. No hay áreas en las que el operador pueda realizar mantenimiento dentro de estas cubiertas.
- Nunca coloque el equipo cerca de un radiador u otra fuente de calor.
- Nunca invalide ni altere alguno de los dispositivos de interbloqueo eléctrico ó mecánico.
- Nunca coloque el equipo en donde puedan pisar ó tropezarse con el cable de alimentación.

#### **Apagado de emergencia**

Si se presenta alguna de las siguientes condiciones, apague inmediatamente el equipo y **desconecte los cables**.

- El equipo emite olores ó hace ruidos inusuales.
- El cable de alimentación está dañado ó desgastado.
- Se activó el cortacircuito de un tablero de pared, un fusible u otro dispositivo de seguridad.
- Se derramó líquido en el equipo.
- El equipo tuvo contacto con agua.
- Se dañó una pieza del equipo.

#### **Información de mantenimiento**

- Todos los procedimientos de mantenimiento del producto del operador se describirán en la documentación del usuario que se proporciona con el producto.
- No realice ningún procedimiento de mantenimiento en este producto que no se describa en la documentación del cliente.
- No use productos de limpieza en aerosol. El uso de productos de limpieza no aprobados puede provocar un rendimiento deficiente del equipo y una condición peligrosa.
- Use suministros y materiales de limpieza sólo como se indica en este manual.
- No retire las cubiertas ó las protecciones fijadas con tornillos. No hay piezas a las que pueda realizar mantenimiento tras estas cubiertas.
- No realice ningún procedimiento de mantenimiento a menos que un distribuidor local autorizado lo haya capacitado para hacerlo ó a menos que el procedimiento se describa específicamente en los manuales del usuario.

# **CONTENIDO**

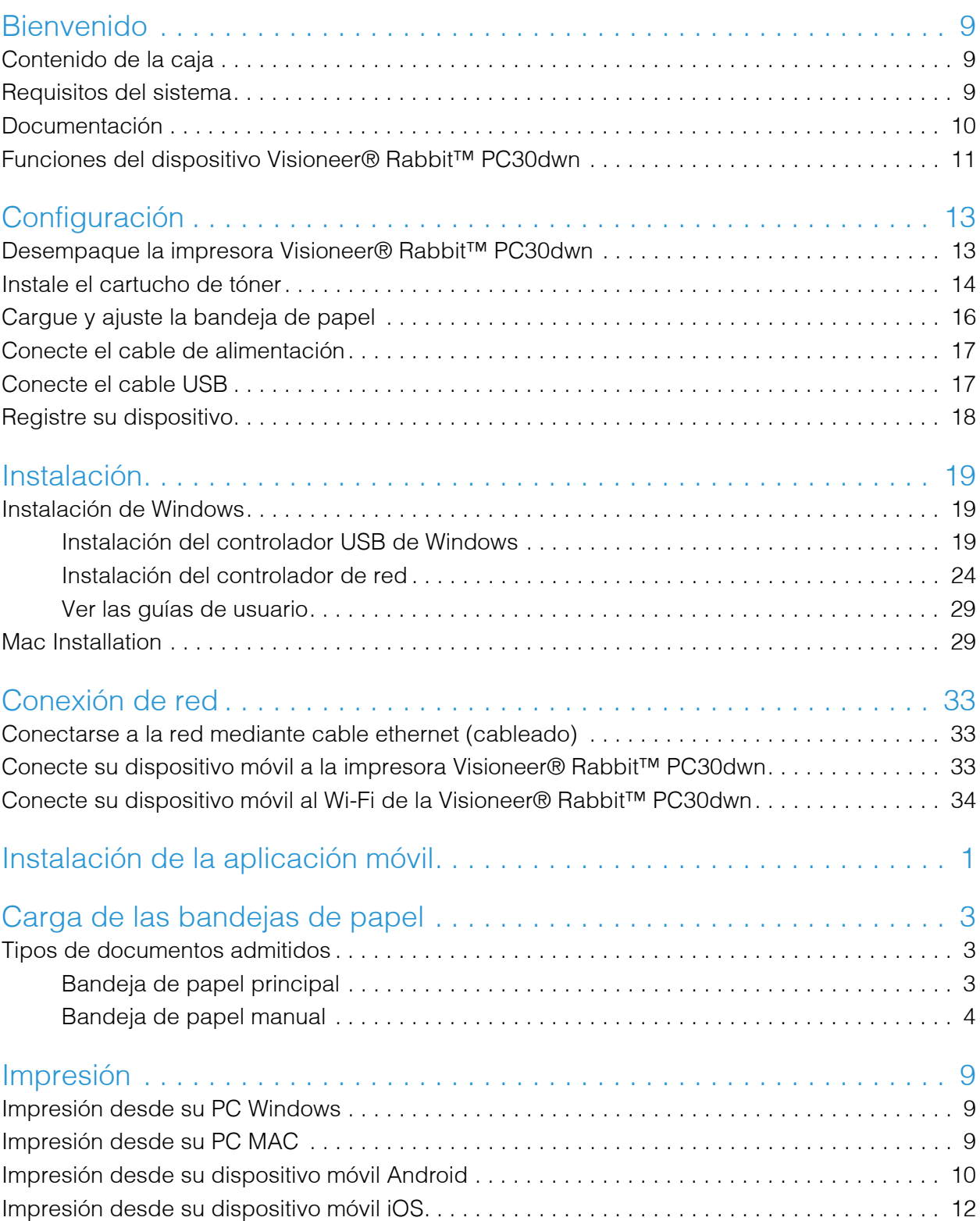

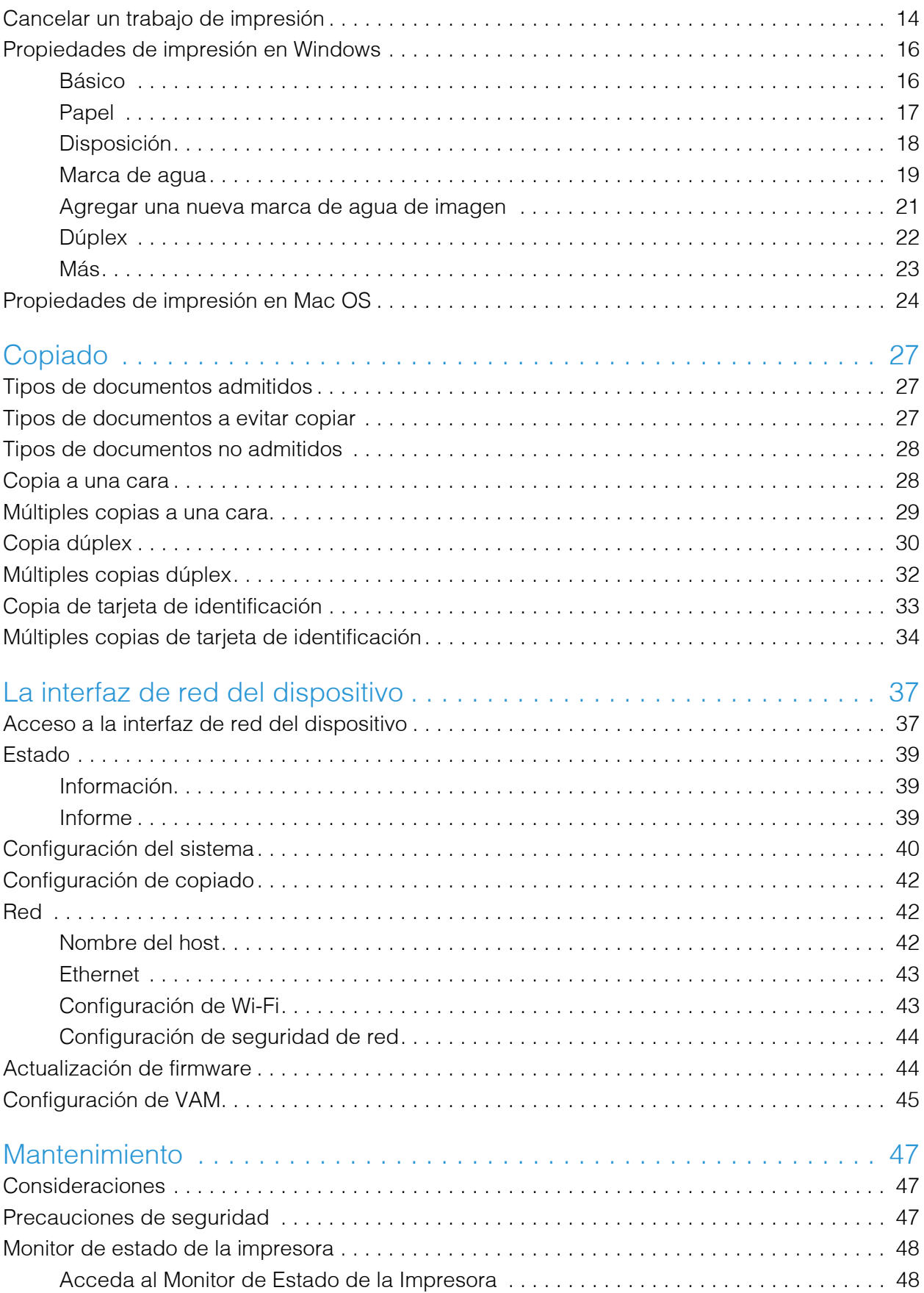

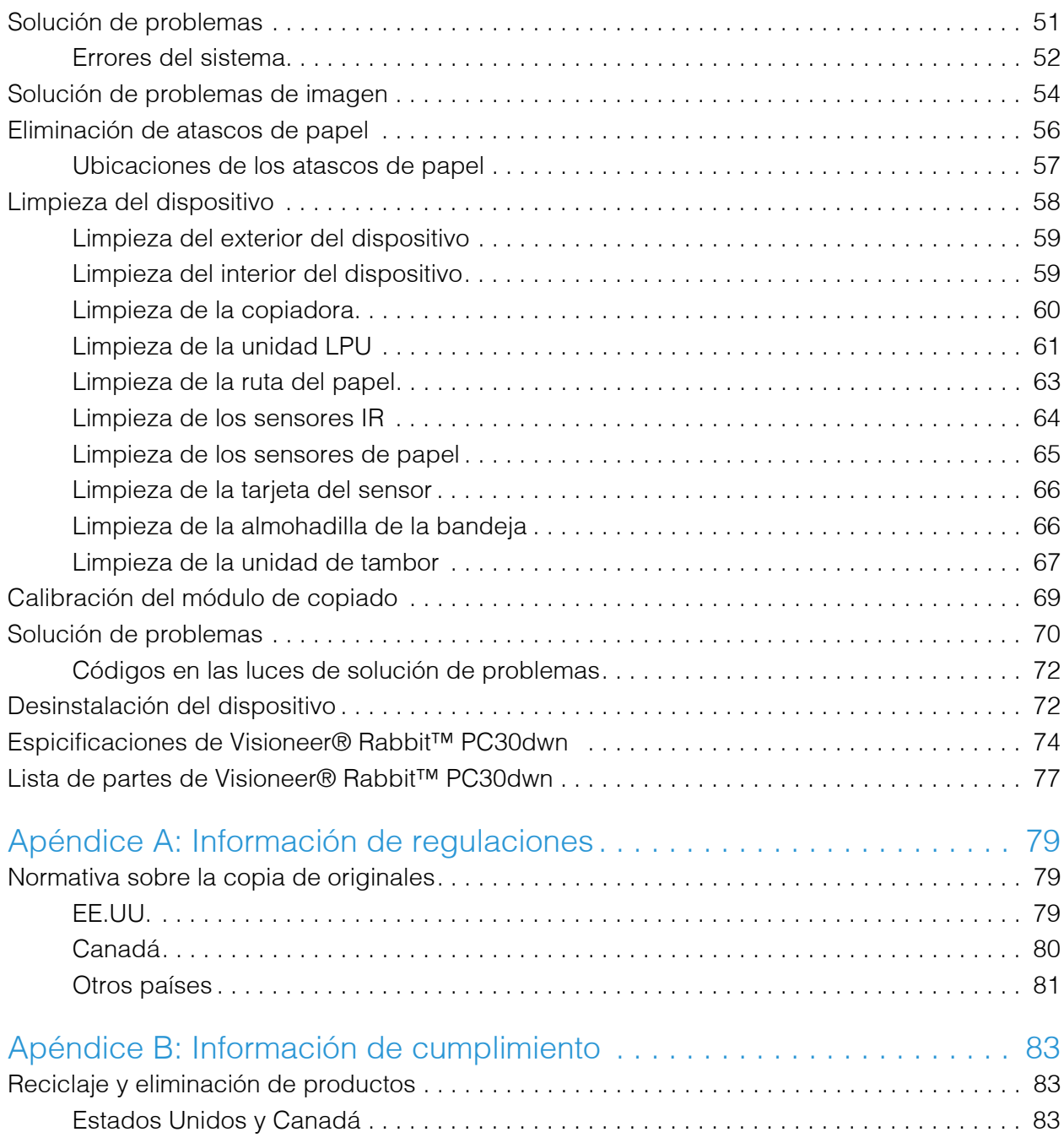

Visioneer® Rabbit™ PC30dwn

# <span id="page-9-0"></span>B IENVENIDO

Su nuevo dispositivo Visioneer® puede escanear rápidamente pilas de documentos de una cara o de dos caras, y colocar sus imágenes en su computadora.

### <span id="page-9-1"></span>CONTENIDO DE LA CAJA

Antes de dar inicio a la instalación del software, verifique el contenido de la caja para asegurarse de que se incluyen todas las piezas. Si faltan elementos o si éstos están dañados, contacte al distribuidor donde compró el dispositivo.

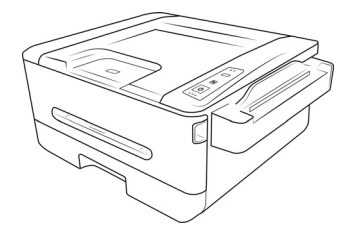

Visioneer® Rabbit<sup>TM</sup> PC30dwn

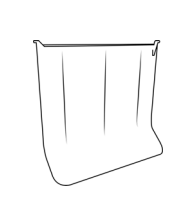

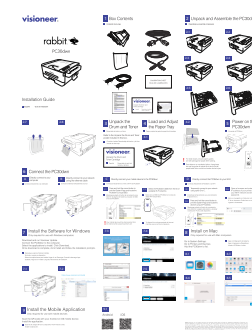

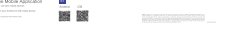

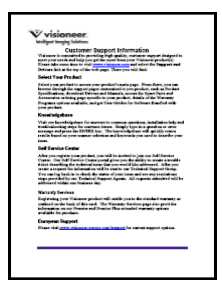

Guía para el papel **Guía de instalación rápida** Tarjetas de soporte,

garantía y revisión

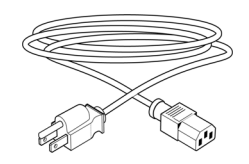

Cable de alimentación Cable USB 2.0 Cable de ethernet Hoja para calibración

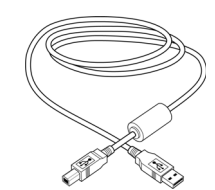

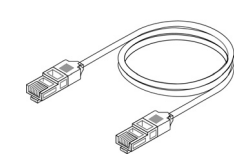

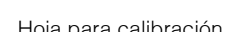

## <span id="page-9-2"></span>REQUISITOS DEL SISTEMA

- CPU Intel i3 o equivalente
- Acceso a Internet (sólo para la instalación)
- Un puerto USB 2.0 disponible
- Sistema operativo Microsoft<sup>®</sup> Windows<sup>®</sup>:
- Windows 7 de 32 ó 64 bits (Service Pack 1)
- Windows 10 de 32 ó 64 bits
- Windows 11 de 64 bits
- Sistema operativo Apple® Mac OS X® (11-14)
- Mínimo de 2 gigabyte (GB) de memoria interna (RAM)
- Espacio mínimo disponible en el disco duro:
	- 350 MB para el controlador del dispositivo
- Monitor (configuración recomendada):
	- Calidad de color de 16-bit ó 32-bit
	- Resolución configurada al menos en 800 x 600 píxeles

Consulte la documentación de Windows para recibir instrucciones sobre la configuración de la calidad de color y la resolución del monitor.

# <span id="page-10-0"></span>DOCUMENTACIÓN

#### **En la caja se incluye la siguiente documentación impresa:**

- **Guía de instalación**: instrucciones abreviadas de configuración e instalación del dispositivo.
- **Tarjeta de soporte técnico**: información de contacto del soporte técnico y del servicio de atención al cliente. Además se incluye una breve descripción general de nuestra garantía estándar del producto.

#### **La siguiente documentación en papel está disponible durante la instalación o en**  [www.visioneer.com](https://www.visioneer.com)**:**

Guía del usuario del dispositivo: instrucciones para la configuración, instalación, operación, mantenimiento, seguridad y garantía del dispositivo.

# <span id="page-11-0"></span>FUNCIONES DEL DISPOSITIVO VISIONEER® RABBITTM PC30dwn

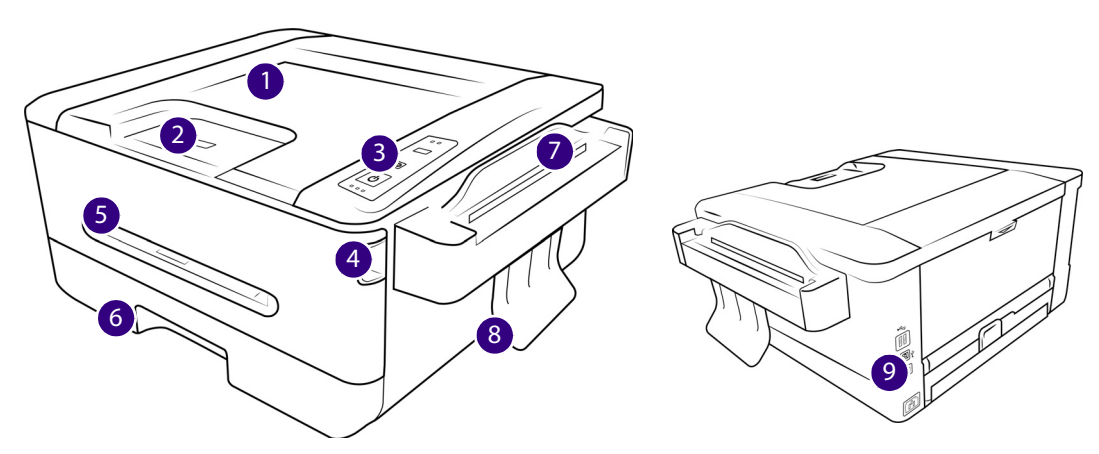

- 1. **Bandeja de salida**: contiene los documentos después de imprimirlos y/o copiarlos.
- 2. **Contenedor de documentos (Documentos normales)**: voltee hacia arriba para mantener los
- 3. **Panel de control**: Botones de función para controlar las acciones de la impresora Visioneer® Rabbit™ PC30dwn.
	- **Luces de estado**: indica el estado actual de las acciones del dispositivo.
	- **Botón de copia instantánea**: pulse una vez para cambiar entre la copia a una cara y la copia dúplex. La selección corresponderá con las luces de función en la parte superior del panel de control.
	- **Botón Cancelar**: Cancela cualquier proceso al que se esté llevando a cabo el dispositivo.
	- **Botón de encendido/inicio**: Manténgalo pulsado para encender el dispositivo. Pulse una vez para hacer otra copia del último documento copiado. Consulte las secciones de[Múltiples copias](#page-65-1)  [a una cara,](#page-65-1) [Múltiples copias dúplex](#page-68-1) o [Múltiples copias de tarjeta de identificación](#page-70-1) para obtener más información sobre cómo hacer una copia del último documento copiado.
- 4. **Asa de la cubierta frontal**: tire hacia usted para abrirla en caso de un atasco de papel.
- 5. **Alimentador manual**: alimenta página a página, ideal para documentos más delicados.
- 6. **Bandeja de papel**: contiene las hojas de papel que están listas para copiar y/o imprimir.
- 7. **Módulo de copiadora**: escanee documentos a una cara o dúplex y/o tarjetas de identificación y los imprime instantáneamente.
- 8. **Guía en papel**: guía los documentos fuera de la copiadora.
- 9. **Conexiones**: puertos de conexión del dispositivo.
	- **Puerto USB universal**: conecte el dispositivo al ordenador mediante el cable USB 2.0.
	- **Toma de alimentación**: conecte el cable de alimentación al dispositivo.
	- **Puerto Ethernet**: Conecte el dispositivo a la red mediante un cable Ethernet.

# <span id="page-13-0"></span>C ONFIGURACIÓN

## <span id="page-13-1"></span>DESEMPAQUE LA IMPRESORA VISIONEER® RABBITTM PC30dwn

Retire la impresora Visioneer® Rabbit™ PC30dwn de su espuma protectora y bolsa de plástico.

1. Quite la cinta adhesiva con la que se envía el dispositivo como se indica en las ilustraciones siguientes.

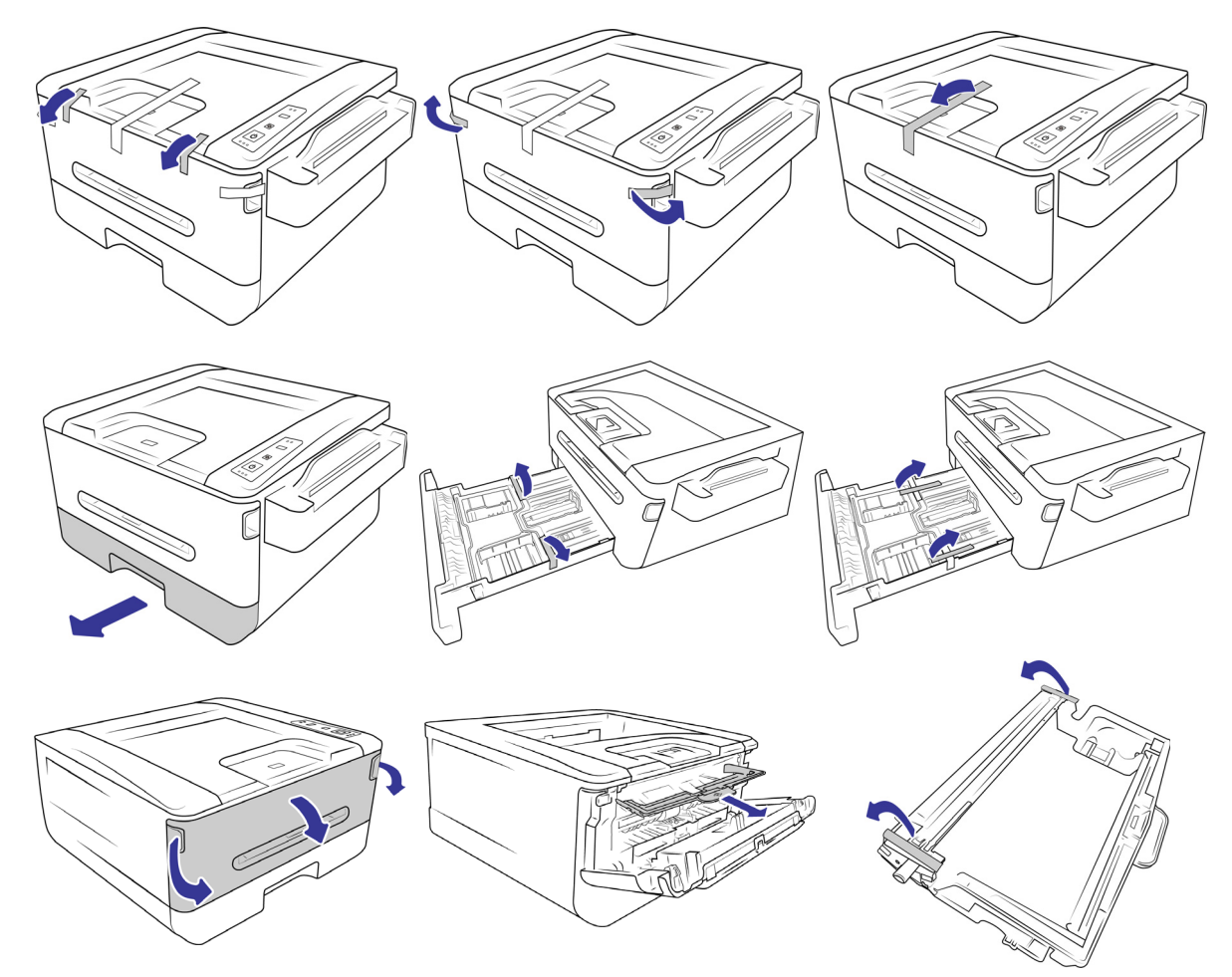

Las ilustraciones anteriores se incluyen a modo de ejemplo únicamente. El embalaje del dispositivo podría variar ligeramente.

2. Retire la guía de papel del módulo de la fotocopiadora de su bolsa protectora. Apriete suavemente las pestañas de la guía de papel, luego insértelas en las ranuras debajo del módulo de la copiadora hasta que sienta un pequeño clic.

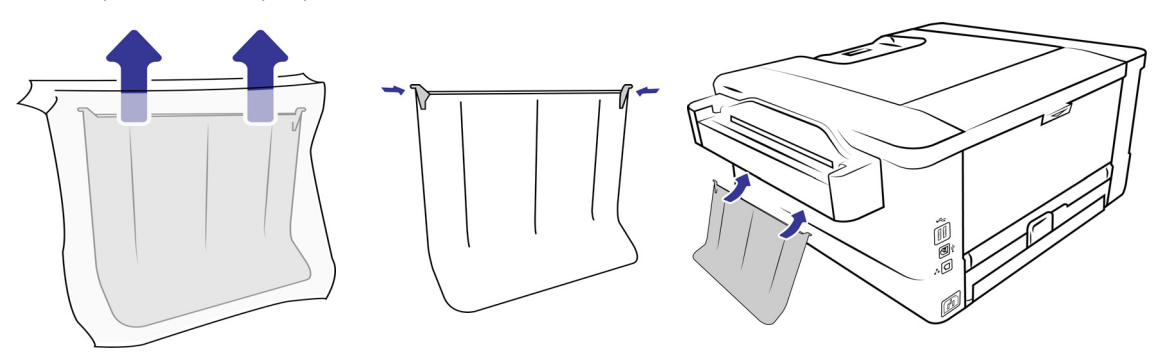

Las ilustraciones anteriores se incluyen a modo de ejemplo únicamente. El embalaje del dispositivo podría variar ligeramente.

# <span id="page-14-0"></span>INSTALE EL CARTUCHO DE TÓNER

1. Abra la cubierta del dispositivo.

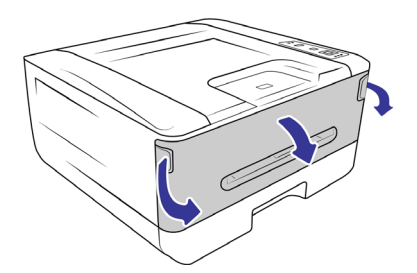

2. Extraiga el tambor y el cartucho de tóner de la impresora.

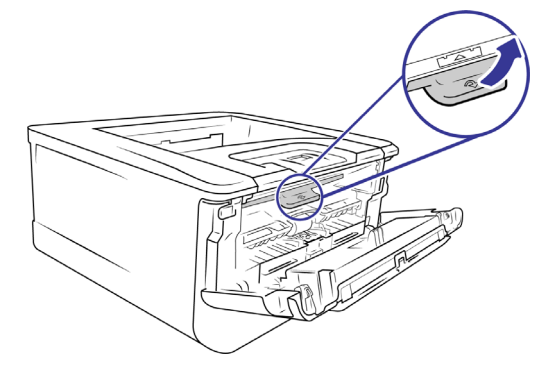

3. Retire todo el embalaje del tambor y del cartucho de tóner.

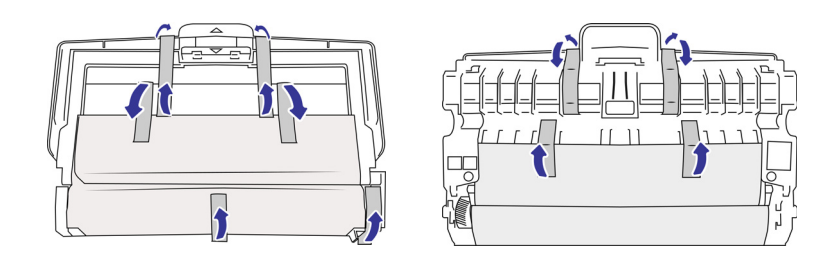

4. Utiliza unas tijeras para cortar suavemente la lengüeta de papel.

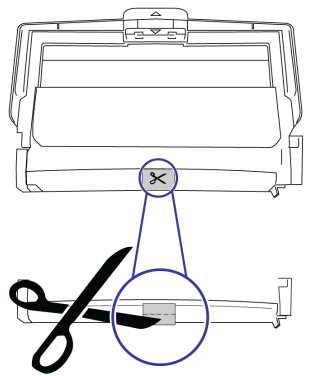

5. Extraiga el cartucho de tóner del tambor.

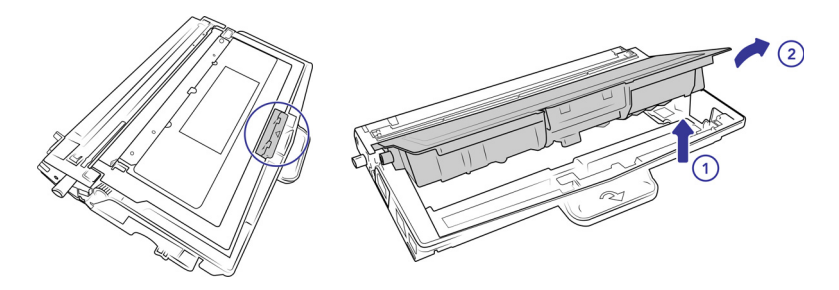

6. Retire la cinta protectora del tóner.

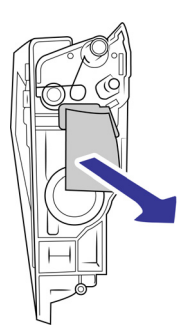

7. Vuelva a colocar el cartucho de tóner en el tambor.

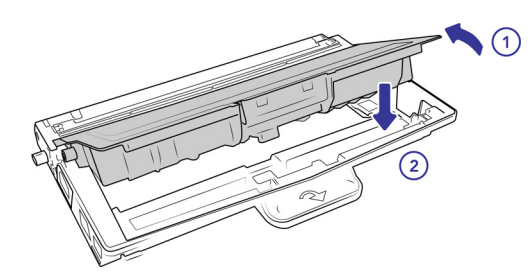

8. Coloque el tambor en la impresora.

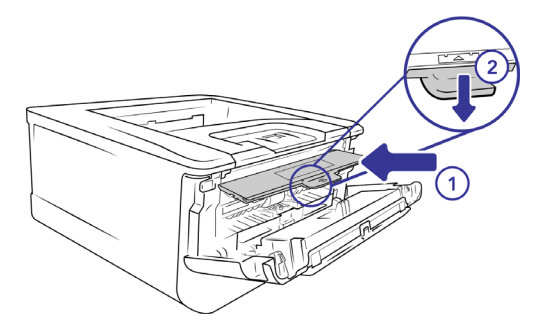

9. Cierre la puerta de la cubierta.

### <span id="page-16-0"></span>CARGUE Y AJUSTE LA BANDEJA DE PAPEL

1. Retire la bandeja de papel.

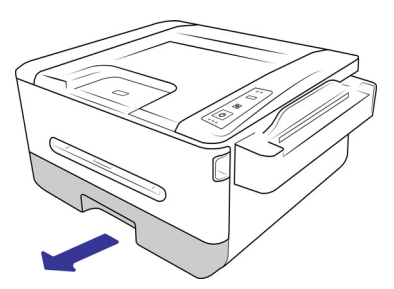

2. Inserte la pila de hojas en la bandeja de papel. Consulte la sección Carga de las bandejas de papel principal para conocer la capacidad del equipo..

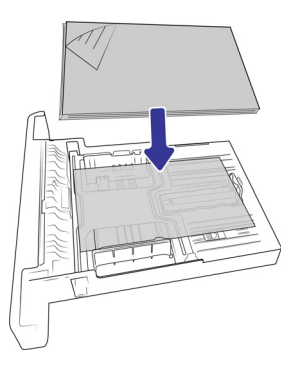

3. Ajuste las guías de papel para que encajen perfectamente con las hojas de papel.

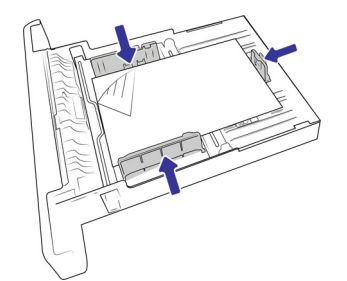

4. Vuelva a insertar a bandeja de papel en el dispositivo.

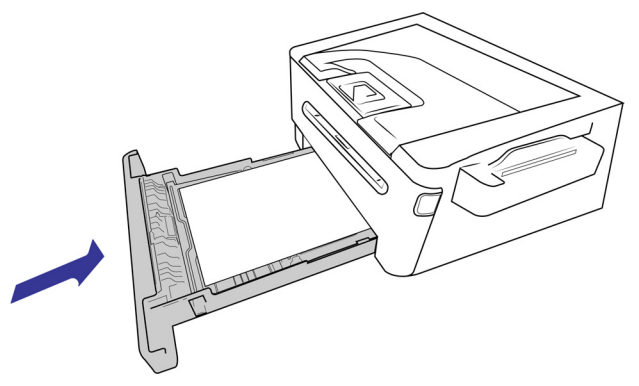

## <span id="page-17-0"></span>CONECTE EL CABLE DE ALIMENTACIÓN

**Nota:** Utilice únicamente la fuente de alimentación incluida con el dispositivo. Conectar cualquier otro tipo de fuente de alimentación puede dañar su dispositivo y anular su garantía.

- 1. Conecte la fuente de alimentación al puerto de alimentación del dispositivo.
- 2. Enchufa el cable de alimentación a la fuente de alimentación y a una toma de corriente.

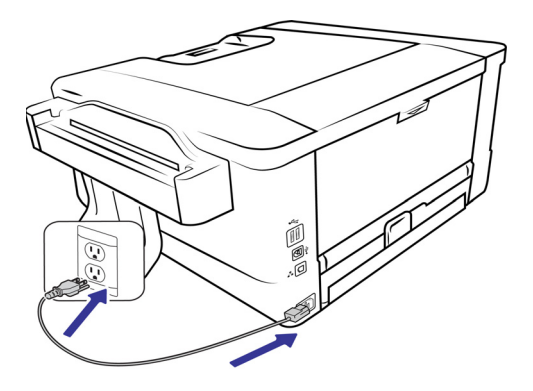

## <span id="page-17-1"></span>CONECTE EL CABLE USB

1. Conecte el extremo redondo del cable USB al puerto USB del dispositivo.

2. Conecte el extremo plano del cable USB a un puerto USB disponible en la parte posterior de su ordenador.

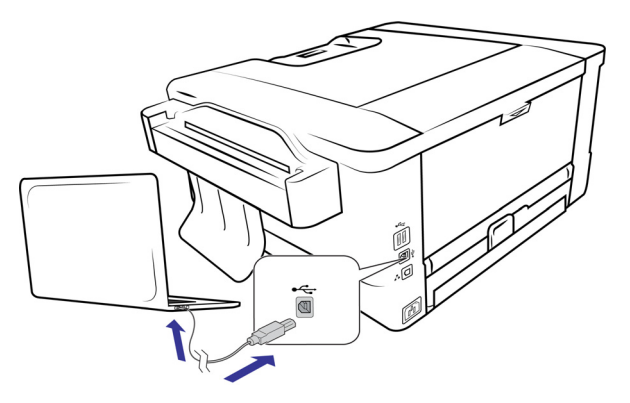

**Nota:** Utilice únicamente el cable USB incluido con el dispositivo. La conexión de cualquier otro tipo de cable USB puede dañar su dispositivo y anular su garantía. Si no tiene su cable USB, puede solicitar uno nuevo poniéndose en contacto con nuestro departamento de Servicio al Cliente. Consulte la tarjeta de soporte técnico, incluida con su dispositivo, para obtener información de contacto de nuestra empresa, o visite la página de piezas y accesorios de su dispositivo en [www.visioneer.com](https://www.visioneer.com).

## <span id="page-18-0"></span>REGISTRE SU DISPOSITIVO

Registrar su dispositivo es importante, ya que le proporciona acceso a nuestro servicio de soporte telefónico gratuito. El registro también le da acceso gratuito a actualizaciones de software para su dispositivo.

Necesitará una conexión de red activa para registrar su dispositivo. Si no tiene acceso a la red, puede ponerse en contacto con nuestro departamento de atención al cliente para registrar el dispositivo. Consulte la tarjeta de soporte técnico que recibió con el dispositivo para obtener nuestra información de contacto de servicio al cliente.

- 1. Abra una ventana de Internet Explorer o cualquier otro navegador de Internet que tenga instalado en su computadora.
- 2. En el campo de dirección web, escriba [www.visioneer.com](https://www.visioneer.com).
- 3. Presione **Enter** en el teclado de su computadora o haga clic en la opción en pantalla para ir a la dirección web.
- 4. Cuando se cargue la página web de los dispositivos Visioneer®, haga clic en **Registrar** su producto.
- 5. Rellene el formulario de registro, todos los campos obligatorios tienen un asterisco (\*).
- 6. Se requiere una dirección de correo electrónico válida para el registro se le pedirá que ingrese el número de serie del dispositivo, que se encuentra en la parte posterior o inferior del dispositivo.
- 7. Después de completar el formulario, haga clic en **Enviar** su registro para completar el registro.

# <span id="page-19-0"></span>I NSTALACIÓN

# <span id="page-19-1"></span>INSTALACIÓN DE WINDOWS

#### **Asegúrese de lo siguiente antes de comenzar la instalación:**

- Si se le solicita reiniciar durante la instalación, seleccione "No". Termine de instalar el resto del software, luego cierre todas las ventanas abiertas y reinicie su computadora.
- Es posible que la información de esta guía haga referencia a software que no se suministra con el dispositivo que compró. Haga caso omiso de información sobre software no aplicable a su dispositivo.
- Si hay software antivirus ó antispyware en ejecución en su computadora, pueden aparecer alertas ó mensajes durante la instalación que le preguntarán si desea continuar con ésta. Aunque los mensajes diferirán conforme al software en ejecución en su computadora, debe permitir en cada caso que la instalación continúe, si esa opción está disponible. Como alternativa, puede desactivar el software antivirus ó antispyware antes de instalar su dispositivo, pero, si lo hace, asegúrese de volver a activarlo al finalizar la instalación.
- Si su computadora ejecuta Windows 7 y versiones posteriores, puede ver la pantalla Control de cuentas de usuarios de Windows que solicita confirmar los cambios en el sistema. Haga clic en el botón **Sí** para permitir que continúe la instalación.

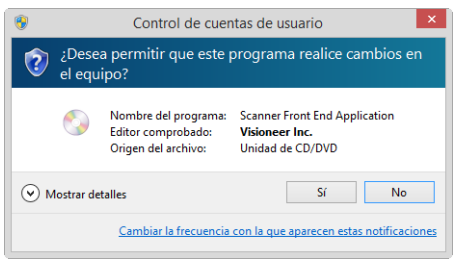

### <span id="page-19-2"></span>Instalación del controlador USB de Windows

1. [Inicie Microsoft Windows y asegúrese de que no se estén ejecutando otras aplicaciones.](https://www.visioneer.com/install)

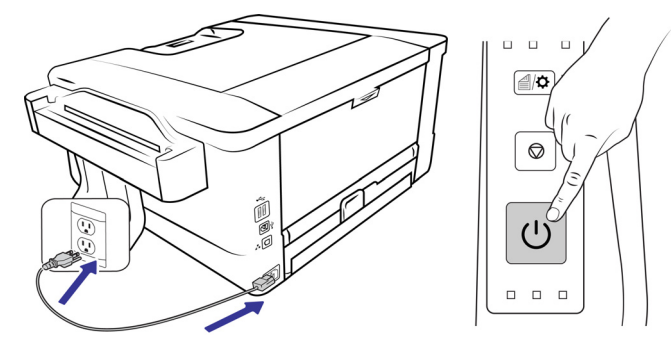

- 3. Vaya a [www.visioneer.com/install](https://www.visioneer.com/install).
- 4. Inicie el instalador una vez completada la descarga.
- 5. Conecte el cable USB al puerto USB del dispositivo y luego a un puerto USB del ordenador.

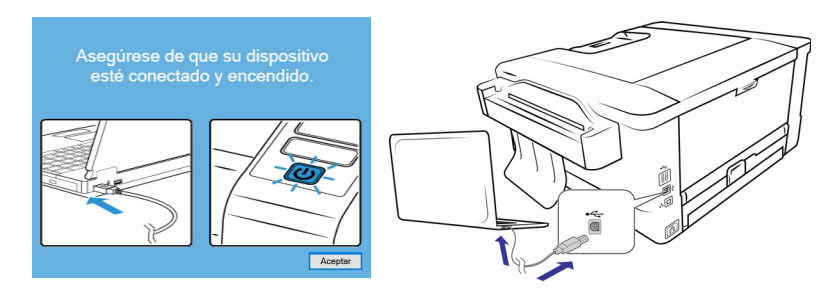

6. Seleccione su dispositivo de la lista.

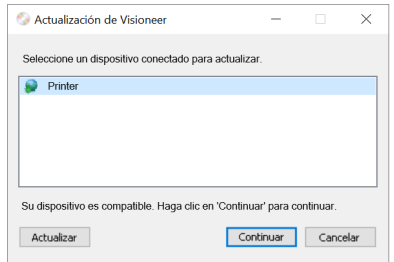

- 7. Haga clic en **Continuar**.
- 8. Se abrirá la ventana **Seleccionar idioma**. Haga clic en la flecha del menú desplegable y seleccione el idioma que desea utilizar. Haga clic en **Aceptar**.

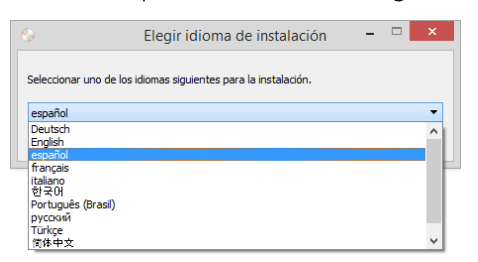

9. Asegúrese de que las casillas para **Controlador** estén seleccionadas, así como cualquier otraaplicación que desee instalar.

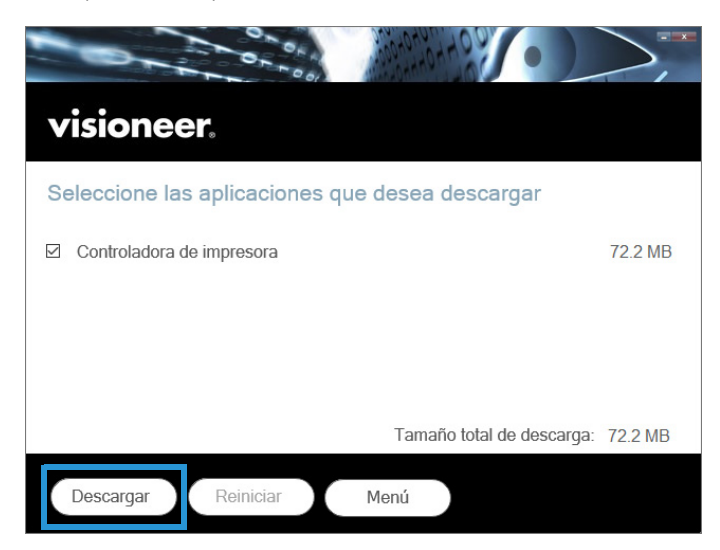

El software deberá descargarse primero haciendo clic en **Descargar**. El tamaño total de la descarga se mostrará en la parte inferior.

10. Una vez que la descarga haya comenzado, se puede pausar. Si se requieren cambios en las selecciones, es necesario hacer clic en Restablecer mientras la descarga está en pausa. Esto permitirá cambiar la configuración.

**Nota:** Al hacer clic en el botón **Restablecer** en el menú principal o en el menú Instalar, se eliminarán los archivos parcialmente completados y descargados anteriormente. Para poder instalarse tendrán que ser descargados de nuevo.

11. Una vez que se haya descargado todo el software, haga clic en **Instalar**.

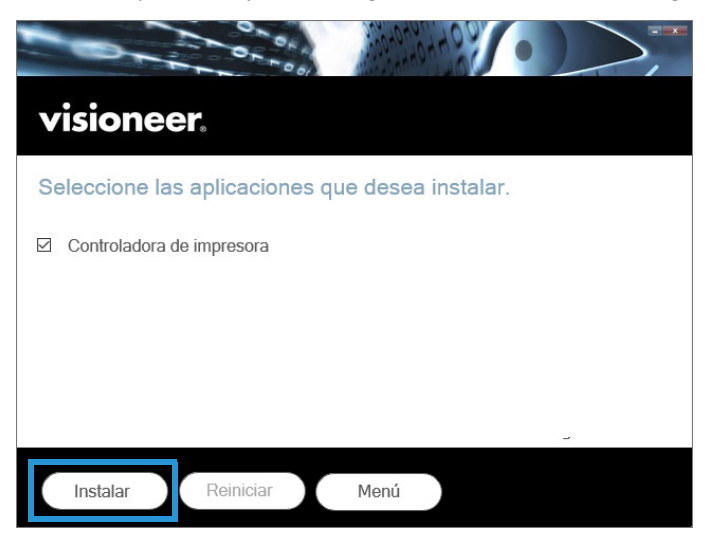

12. Se abre la pantalla de bienvenida del Asistente para la instalación del controlador de dispositivo.

Haga clic en **Siguiente**.

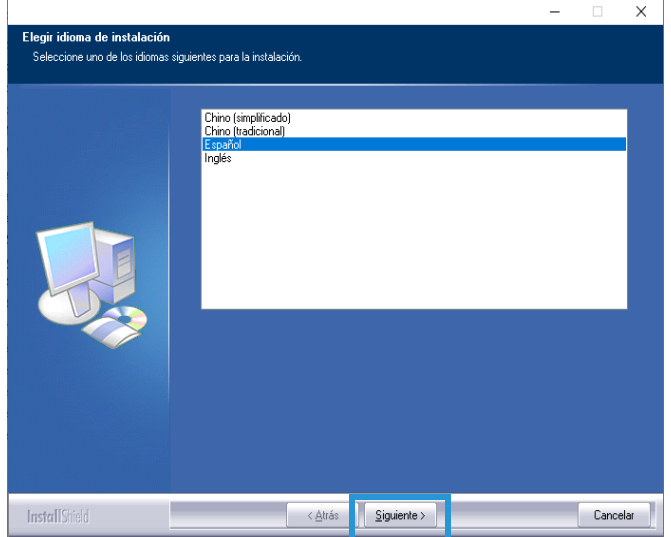

13. Se abre la pantalla de bienvenida del Asistente para la instalación del controlador de dispositivo.

Haga clic en Siguiente.

14. En la ventana Contrato de licencia, lea el contrato de licencia. Si acepta los términos, seleccione **Acepto** y, a continuación, haga clic en **Siguiente**.

Si decide no aceptar el contrato de licencia, haga clic en **Cancelar**. Haga clic en **Cerrar** en la ventana Instalación interrumpida.Ahora se instalará el software.

15. Se abre la pantalla de bienvenida del asistente de configuración del controlador del dispositivo.

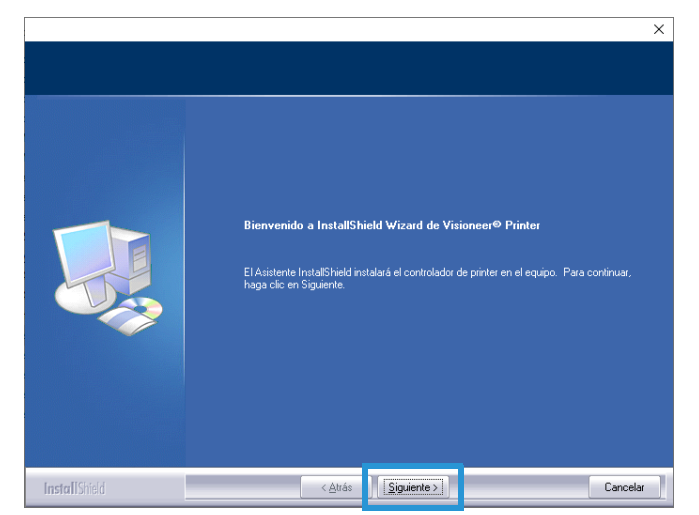

16. Haga clic en **Siguiente**.

17. Seleccione USB.

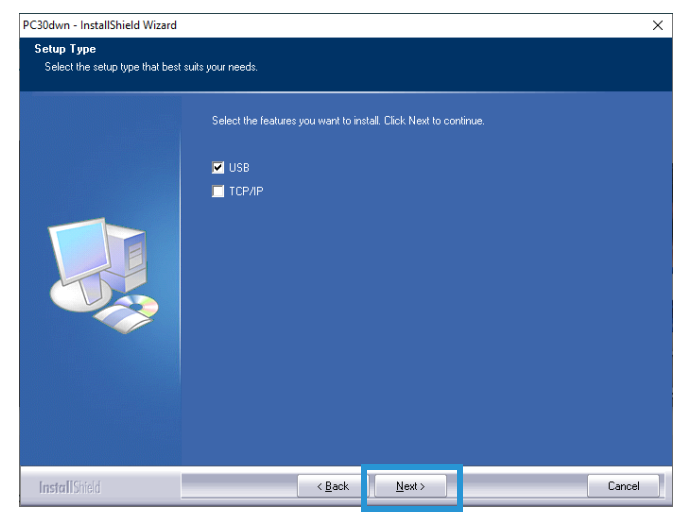

18. Haga clic en **Siguiente**. Ahora está listo para instalar el software para el controlador USB.

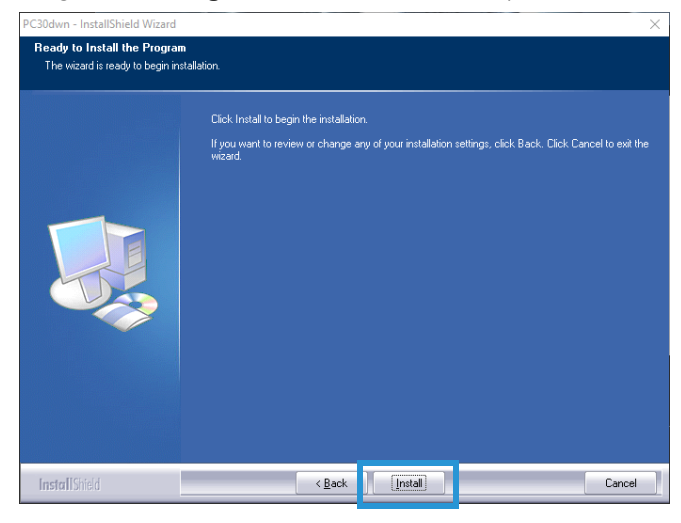

- 19. En la ventana de instalación, haga clic en **Instalar**. Ahora se instalará el software.
- 20. Haga clic en **Finalizar** en la ventana Instalación completa para cerrar y salir del instalador del controlador.

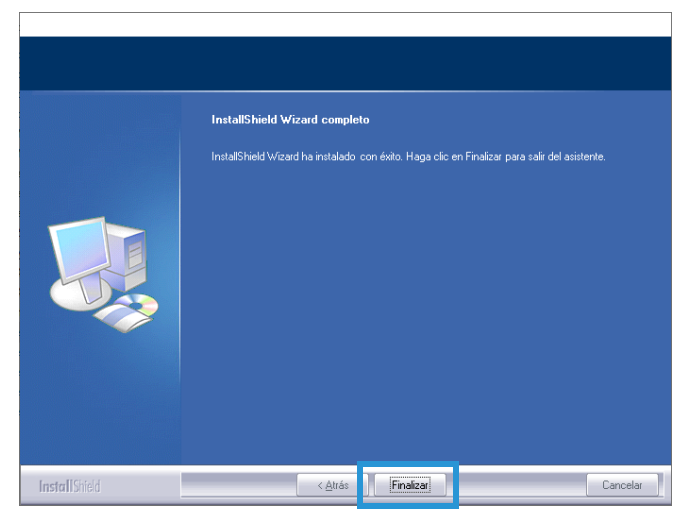

#### <span id="page-24-0"></span>Instalación del controlador de red

- 1. [Inicie Microsoft Windows y asegúrese de que no se estén ejecutando otras aplicaciones.](https://www.visioneer.com/install)
- 2. Inicie el instalador una vez completada la descarga.

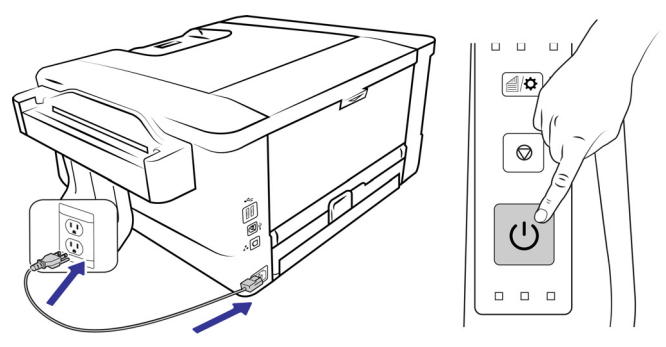

- 3. Vaya a [www.visioneer.com/install](https://www.visioneer.com/install).
- 4. Inicie el instalador una vez completada la descarga.
- 5. Conecte un extremo del cable Ethernet a un puerto disponible de su concentrador ethernet.

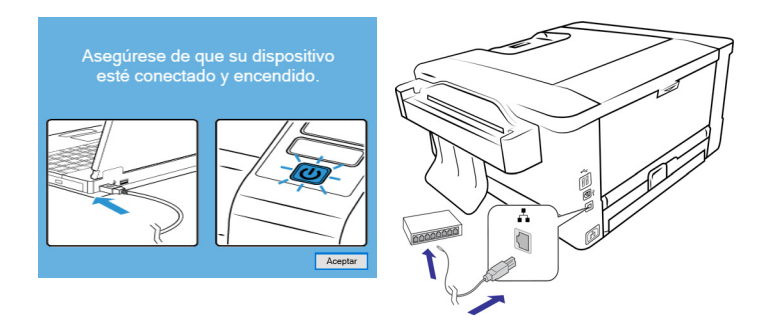

6. Seleccione su dispositivo de la lista.

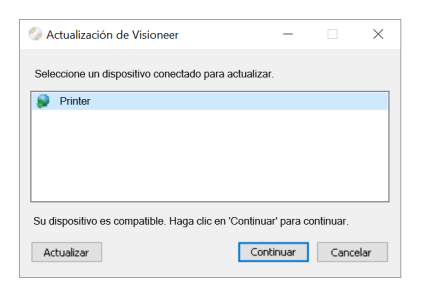

- 7. Haga clic en **Continuar**.
- 8. Se abrirá la ventana **Seleccionar idioma**. Haga clic en la flecha del menú desplegable y seleccione el idioma que desea utilizar. Haga clic en **Aceptar**.

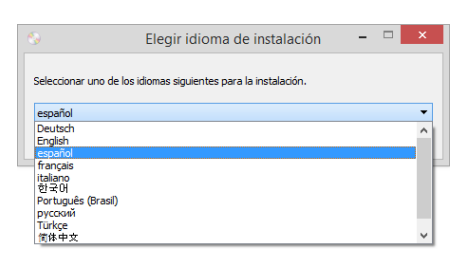

9. Asegúrese de que las casillas para **Controlador** estén seleccionadas, así como cualquier otraaplicación que desee instalar.

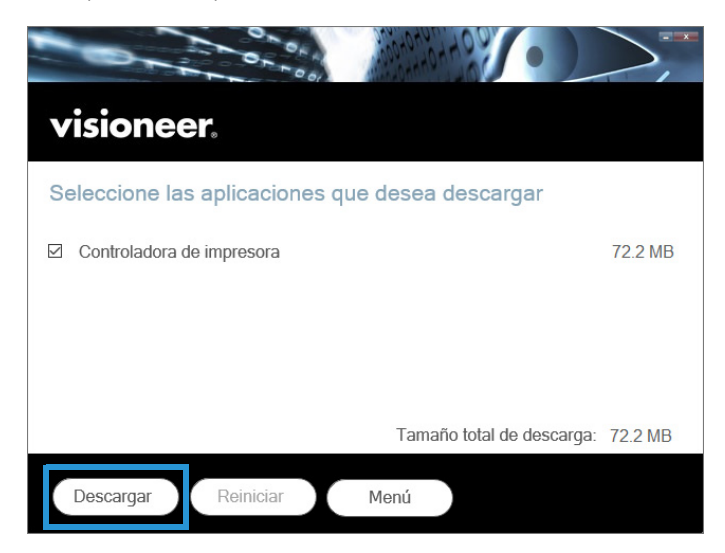

El software deberá descargarse primero haciendo clic en Descargar. El tamaño total de la descarga se mostrará en la parte inferior.

10. Una vez que la descarga haya comenzado, se puede pausar. Si se requieren cambios en las selecciones, es necesario hacer clic en Restablecer mientras la descarga está en pausa. Esto permitirá cambiar la configuración.

**Nota:** Al hacer clic en el botón Restablecer en el menú principal o en el menú Instalar, se eliminarán los archivos parcialmente completados y descargados anteriormente. Para poder instalarse tendrán que ser descargados de nuevo.

11. Una vez que se haya descargado todo el software, haga clic en **Instalar**.

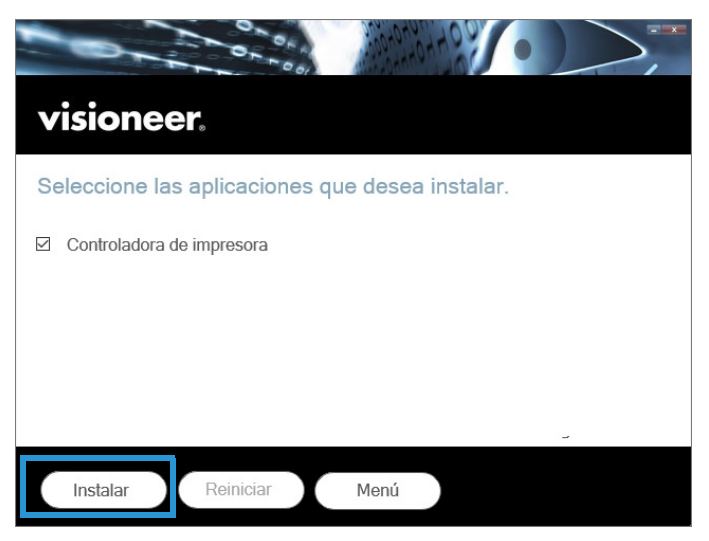

12. Se abre la pantalla de bienvenida del Asistente para la instalación del controlador de dispositivo.

Haga clic en **Siguiente**.

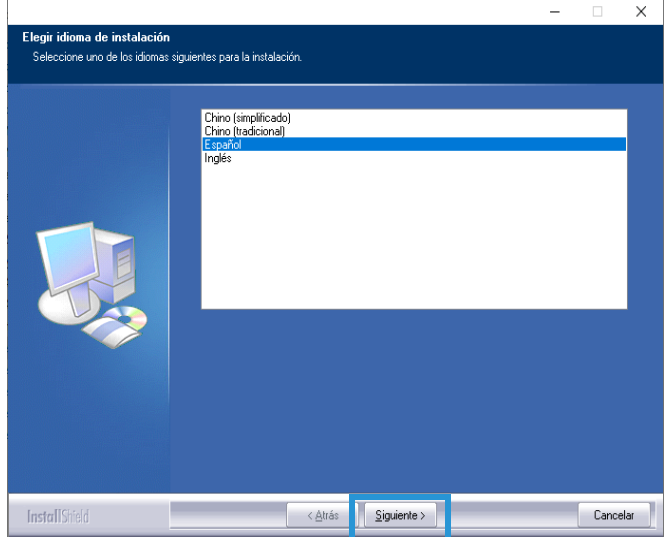

13. Se abre la pantalla de bienvenida del Asistente para la instalación del controlador de dispositivo.

Haga clic en Siguiente.

14. En la ventana Contrato de licencia, lea el contrato de licencia. Si acepta los términos, seleccione **Acepto** y, a continuación, haga clic en **Siguiente**.

Si decide no aceptar el contrato de licencia, haga clic en **Cancelar**. Haga clic en **Cerrar** en la ventana Instalación interrumpida.Ahora se instalará el software.

15. Se abre la pantalla de bienvenida del asistente de configuración del controlador del dispositivo.

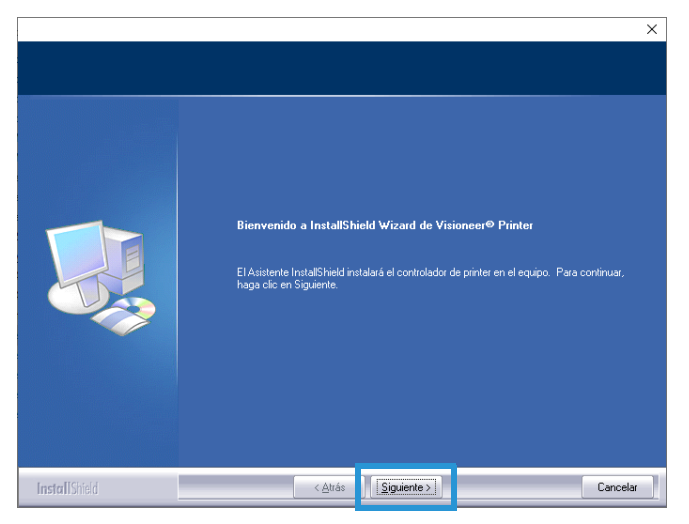

16. Se abre la pantalla de bienvenida del asistente de configuración del controlador del dispositivo.

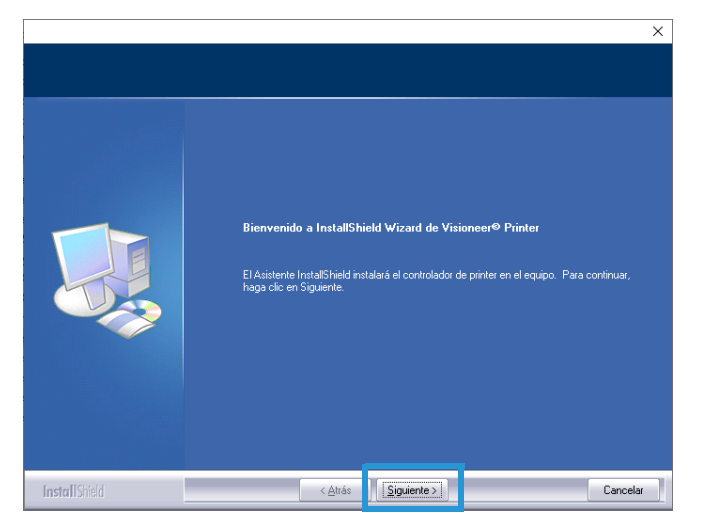

Haga clic en **Siguiente**.

17. Seleccione TCP/IP.

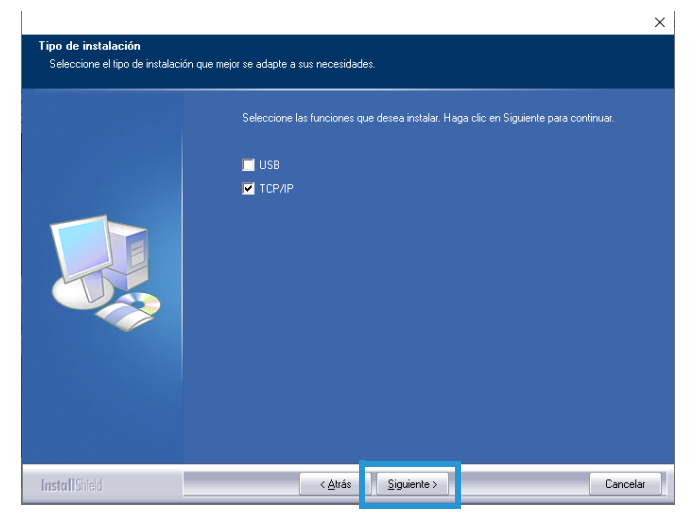

18. Se abre la ventana para establecer el tipo de controlador de red que desea instalar.

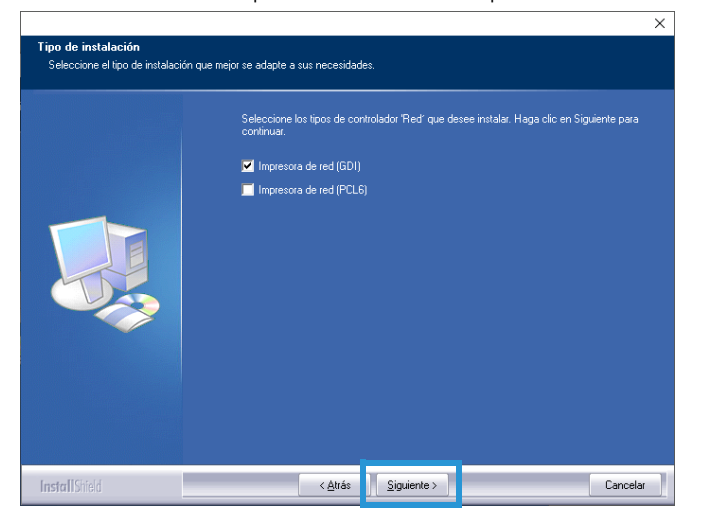

Con cualquiera de las opciones seleccionadas, haga clic en **Siguiente**.

19. Ahora está listo para instalar el software para el controlador de red.

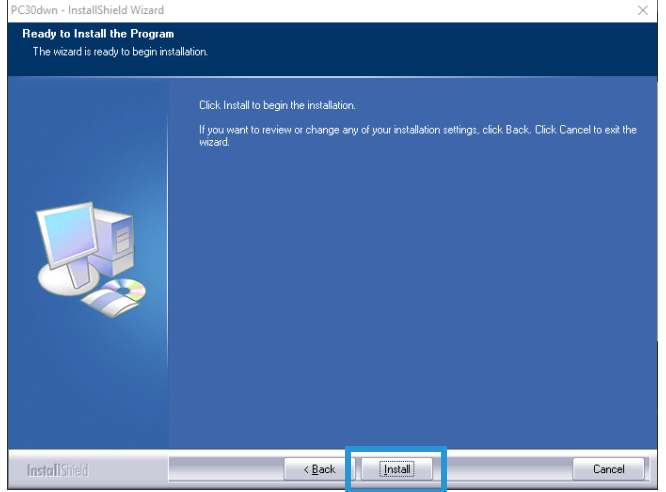

En la ventana de instalación, haga clic en **Instalar**. Ahora se instalará el software.

20. Se abre la ventana SetIP. Seleccione su dispositivo de impresora Visioneer® Rabbit™ PC30dwn en la lista de búsqueda automática y luego haga clic en el flecha resaltada para agregar el dispositivo a la lista de IP de la impresora.

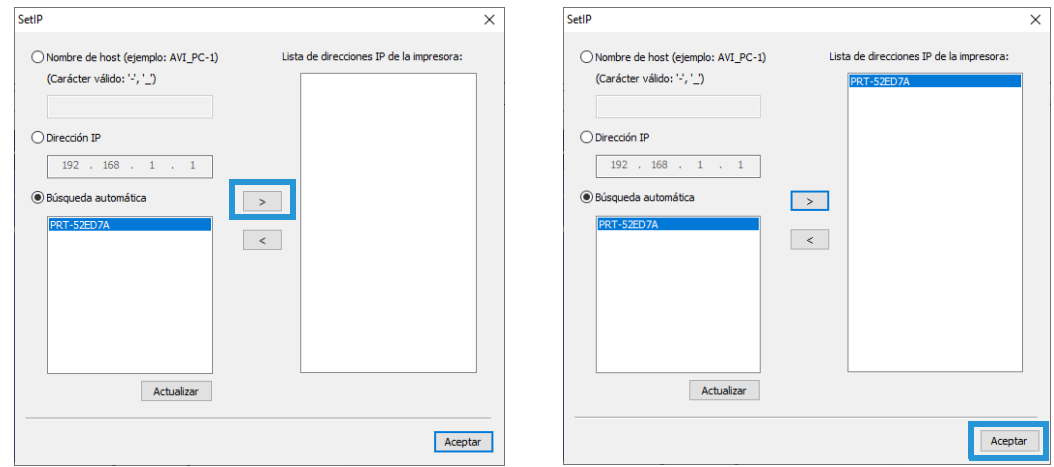

21. Haga clic en **Aceptar**. La instalación continúa.

22. Haga clic en **Finalizar** en la ventana Instalación completa para cerrar y salir del instalador del controlador.

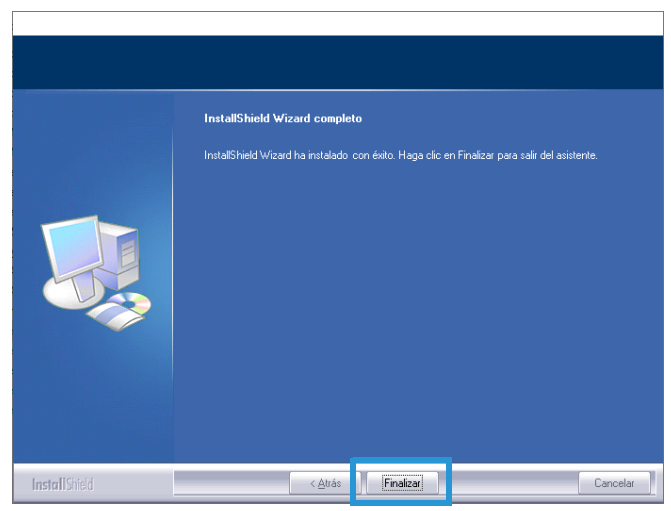

### <span id="page-29-0"></span>Ver las guías de usuario

1. Vuelva al menú principal y haga clic en **Ver guías del usuario**.

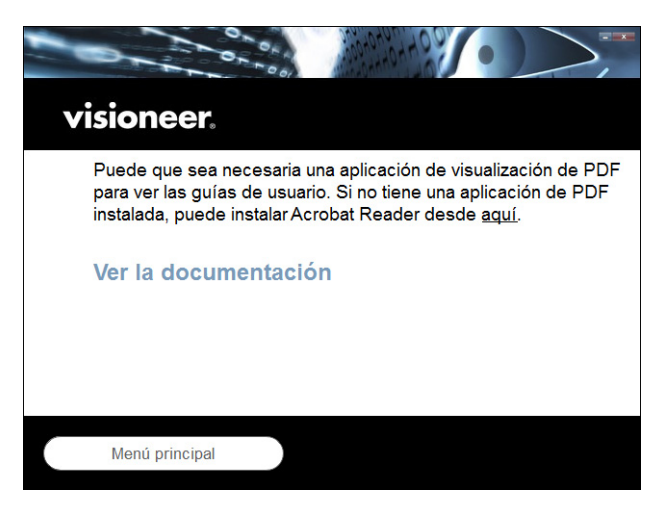

- 2. Haga clic en Ver la documentación para acceder a la guía del usuario del dispositivo.
- 3. Cuando termine, haga clic en **Menú principal** para regresar a la ventana Menú principal, y luego haga clic en **Salir**.

### <span id="page-29-1"></span>MAC INSTALLATION

1. Vaya a **Configuración del sistema**.

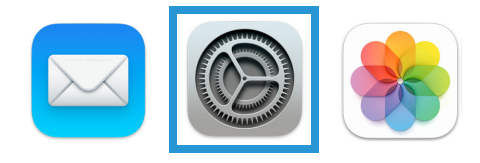

2. Vaya a **Impresoras y dispositivos**.

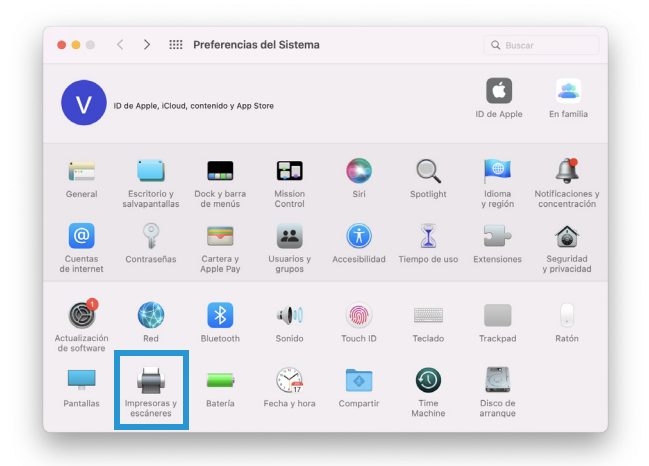

3. Conecte el cable ethernet al puerto ethernet del dispositivo y a un puerto ethernet de su módem.

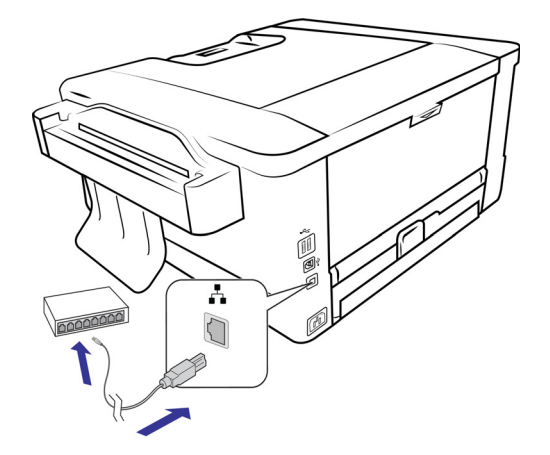

4. Haga clic en el icono **Agregar**.

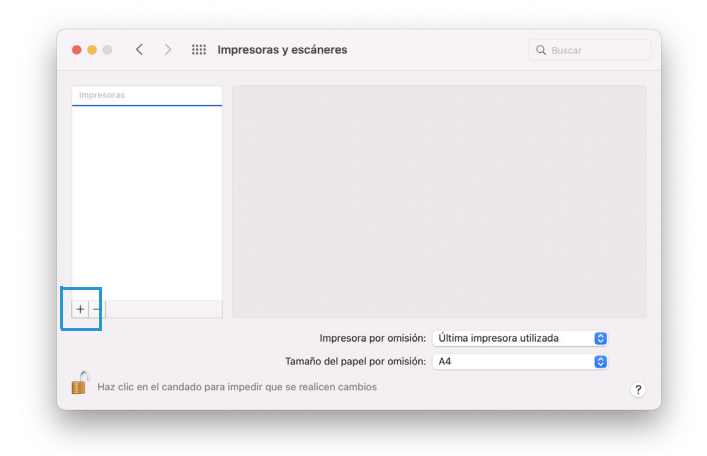

5. Seleccione la impresora Visioneer® Rabbit™ PC30dwn para agregarla a la lista de impresoras disponibles..

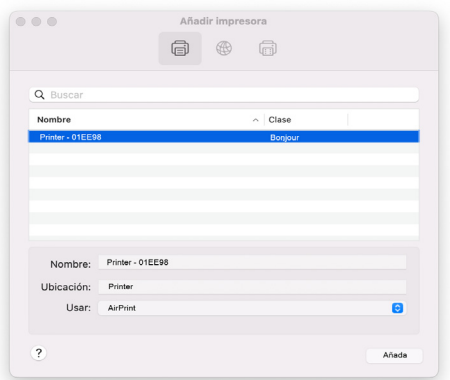

6. Haga clic en **Agregar**.

# <span id="page-33-0"></span>CONEXIÓN DE RED

Conectar la impresora Visioneer® Rabbit™ PC30dwn a la red le permite imprimir desde cualquier dispositivo sin tener que instalar ningún software en su ordenador. El requisito previo para hacerlo es que la impresora/copiadora y el dispositivo compartan la misma red.

## <span id="page-33-1"></span>CONECTARSE A LA RED MEDIANTE CABLE ETHERNET (CABLEADO)

- 1. Conecte un extremo del cable Ethernet a un puerto disponible de su concentrador ethernet.
- 2. Conecte el otro extremo al puerto marcado en la parte posterior de la impresora.

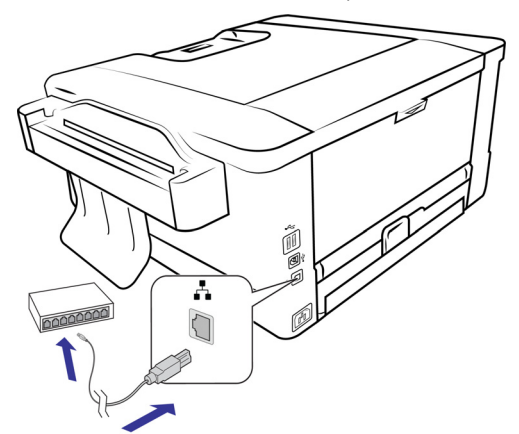

# <span id="page-33-2"></span>CONECTE SU DISPOSITIVO MÓVIL A LA IMPRESORA VISIONEER<sup>®</sup> RABBIT<sup>TM</sup> PC30dwn

**ADVERTENCIA: Su dispositivo móvil se desconectará de Internet mientras utiliza el WiFi de la impresora.**

1. Mantenga presionado el botón **Cancelar** para imprimir la página del sistema y localizar el SSID únicode la impresora Visioneer® Rabbit™ PC30dwn.

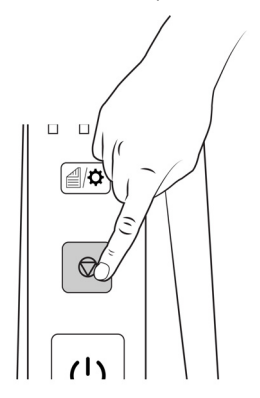

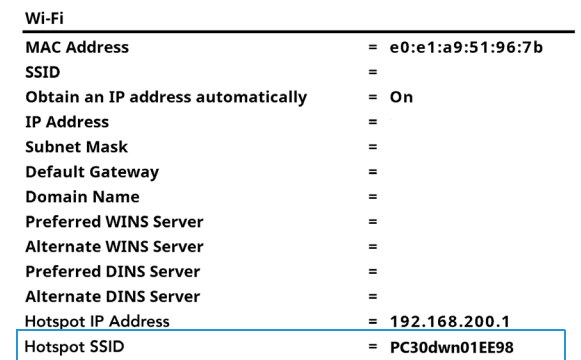

2. Vaya a la pantalla de Ajustes de su dispositivo móvil, pulse la opción que muestra las redes Wi-Fi y, a continuación, localice el SSID del Hotspot del Visioneer® Rabbit™ PC30dwn en la lista de redes Wi-Fi disponibles.

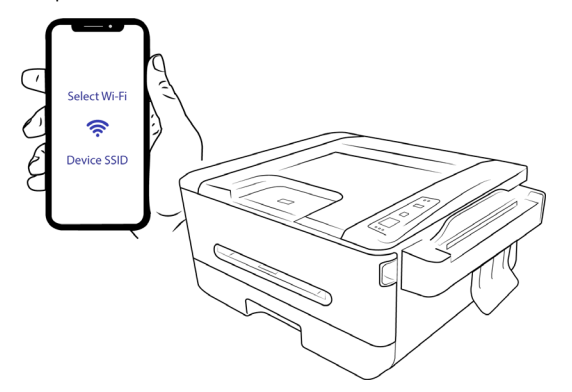

3. Ahora puede imprimir desde su dispositivo móvil.

# <span id="page-34-0"></span>CONECTE SU DISPOSITIVO MÓVIL AL WI-FI DE LA VISIONEER® RABBITTM PC30dwn

1. Conecte el extremo plano del cable USB a un puerto USB disponible en la parte posterior de su ordenador. A continuación, encienda el dispositivo.

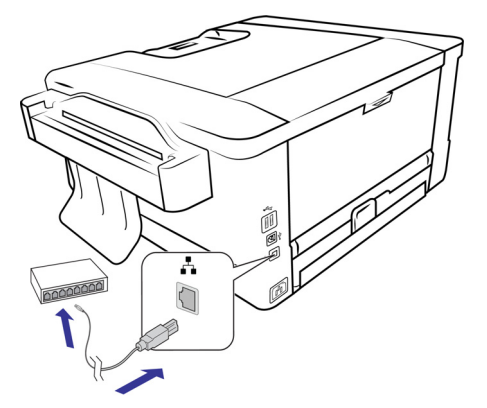

2. Mantenga presionado el botón **Cancelar** para imprimir la página de uso del sistema.

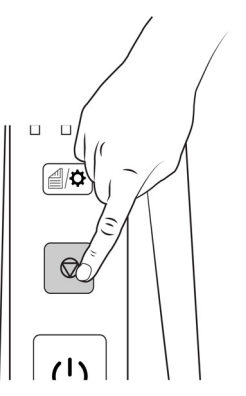

3. En la Página de Uso del Sistema impresa, localice la Dirección IP en la sección Configuración de Ethernet.

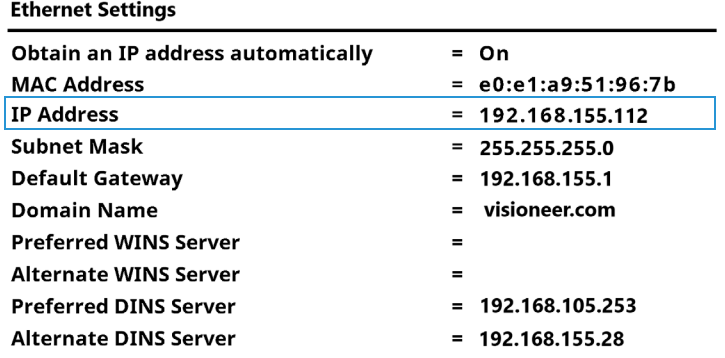

**ADVERTENCIA: NO COPIE la información de la captura de pantalla. Es sólo un ejemplo. Su configuración tendrá información diferente.**

4. Desde su computadora, abra un navegador e introduzca la dirección IP de la impresora.

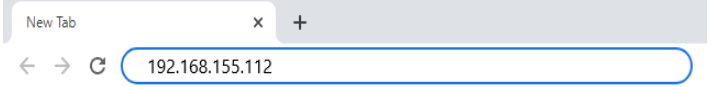

5. Vaya a **Configuración de red > Wi-Fi**.

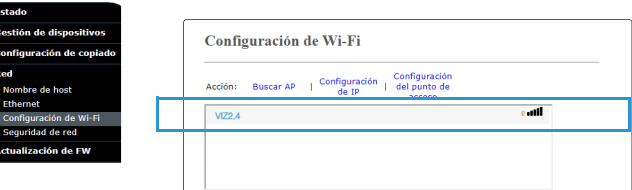

- 6. Seleccione su red Wi-Fi e ingrese la contraseña.
- 7. Aparecerá un mensaje que indica que la conexión se ha realizado correctamente.
- 8. La impresora Visioneer® Rabbit™ PC30dwn ahora está conectada a su Wi-Fi. Puede desconectarse de su conexión inicial. Ahora puede imprimir de forma inalámbrica desde cualquier dispositivo conectado a su red Wi-Fi.
# INSTALACIÓN DE LA APLICACIÓN MÓVIL

Esto solo es necesario para usar la impresora con dispositivos móviles. Descargue rápidamente la aplicación de escaneo móvil para Android. Apple AirPrint is preinstalled on iOS devices.

1. Escanee el código QR con su dispositivo móvil Android.

Android iOS

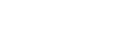

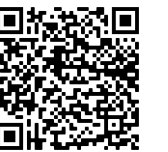

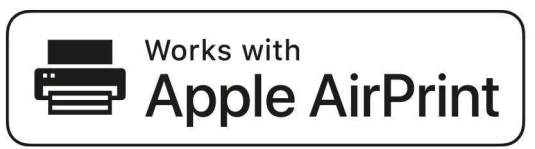

- 2. Instale la aplicación.
- 3. La impresora Visioneer® Rabbit™ PC30dwn ya estará lista para usar con su dispositivo móvil.

# CARGA DE LAS BANDEJAS DE PAPEL

Siempre retire las grapas o clips de los documentos antes de insertarlos en el dispositivo. Las grapas y los clips pueden atascar el mecanismo de alimentación y rayar los componentes internos. También retire cualquier etiqueta, pegatina o nota Post-It™ que pueda desprenderse durante el proceso de escaneo y atascarse en el dispositivo. El uso indebido que se describe aquí anulará la garantía de su dispositivo. Vaya a [www.visioneer.com](https://www.visioneer.com), seleccione su producto y luego haga clic en el enlace "Programa de garantía" para ver los términos y condiciones de garantía de su dispositivo.

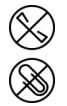

### TIPOS DE DOCUMENTOS ADMITIDOS

### Bandeja de papel principal

- Cantidad máxima de papel en la bandeja de papel principal:
	- Aproximadamente 250 páginas de papel de impresora nuevo de 20 lb (80 g/m2)
- Tamaños de papel:
	- A4 (210 x 297 mm)
	- A6 (105 x 148 mm)
	- A5 (148 x 210 mm)
	- B6 (125 x 176 mm)
	- B5 (176 x 250 mm)
	- Carta (216 x 279 mm)
	- $\blacksquare$  Legal (216 x 356 mm)
	- $\blacksquare$  Oficio (216 x 340 mm)
	- Tamaño personalizado:  $3 \times 5$  pulgadas ~  $8.5 \times 14$  pulgadas (76,2 x 127 mm ~ 216 x 356 mm)

### Impresión dúplex

La impresión dúplex solo está disponible para papel en tamaño A4, B5 Carta, Legal o Oficio de 60 ~ 105  $g/m<sup>2</sup>$ .

### Bandeja de papel manual

■ Cantidad máxima de papel en la bandeja manual: 1 página de papel de impresora nuevo de 20 lb  $(80 \text{ g/m}^2)$ 

### Preparación de documentos para imprimir

- Hojee los documentos para asegurarse que todas las hojas de la pila estén separadas.
- Alinee los bordes de los documentos golpeando la parte inferior de la pila contra la mesa. Gire la pila 90 grados y repita.

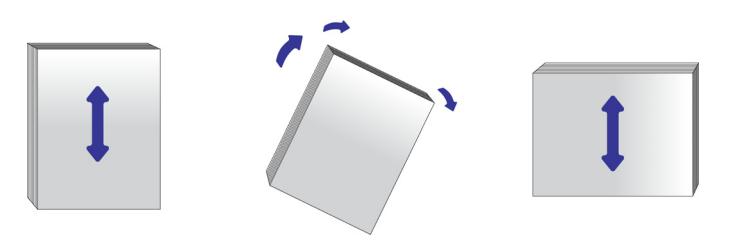

### Carga de la bandeja de papel principal

1. Retire la bandeja de papel.

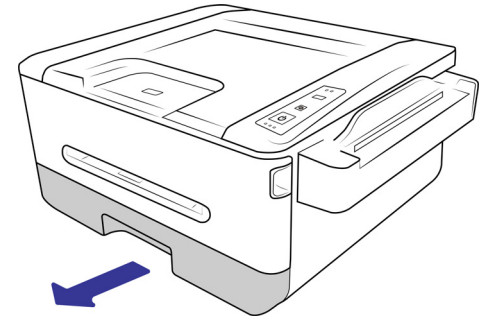

2. Presione la pestaña de guía de ancho y mueva la guía de ancho a la posición correcta para el tamaño de papel que se está cargando. Notará marcadores para tamaños de papel populares en la bandeja.

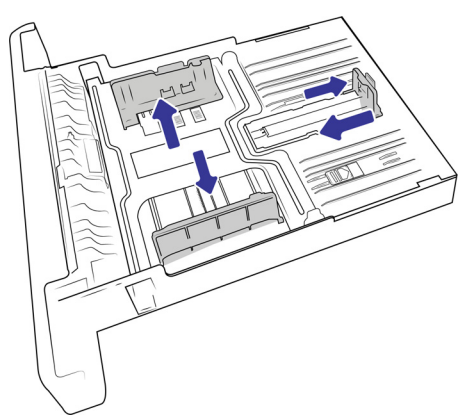

3. Inserte la pila de hojas boca abajo en la bandeja de papel.

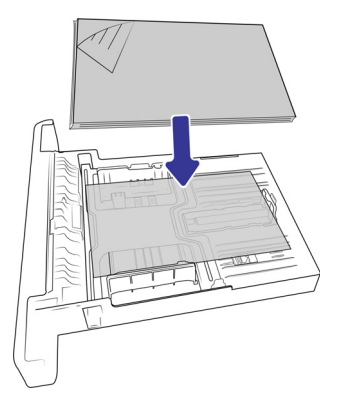

4. Asegúrese de que las guías encajen perfectamente contra el papel.

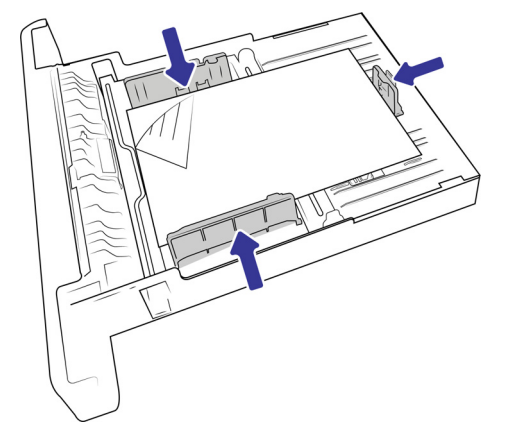

5. Vuelva a insertar la bandeja de papel en la impresora.

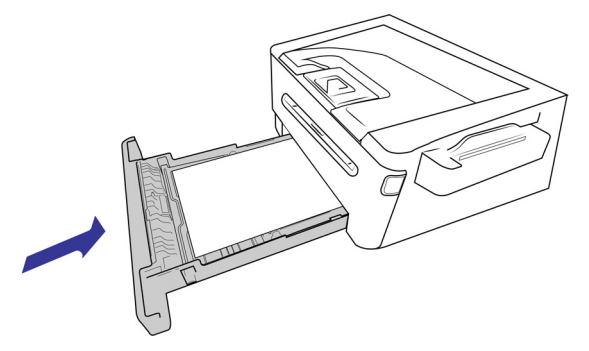

### Carga de la bandeja principal con hojas m·s largas que el formato A4

1. Retire la bandeja de papel.

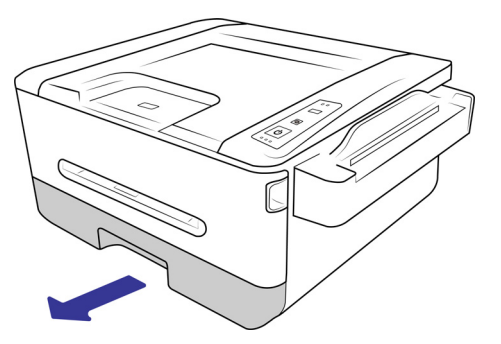

2. Presione hacia abajo el primer seguro de ajuste de longitud y, al mismo tiempo, deslice la bandeja manual hacia arriba hasta que "haga clic" en el otro seguro de ajuste de longitud.

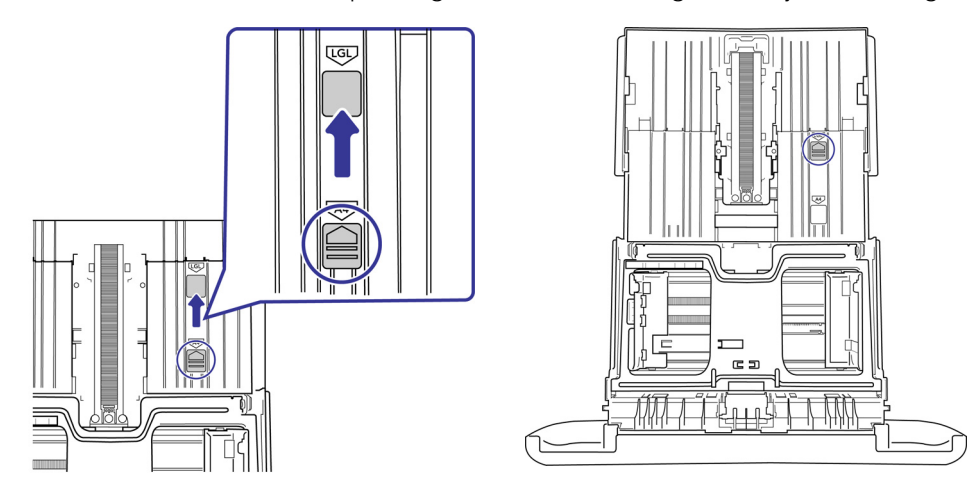

3. Presione la pestaña de guía de ancho y mueva la guía de ancho a la posición correcta para el tamaño de papel que se está cargando. Notará marcadores para tamaños de papel populares

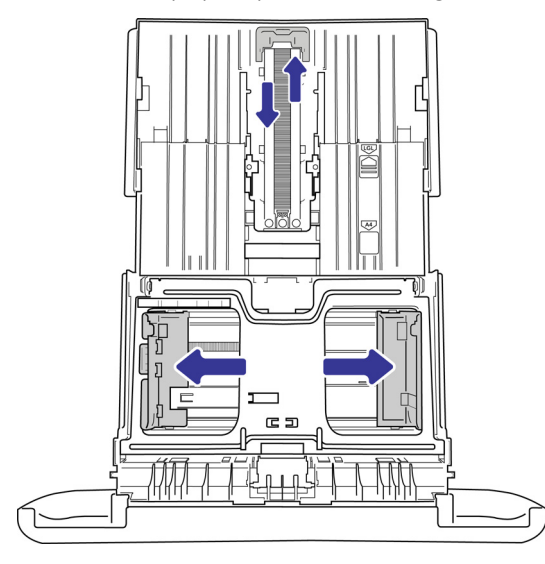

4. Inserte la pila de hojas boca abajo en la bandeja de papel.

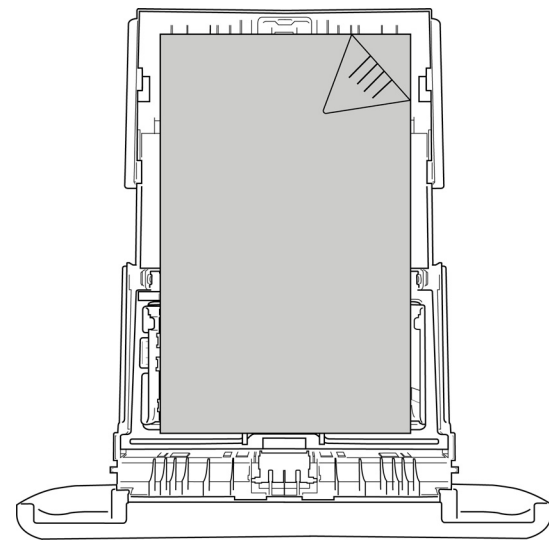

5. Asegúrese de que las guías encajen perfectamente contra el papel.

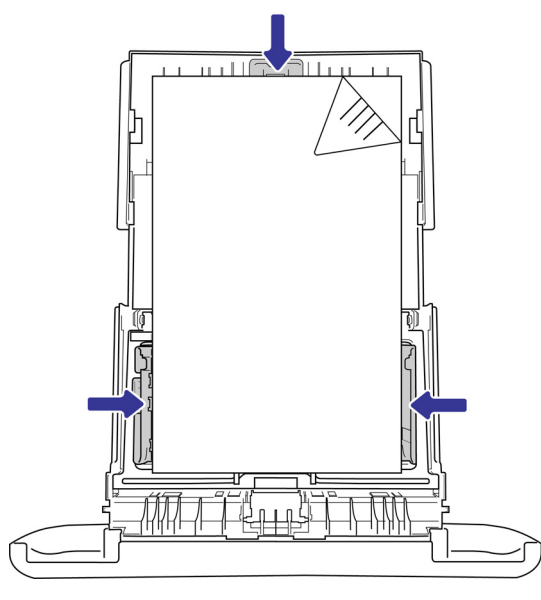

6. Devuelva la bandeja de papel al dispositivo.

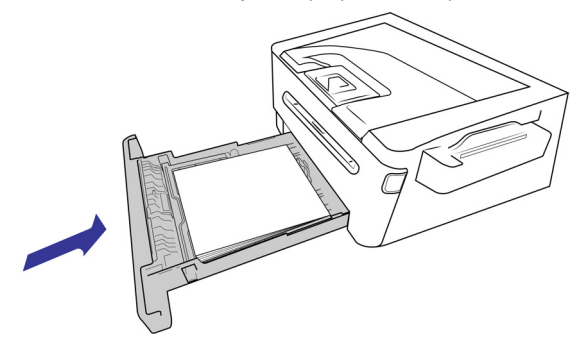

**Nota:** La bandeja de papel se extenderá más allá de la parte posterior del dispositivo. Tenga en cuenta el espacio de operación adicional.

# I MPRESIÓN

lmprima fácilmente etiquetas, recetas o documentos de devolución utilizando su Visioneer® Rabbit™ PC30dwn. Consulte Carga de las bandejas de papel para conocer los tipos de documentos compatibles.

# IMPRESIÓN DESDE SU PC WINDOWS

- 1. Abra el documento en su aplicación preferida.
- 2. Vaya a **Archivo** en la barra de menús.
- 3. Seleccione **Imprimir**.
- 4. Seleccione Visioneer® Rabbit™ PC30dwn como impresora

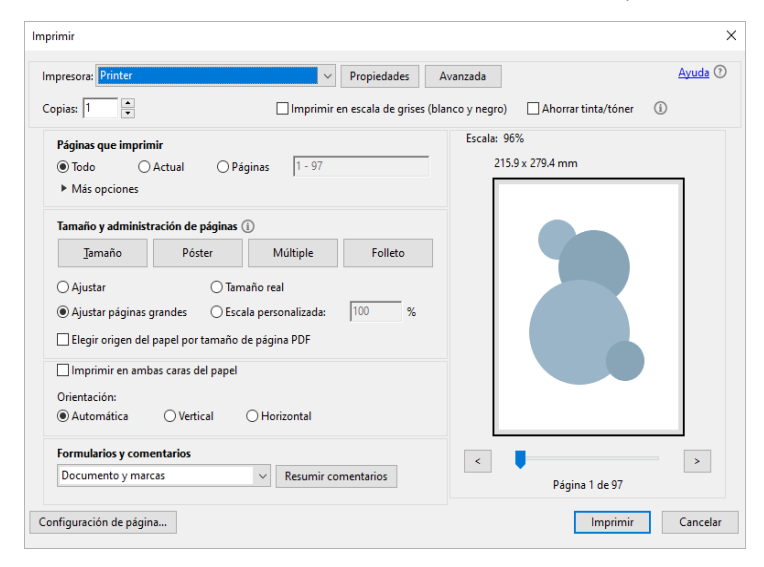

5. Si la configuración es correcta, haga clic en Imprimir. Consulte [Propiedades de impresiÛn en Windows](#page-52-0) para obtener información avanzada.

# IMPRESIÓN DESDE SU PC MAC

- 1. Abra el documento en su aplicación preferida.
- 2. Vaya a **Archivo** en la barra de menús.
- 3. Seleccione **Imprimir**.

4. Seleccione Visioneer® Rabbit™ PC30dwn como impresora.

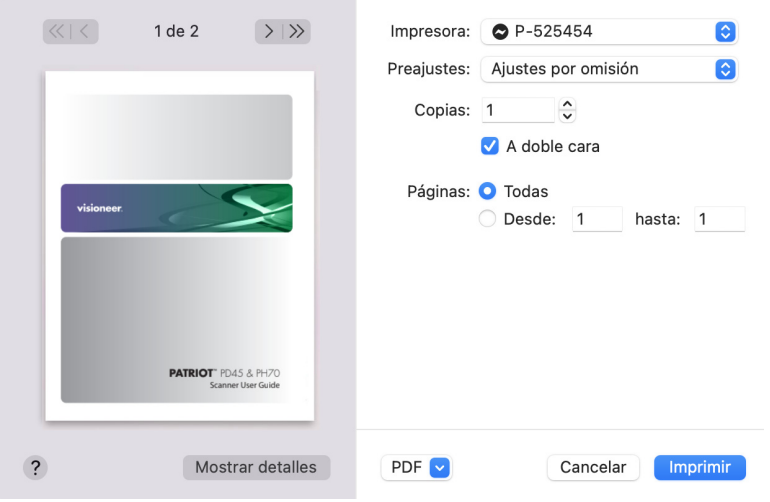

Para configuraciones adicionales, haga clic en **Mostrar detalles** [Show Details]. Para obtener información detallada, consulte Propiedades de la impresora Mac OS.

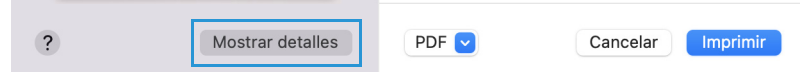

5. Cuando la configuración sea correcta, haga clic en **Imprimir**.

# IMPRESIÓN DESDE SU DISPOSITIVO MÓVIL ANDROID

Consulte Instalación de la aplicación móvil para asegurarse de que su dispositivo esté listo para imprimir.

1. Seleccione y abra su documento en su visor preferido.

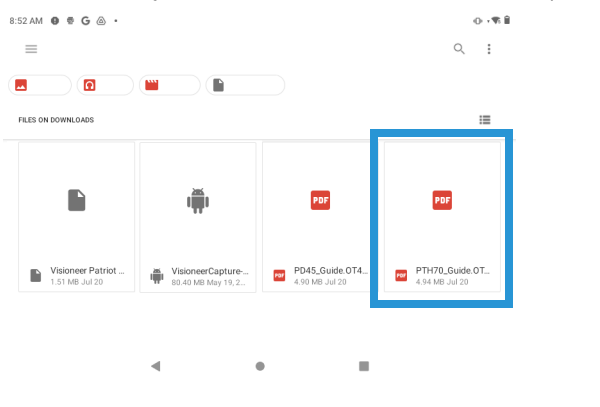

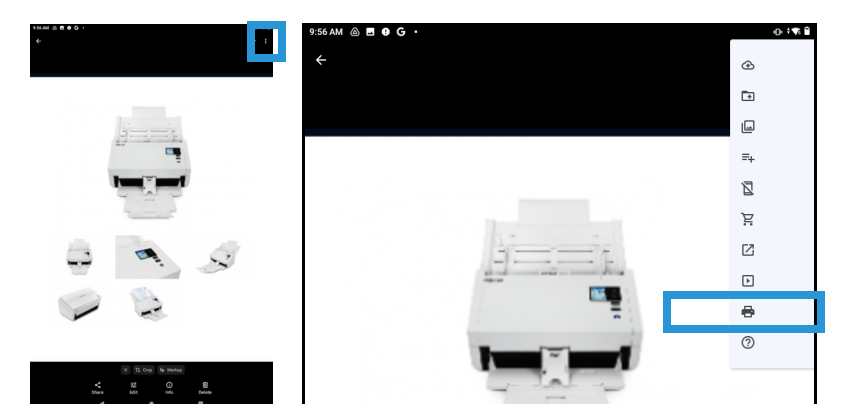

También puede imprimir directamente fotos o archivos tocando el icono Más, cuando corresponda. A continuación, seleccione **Imprimir.**

2. Seleccione Visioneer® Rabbit™ PC30dwn como impresora.

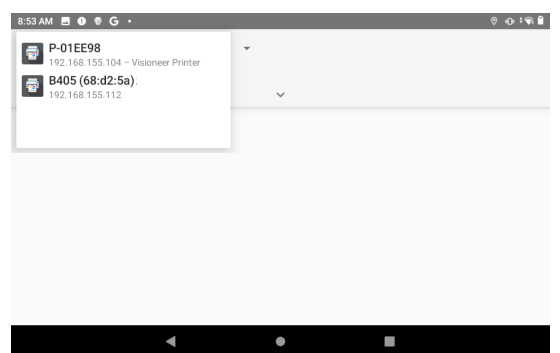

3. Asegúrese de que todas las páginas deseadas para imprimir estén seleccionadas. Toque el icono Mostrar más para obtener ajustes adicionales.

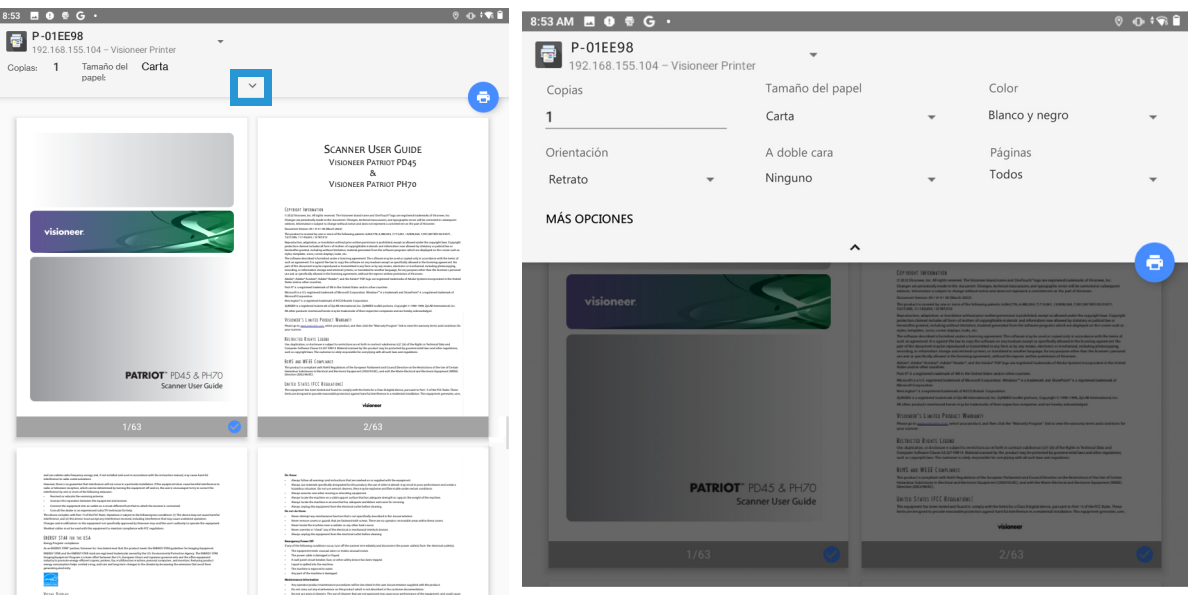

**Copias** [Copies] — imprima varias copias del documento.

**Tamaño del papel** [Paper Size] — cambiará el tamaño del texto / imágenes de la página al tamaño de papel seleccionado. Para obtener los mejores resultados, el tamaño del papel debe coincidir con el tamaño del documento y/o del papel que se encuentra actualmente en la bandeja de papel.

**Color** — le permite imprimir su documento utilizando el modo de ahorro de tóner.

**Orientación** [Orientation] — invertir hace que cada píxel de la imagen se invierta a su color complementario. Por ejemplo: el texto negro original sobre fondo blanco se convierte en texto blanco sobre fondo negro.

**A doble cara** [Two-sided] — imprima el documento en ambas caras del papel.r.

**Páginas** [Pages] — seleccione **Todo** para imprimir cada página o especificar las páginas que desea imprimir.

4. Revise que la configuración sea correcta y toque el ícono **imprimir**..

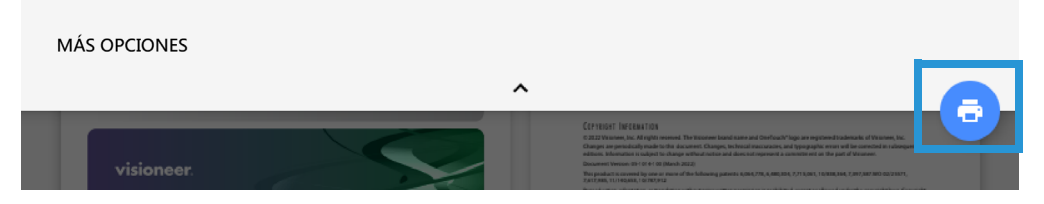

# IMPRESIÓN DESDE SU DISPOSITIVO MÓVIL IOS

Consulte Instalación de la aplicación móvil para asegurarse de que AirPrint esté disponible y listo en su dispositivo iOS.

1. Seleccione y abra su documento en su visor preferido.

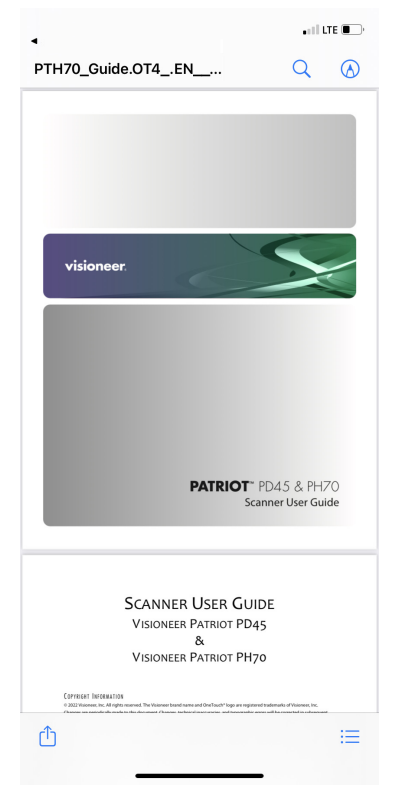

2. Seleccione el ícono **Compartir**.

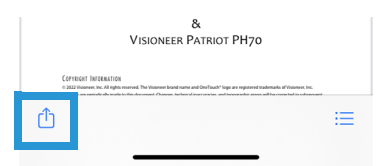

3. Seleccione **Imprimir**.

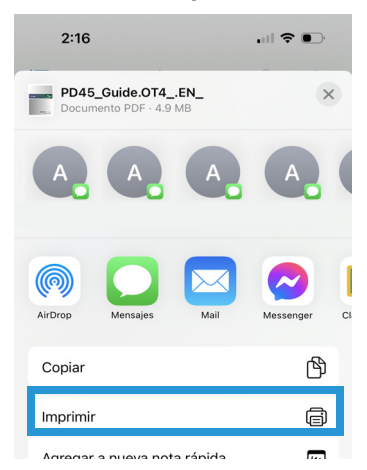

4. Seleccione Visioneer® Rabbit™ PC30dwn como impresora.

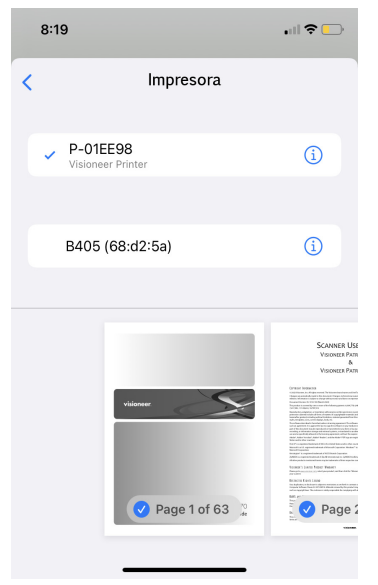

5. Revise que la configuración sea correcta y toque **Imprimir**.

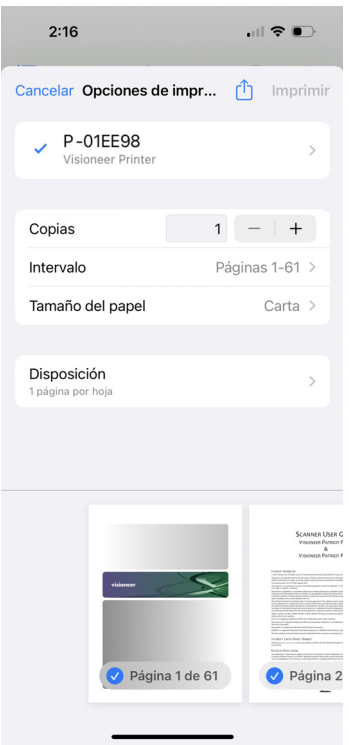

# CANCELAR UN TRABAJO DE IMPRESIÓN

Hay dos formas de cancelar un trabajo de impresión.

1. Desde su PC:

■ **Windows** — los usuarios normalmente pueden detener una solicitud de impresión mediante el **Panel de control de Windows** > **Dispositivos e impresoras** (haga clic con el botón derecho en el icono de Visioneer® Rabbit™ PC30dwn, seleccione Ver qué se está imprimiendo. Seleccione el trabajo de impresión que desea cancelar y haga clic derecho sobre él y luego seleccione la acción correcta).

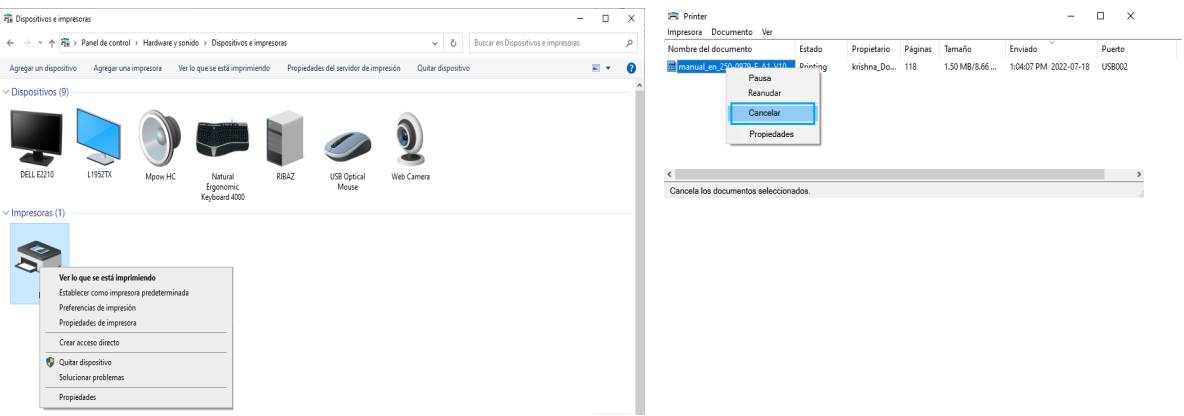

■ **Mac OS** — los usuarios normalmente pueden detener una solicitud de impresión yendo a **Preferencias del Sistema** > **Impresoras y escáneres** y seleccionando Abrir cola de impresión. Seleccione el trabajo de impresión que desea cancelar y, a continuación, muévalo a la papelera.

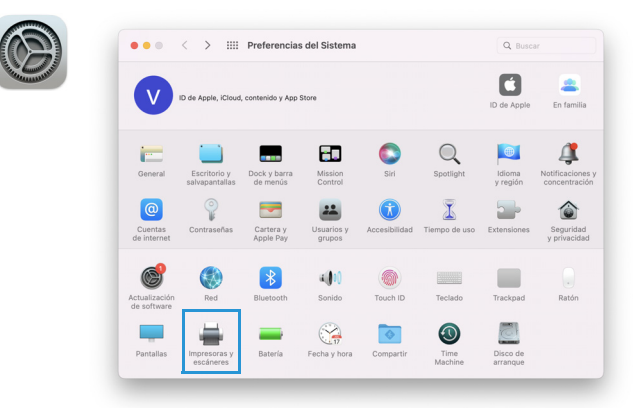

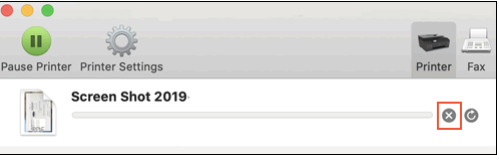

2. Presionando el botón **Cancelar** en el panel de control de la impresora:

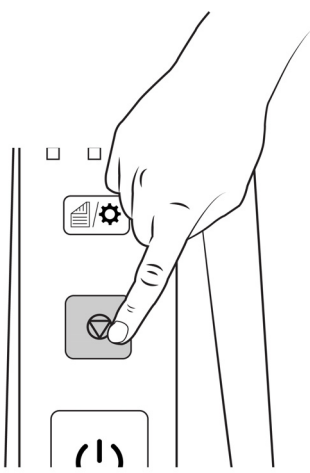

# <span id="page-52-0"></span>PROPIEDADES DE IMPRESIÓN EN WINDOWS

Estas opciones están disponibles cuando seleccione Propiedades de la ventana Imprimir:

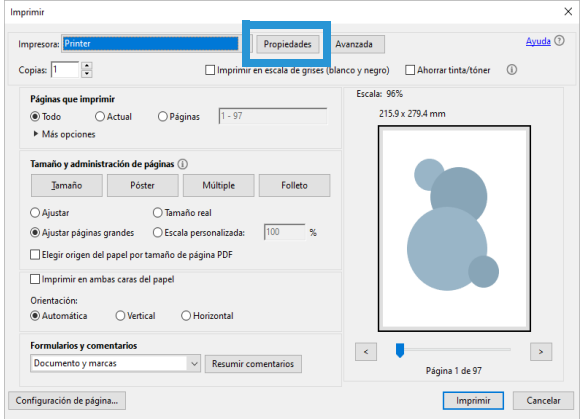

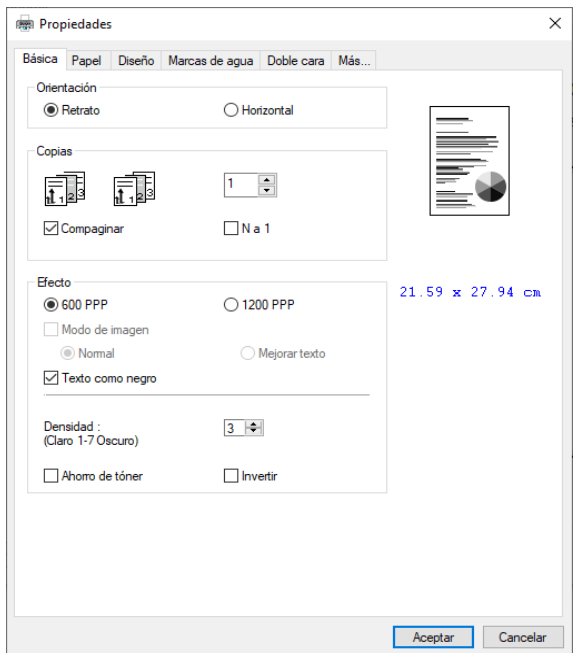

### Básico

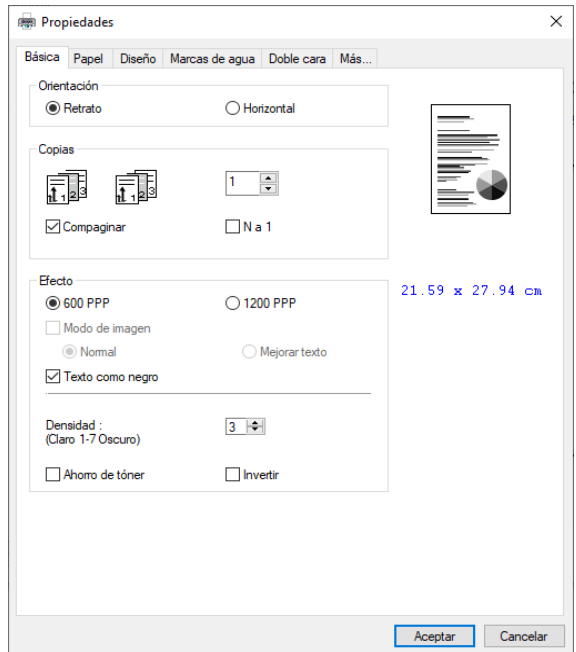

**Orientación** — cambia la orientación (vertical u horizontal) de los documentos impresos.

**Copias** — imprima varias copias del documento.

**Ordenar** — seleccione imprimir el documento en el orden de página, como 1/2/3, 1/2/3, 1/2/3.

**N a 1** — seleccione esta opción para invertir el orden de impresión del documento. Como resultado, la última página de su documento se imprimirá primero y viceversa.

#### **Efecto**

**Modo de imagen** — si la imagen del documento no se imprime con claridad, haga clic en Modo de imagen para mejorar su calidad.

**Texto en negro** — imprime texto a color en negro puro.

**Nota:** La Visioneer® Rabbit™ PC30dwn imprime solo en blanco y negro.

**Densidad** — haga clic para aclarar u oscurecer el documento. Nivel de densidad (1~7). Predeterminado: 3

Ahorro de tóner — le permite imprimir su documento utilizando el modo de ahorro de tóner.

**Invertir** — invertir hace que cada píxel de la imagen se invierta a su color complementario. Por ejemplo: el texto negro original sobre fondo blanco se convierte en texto blanco sobre fondo negro.

### Papel

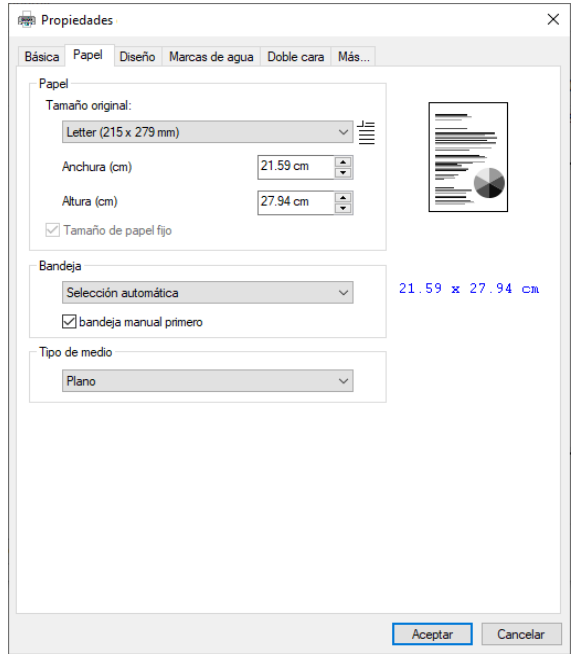

**Tamaño original** — seleccione el tamaño del papel cargado en la bandeja designada (A4, A5, A6, B5 (JIS), B6 (JIS), Legal, Carta, Definido por el usuario).

**Bandeja** — elija la bandeja desde la que se debe alimentar el papel (bandeja principal o bandeja manual). La impresora seleccionará automáticamente la bandeja de papel disponible (prioridad: 1: bandeja manual; 2: bandeja principal).

**Tipo de sustrato** —seleccione el tipo de sustrato que se utilizará para la impresión (normal, delgado, grueso, láser). Solo disponible en la bandeja manual para la impresión a una cara.

### Disposición

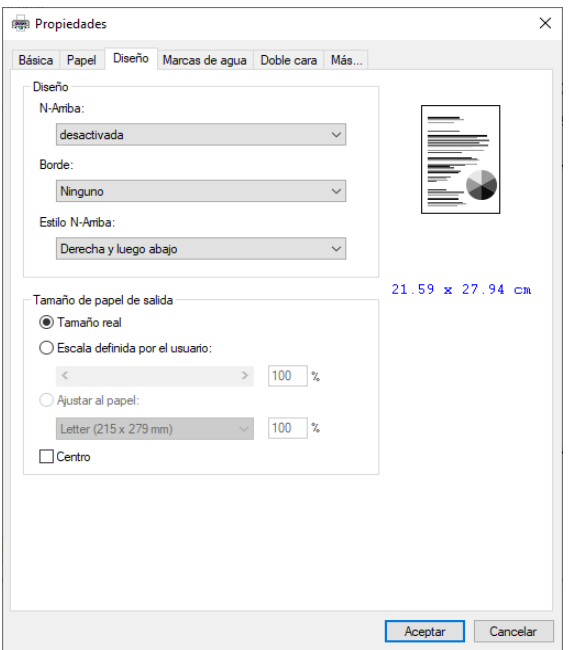

**N-up** — seleccione el número de páginas que se imprimirán en una sola hoja de papel. Seleccione entre Desactivado, 2 páginas en 1 (2 páginas en 1), 4 páginas en 1 (4 páginas en 1), 9 páginas en 1 (9 páginas en 1), 16 en 1 (16 páginas en 1).

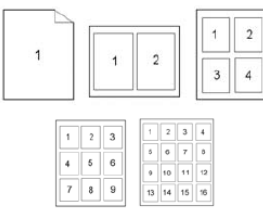

**Borde** — seleccione esta opción para agregar un borde alrededor de cada página al imprimir más de una página en una sola hoja de papel (Ninguna, Línea de borde, Línea discontinua).

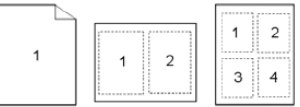

**Estilo N-up** — seleccione la dirección de disposición que desee al imprimir un documento de varias páginas en una sola hoja (derecha, luego abajo/abajo, derecha/izquierda, luego abajo/abajo y luego izquierda).

**Tamaño de papel de salida** — cambiará el tamaño del texto / imágenes en la página al tamaño de papel seleccionado.

**Tamaño real** — imprime el tamaño real del documento.

**Escala de definición de usuario** — puede reducir o ampliar la imagen impresa con la barra deslizante. Velocidad de escalado: 25% ~ 400%.

**Ajustar al papel** — muestra la página completa del original seleccionado, incluidos los cuatro márgenes.

**Centro** — imprime la imagen en el centro del papel de salida

### Marca de agua

La pestaña Marca de agua le permite agregar un texto o imagen (como Confidencial, Importante, Borrador, etc.) a su documento.

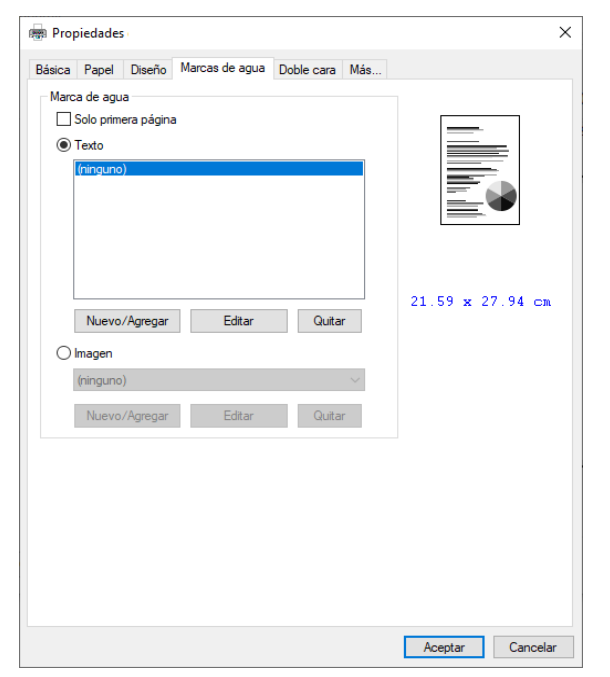

**Solo primera página** — marque la casilla para imprimir la marca de agua solo en la primera página, de lo contrario, la marca de agua se imprimirá en todas las páginas.

**Texto** — seleccione Nuevo/Agregar para agregar un nuevo texto de marca de agua. Haga clic en el botón Editar para cambiar o en el botón Eliminar para eliminar.

**Imagen** — seleccione **Nuevo**/**Agregar** para agregar una imagen de marca de agua. Haga clic en el botón **Editar** para cambiar o en el botón Eliminar para eliminar. Puede elegir su imagen en formato de archivo como BMP, TIFF o JPEG.

#### Agregar una nueva marca de agua de texto

1. Seleccione **Nuevo**/**Agregar** para agregar un nuevo texto de marca de agua.

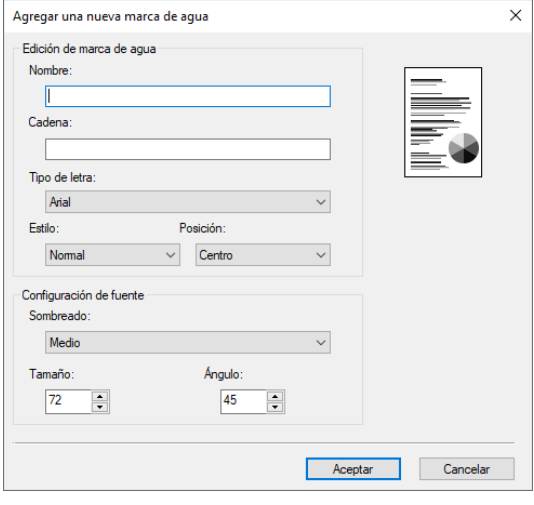

**Nombre** — asigne un nombre al texto de la marca de agua. Este nombre se mostrará en la lista de texto Marca de agua.

**Cadena** — introduzca el texto de la marca de agua, como confidencial, importante, etc.

**Tipo de letra** — seleccione el tipo de fuente para el texto de la marca de agua.

**Estilo** — seleccione el estilo del texto de la marca de agua (Normal, Negrita, Cursiva, Negrita, Cursiva).

**Posición** — seleccione la posición del texto de la marca de agua (Centro, Teselado).

**Sombreado** — especifique una densidad relativa para el texto de la marca de agua (Más claro, Claro, Medio, Oscuro, Más oscuro).

**Tamaño** — especifique el tamaño del texto de la marca de agua del 1 al 288.

**Ángulo** — especifique el ángulo del texto de la marca de agua de 0° a 360°

2. Haga clic en el botón **Aceptar** para guardar la configuración. Si el nuevo texto de la marca de agua se crea correctamente, el nombre de la marca de agua se mostrará en la lista **Texto**.

#### **Edición de una marca de agua de texto**

- 1. Elija el nombre de la marca de agua que desea editar en la lista **Texto**.
- 2. Haga clic en el botón **Editar**. Aparecerá el cuadro de diálogo Edición de marca de agua.
- 3. Cambie la configuración del texto de la marca de agua seleccionada y haga clic en **Aceptar** para completar.

#### **Eliminar una marca de agua de texto**

- 1. Elija el nombre de la marca de agua que desea editar en la lista **Texto**.
- 2. Haga clic en el botón **Editar**. Aparecerá el cuadro de diálogo **Edición** de marca de agua.
- 3. Cambie la configuración del texto de la marca de agua seleccionada y haga clic en **Aceptar** para completar.

### Agregar una nueva marca de agua de imagen

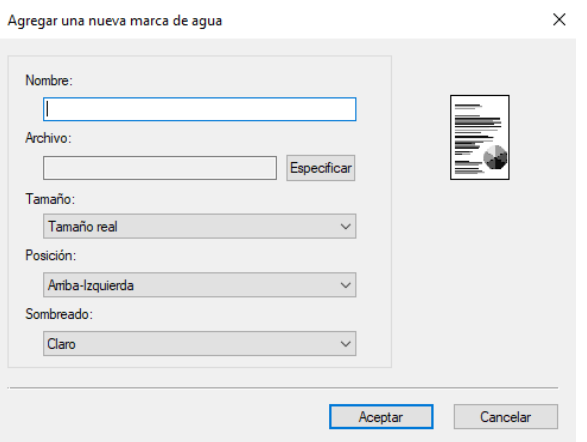

1. Seleccione **Nuevo**/**Agregar** para agregar una nueva imagen de marca de agua.

**Nombre** — asigne un nombre a la imagen de la marca de agua. Este nombre se mostrará en la lista de imágenes de marca de agua.

**Archivo** — haga clic en el botón Examinar para localizar su imagen de marca de agua.

**Tamaño** — especifique el tamaño de la imagen de marca de agua (Tamaño real, Reducir a página).

**Posición** — elija la posición de la imagen de la marca de agua (arriba a la izquierda, arriba al centro, arriba a la derecha, centro, centro-izquierda, centro-derecha, abajo-centro, abajo a la derecha, abajo a la izquierda).

**Sombreado** — especifique una densidad relativa para el texto de la marca de agua (Más claro, Claro, Medio, Oscuro, Más oscuro).

2. Haga clic en el botón **Aceptar** para guardar la configuración. Si la nueva marca de agua se crea correctamente, el nombre de la marca de agua se mostrará en la lista Texto.

#### **Edición de una marca de agua de imagen**

- 1. Elija el nombre de la marca de agua que desea editar en la lista Imagen.
- 2. Haga clic en el botón Editar. Aparecerá el cuadro de diálogo Edición de marca de agua.
- 3. Cambie la configuración de la marca de agua seleccionada y haga clic en Aceptar para completar.

#### **Eliminación de una marca de agua de imagen**

- 1. Elija el nombre de la marca de agua que desea editar en la lista Imagen.
- 2. Haga clic en el botón Editar. Aparecerá el cuadro de diálogo Edición de marca de agua.
- 3. Cambie la configuración de la marca de agua seleccionada y haga clic en Aceptar para completar.

### Dúplex

La opción **Dúplex** debe estar habilitada para imprimir en ambas caras del papel.

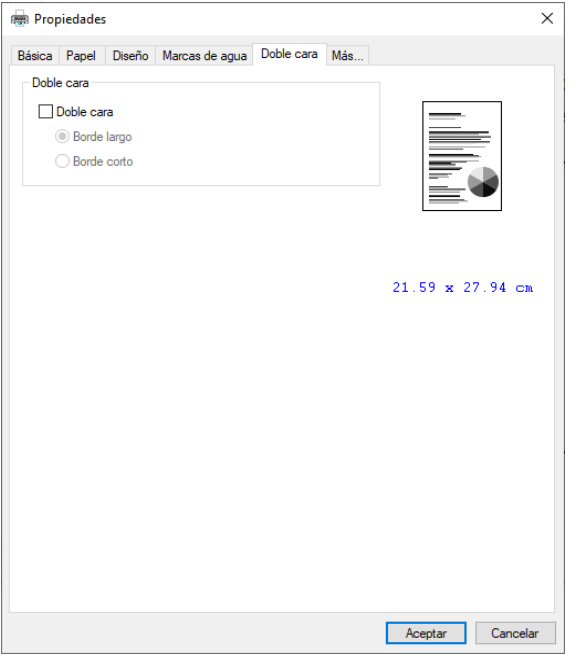

**Voltear horizontal** — seleccione esta opción para voltear el documento dúplex en el borde izquierdo.

**Voltear vertical** — seleccione esta opción para voltear el documento dúplex en el borde inferior.

**Nota:** La función dúplex solo admite tamaños de página A4, B5 (JIS) Carta, Legal y Oficio con un gramaje de papel entre 60 g / m2 y 105 g / m2.

### Más

En la pestaña **Más**, se proporciona una opción de **Tiempo de espera** para establecer la cantidad de tiempo que la impresora espera a que los datos provengan de la computadora durante un trabajo. Si el flujo de datos se detiene durante más tiempo que el número de segundos especificado, el trabajo se cancela.

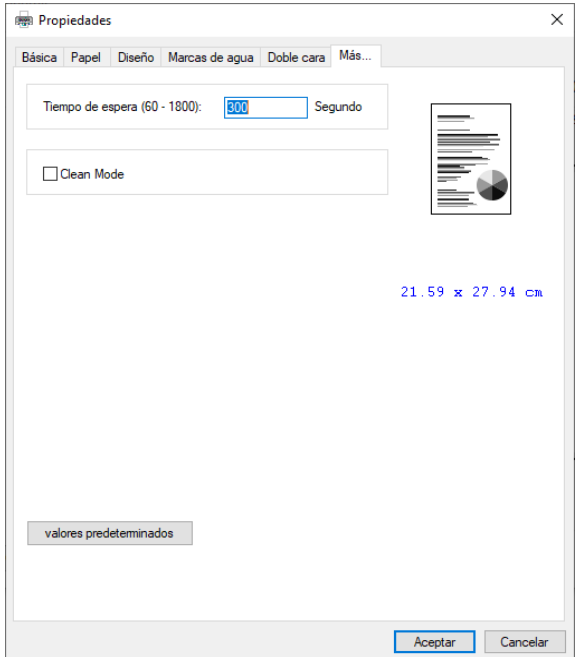

**Valores de tiempo de espera permitidos** — 60~1800 segundos, valores de tiempo de espera predeterminados: 300 segundos.

**Predeterminado** — cambia todos los valores de configuración a los valores predeterminados de fábrica

# PROPIEDADES DE IMPRESIÓN EN MAC OS

#### **Principales**

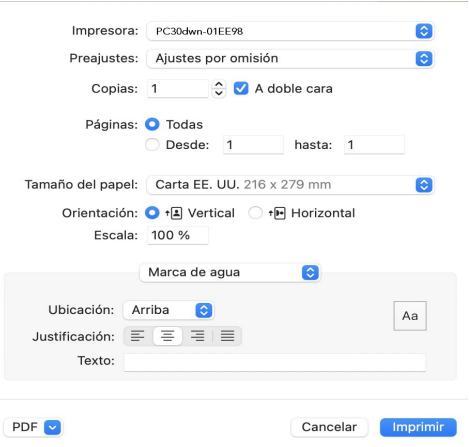

**Copias** — imprima varias copias del documento. Marque Doble Cara para que el documento esté impreso en ambas caras del papel.

**Páginas** — seleccione Todo para imprimir cada página o especificar las páginas que desea imprimir.

**Orientación** — cambia la orientación (vertical u horizontal) de los documentos impresos.

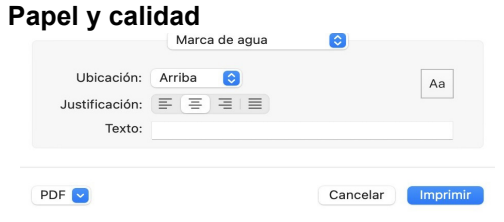

- **Alimentación desde**  especifique que se debe alimentar desde la bandeja de papel principal o desde la bandeja de alimentación manual.
- **Tipo de papel**  esta función está desactivada para la impresora Visioneer® Rabbit™ PC30dwn.

#### **Disposición**

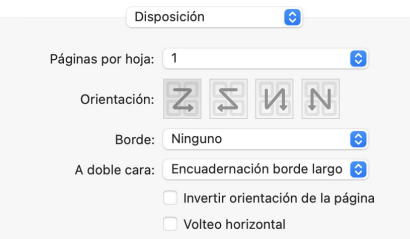

■ **Páginas por hoja** — seleccione el número de páginas que se imprimirán en una sola hoja de papel. Seleccione entre Desactivado, 2 (2 páginas en 1), 4 (4 páginas en 1), 9 (9 páginas en 1), 16 (16 páginas en 1).

■ **Orientación** — seleccione la dirección de diseño que desee al imprimir un documento de varias páginas en una sola hoja (derecha, luego abajo/abajo, derecha/izquierda, luego abajo/abajo y, a la izquierda)..

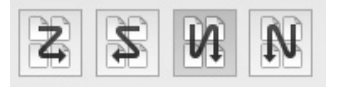

- **Borde** seleccione esta opción para agregar borde alrededor de cada página al imprimir más de una página en una sola hoja de papel.
- **A doble cara**  imprima el documento en ambas caras del papel.
- **Invertir orientación página**  los datos se giran 180 grados.
- **Volteo horizontal** los datos se espejean.

#### **Gestión de papel**

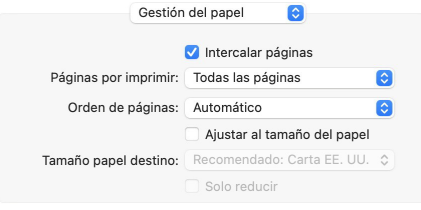

- **Intercalar páginas**  seleccione esta opción para imprimir el documento en el orden de páginas, como 1/2/3, 1/2/3, 1/2/3.
- **Páginas por imprimir**  imprima todas las páginas o solo páginas pares o impares.
- **Orden de páginas** imprima en el orden actual o invierta el orden durante la impresión.
- **Escala para ajustar al tamaño del papel**  los datos se redimensionarán para que se ajusten al tamaño de papel seleccionado.

#### **Portada [Cover Page]**

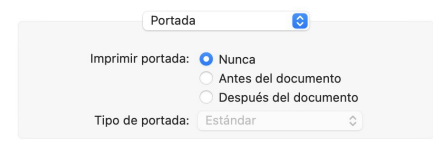

- **Nunca** [None] el documento se imprimirá sin portada.
- **Antes del documento** se agregará una portada al principio del documento impreso.
- **Después del documento**  se agregará una portada al final del documento impreso.
- **Tipo de portada** diferentes tipos de opción de portada, seleccione la mejor que se aplique a su documento.

#### **Más**

En la pestaña **Más**, se proporciona una opción **Tiempo** de espera para establecer la cantidad de tiempo que la impresora espera a que los datos lleguen del equipo durante un trabajo. Si la secuencia de datos se detiene durante más tiempo que el número especificado de segundos, el trabajo se cancela.

**Valores de tiempo de espera permitidos** — 60 ~ 1800 segundos, valores de tiempo de espera predeterminados: 300 segundos

**Predeterminado** — cambia todos los valores de configuración a los valores predeterminados de fábrica.

# C OPIADO

Siempre retire las grapas o clips de los documentos antes de insertarlos en el dispositivo. Las grapas y los clips pueden atascar el mecanismo de alimentación y rayar los componentes internos.También retire cualquier etiqueta, pegatina o nota Post-It™ que pueda desprenderse durante el proceso de escaneo y atascarse en el dispositivo.El uso indebido que se describe aquí anulará la garantía de su dispositivo. Vaya a [www.visioneer.com](https://www.visioneer.com), seleccione su producto y luego haga clic en el enlace **Programa de garantía** para ver los términos y condiciones de garantía de su dispositivo.

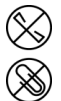

### TIPOS DE DOCUMENTOS ADMITIDOS

- Cantidad máxima de papel en la fotocopiadora
	- 1 página de papel de impresora nuevo de 20 lb (80 g/m2)
- Tamaño del documento:
	- Tamaño mínimo (ancho x largo): 2 x 2 pulgadas (51 x 51 mm)
	- $\blacksquare$  Tamaño máximo (ancho x largo): 8,5 x 14,0 pulgadas (216 x 356 mm)
- Grosor del papel entre  $7-110$  lbs de papel (28-413 g/m2)
- Tarjeta de plástico en relieve de hasta 1,25 mm de grosor

## TIPOS DE DOCUMENTOS A EVITAR COPIAR

Los documentos de esta lista se pueden copiar, pero tenga en cuenta que escanear documentos de este tipo reducirá la vida útil del dispositivo. El mantenimiento se requerirá con más frecuencia y las piezas reemplazables se desgastarán más rápido. Estos tipos de documentos se atascarán con más frecuencia y pueden producirse daños en los documentos originales. Si decide escanear estos tipos de documentos, no escanee lotes grandes. Este tipo de uso no está cubierto por la garantía del dispositivo y altera la esperanza de vida de las piezas de repuesto.

#### **Le recomendamos que limite la cantidad o evite por completo copiar los documentos que están en esta lista.**

- Los documentos curveados, arrugados o doblados pueden causar atascos de papel o que varias páginas introduzcan al dispositivo a la vez.
- Papel perforado o perforado que podría romperse cuando se activa el rodillo de separación.
- Papel estucado o fotografías donde el recubrimiento puede desprenderse durante el escaneo y dejar residuos en el dispositivo.
- El papel extremadamente liso, brillante o altamente texturizado puede hacer que los rodillos de alimentación de papel se deslicen por la página y hacer que el dispositivo informe un atasco de papel.
- El papel autocopiante puede romperse mientras se alimenta a través del dispositivo y la presión de los rodillos puede dejar rayas en la página. El recubrimiento químico de este papel se desprenderá de los rodillos durante el proceso de escaneo, lo que aumentará la frecuencia de las fallas de alimentación y los atascos de papel.
- El papel parcialmente transparente, como el papel de calco, como cualquier imagen del lado opuesto de la página o el fondo negro, aparecerá en las imágenes escaneadas.

# TIPOS DE DOCUMENTOS NO ADMITIDOS

#### **No escanee los siguientes tipos de documentos, ya que pueden causar daños al dispositivo.**

- Elementos fuera de los tamaños, grosores y gramajes admitidos especificados en este documento.
- Papel no rectangular o de forma irregular hará que el dispositivo detecte e informe errores de sesgo del documento o atascos de papel.
- Papel carbón que dejará residuos en el dispositivo y en los rodillos que se transferirán al siguiente conjunto de documentos escaneados.
- Documentos con elementos duros adjuntos, como clips, clips de carpeta y grapas.
- Documentos con tinta húmeda o blanca.
- Papel térmico o fotosensible.
- Láminas para retroproyectores, película de plástico, película de cámara y cualquier otro tipo de artículo de plástico transparente o parcialmente transparente.
- Documentos que han sido pegados entre sí.
- Láminas de tela o metálicas.

## COPIA A UNA CARA

1. De forma predeterminada, la luz indicadora de **copia a una cara (simplex)** debe estar encendida en el Panel de control.

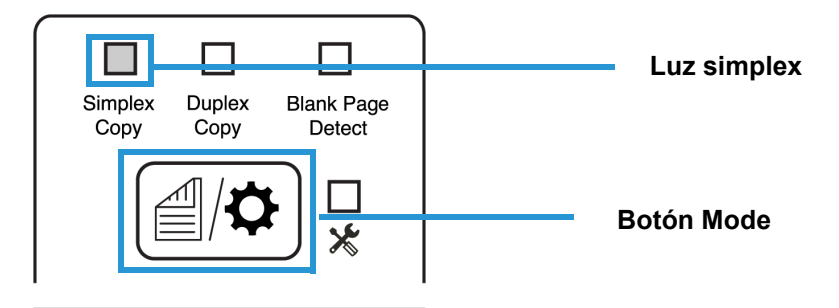

**Nota:** Si la luz a una cara no está encendida, pulse el botón de modo hasta que la luz de copia a una cara (simplex) una cara esté encendida como se indica.

2. Cargue el documento con el lado del texto hacia afuera y alinee el papel con el borde derecho del alimentador.

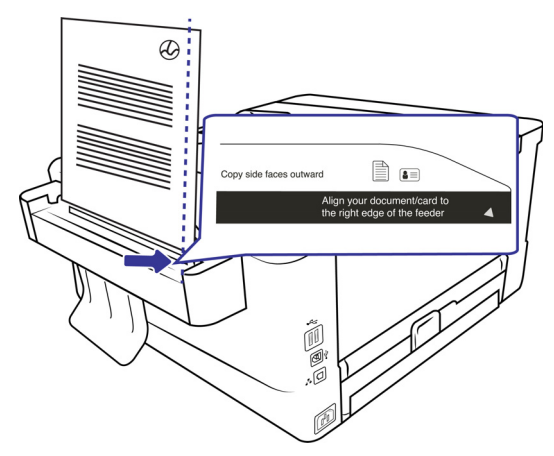

3. El proceso de copia comenzará automáticamente. El papel será guiado a través del alimentador, una vez que se complete el escaneo, comenzará la impresión.

## MÚLTIPLES COPIAS A UNA CARA

1. De forma predeterminada, la luz indicadora de **copia a una cara (simplex)** debe estar encendida en el Panel de control.

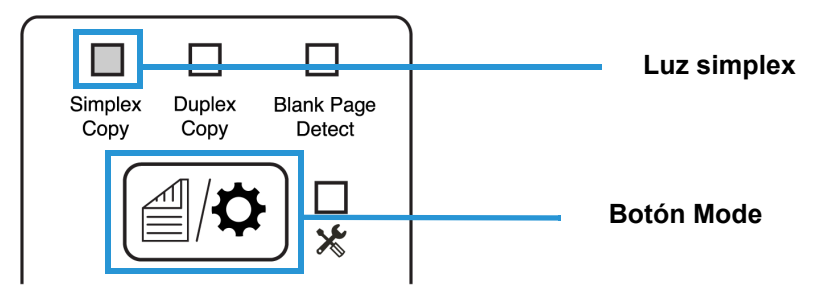

**Nota:** Si la luz a una cara no está encendida, pulse el botón Mode hasta que la luz de **copia a una cara (simplex)** una cara esté encendida como se indica.

2. Cargue el documento con el lado del texto hacia afuera y alinee el papel con el borde derecho del alimentador.

3. El proceso de copia comenzará automáticamente. El papel será guiado a través del alimentador, una vez que se complete el escaneo, comenzará la impresión.

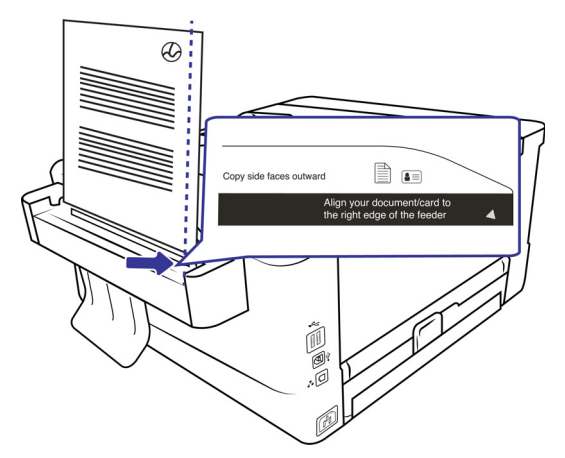

4. Presione el botón de encendido dentro de los 5 segundos posteriores a la finalización de la impresión. La luz de estado debería seguir parpadeando.

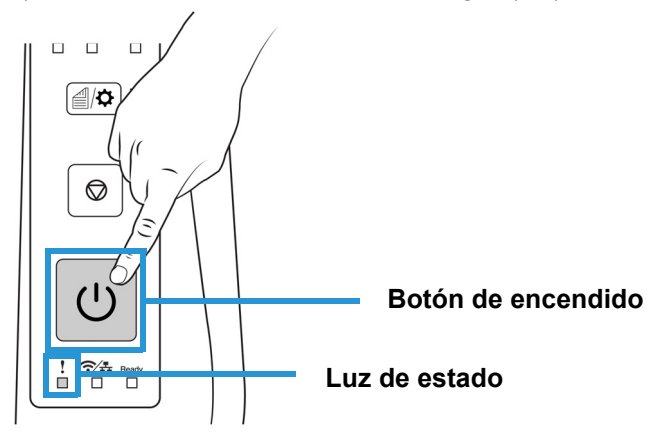

5. Comenzará otra copia de su documento. Repita el paso anterior para obtener más copias del mismo documento.

**Nota:** Si la **luz de estado** ya no parpadea, deberá reiniciar el proceso de copia.

# COPIA DÚPLEX

1. Pulse el botón Mode hasta que la luz dúplex se encienda como se indica.

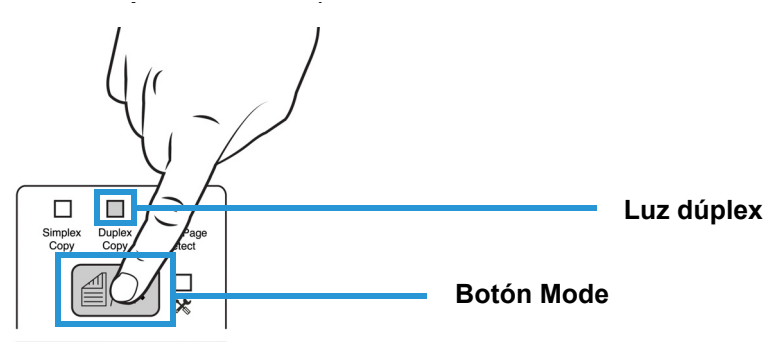

2. Cargue el documento con la **parte frontal hacia afuera** y alinee el papel con el borde derecho del alimentador.

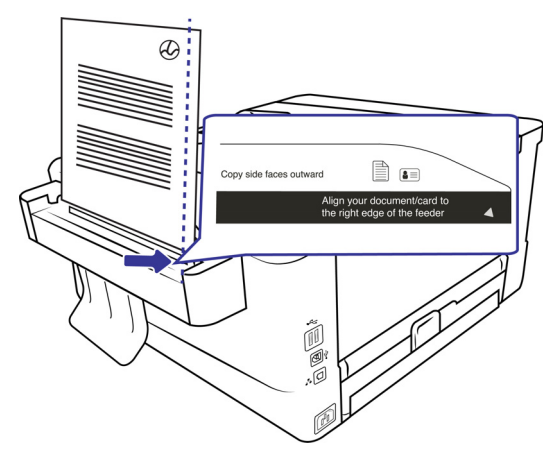

- 3. El proceso de copia de la parte frontal comenzará automáticamente. El papel será guiado a través del alimentador,
- 4. Una vez que se complete la copia del primer lado, observe que la luz de estado parpadea. Cargue el documento con la parte posterior hacia afuera y alinee el papel con el borde derecho del alimentador.

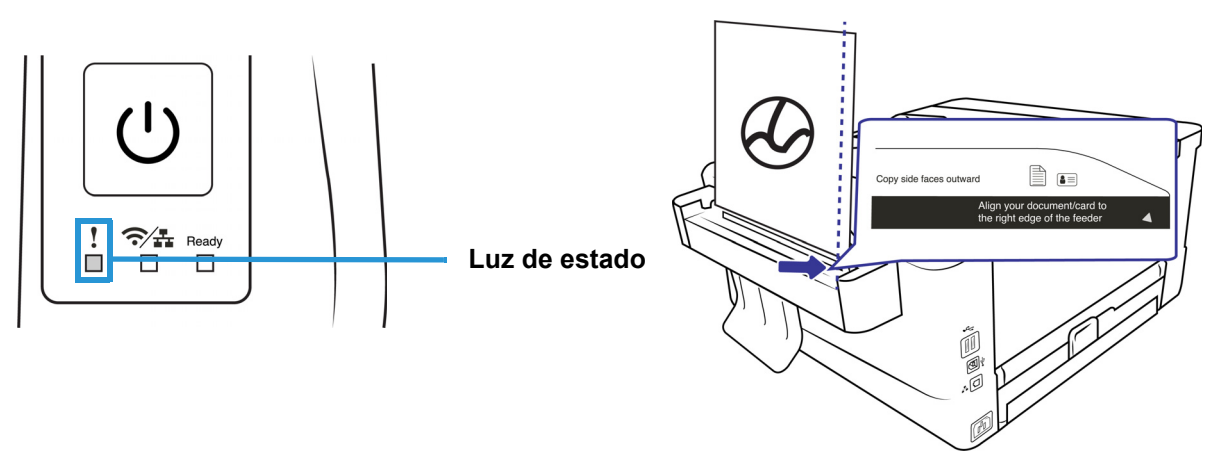

- 5. El proceso de copia de la parte posterior comenzará automáticamente. El papel será guiado a través del alimentador.
- 6. Una vez que se complete el escaneo, comenzará la impresión. La impresora imprimirá un lado y luego el otro lado automáticamente

# MÚLTIPLES COPIAS DÚPLEX

1. Pulse el botón **Mode** hasta que la **luz dúplex** se encienda como se indica.

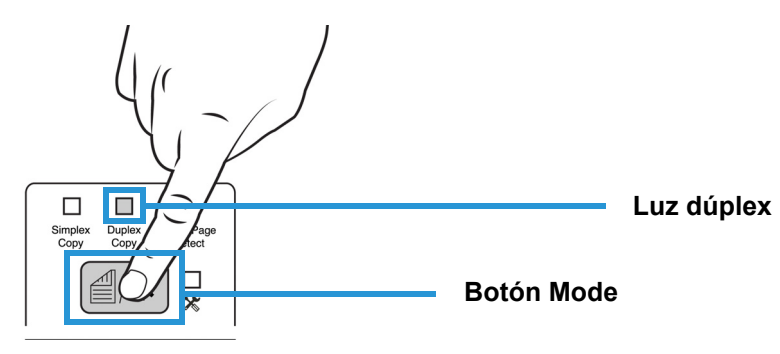

2. Cargue el documento con la **parte frontal hacia afuera** y alinee el papel con el borde derecho del alimentador..

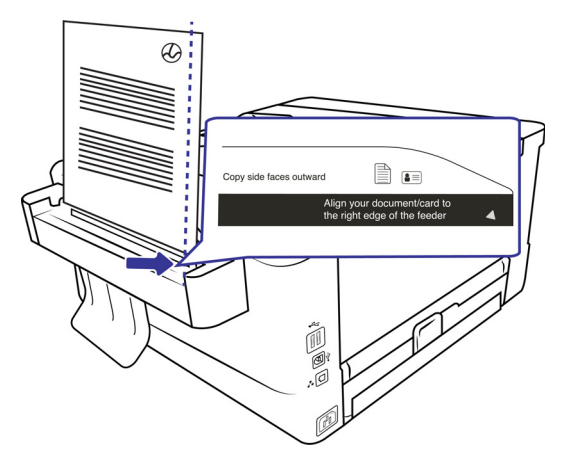

- 3. El proceso de copia de la parte frontal comenzará automáticamente. El papel será guiado a través del alimentador.
- 4. Una vez que se complete la copia del primer lado, observe que la **luz de estado** parpadea. Cargue el documento con la **parte frontal hacia afuera** y alinee el papel con el borde derecho del alimentador.

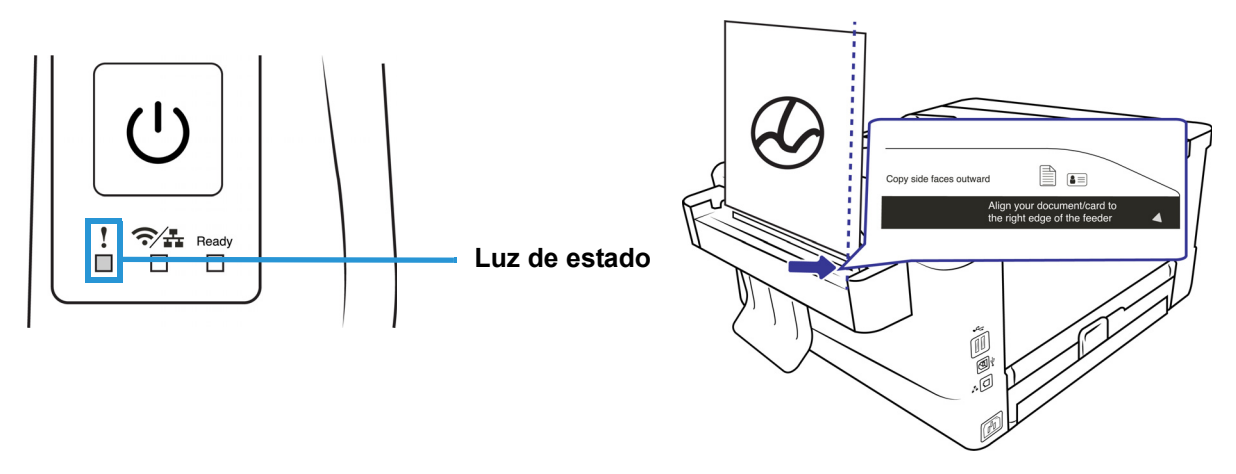

5. El proceso de copia de la parte posterior comenzará automáticamente. El papel será guiado a través del alimentador.

- 6. Una vez que se complete el escaneo, comenzará la impresión. La impresora imprimirá un lado y luego el otro lado automáticamente.
- 7. Presione el **botón de encendido** dentro de los 5 segundos posteriores a la finalización de la impresión. La **luz de estado** debería seguir parpadeando.

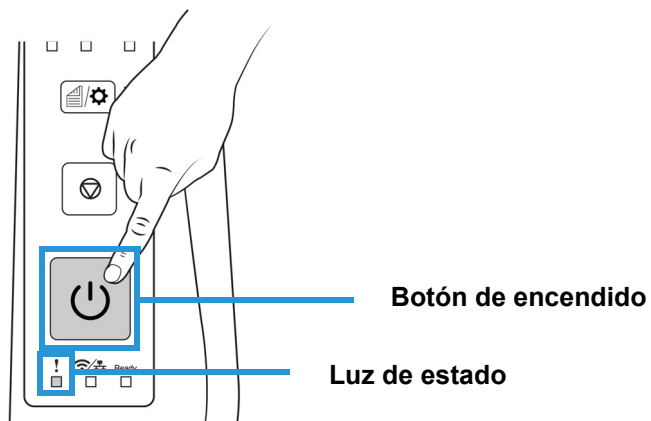

8. Comenzará otra copia de su documento. Repita el paso anterior para obtener más copias del mismo documento.

# COPIA DE TARJETA DE IDENTIFICACIÓN

**Nota:** Cuando la luz dúplex está encendida y su documento original es más pequeño que el tamaño A5 (210 x 148 mm), la máquina entrará en el modo de tarjeta de identificación e imprimirá automáticamente los lados frontal y posterior de su original en el mismo lado de la hoja.

1. Pulse el **botón Mode** hasta que la **luz dúplex** se encienda como se indica.

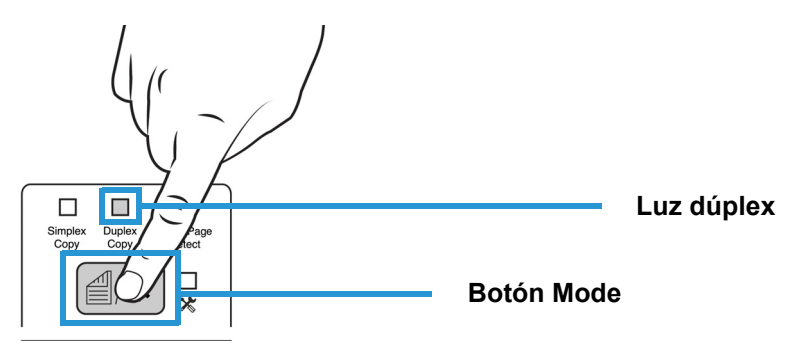

2. Cargue la tarjeta de identificación con la **parte frontal hacia afuera** y alinee el papel con el borde derecho del alimentador.

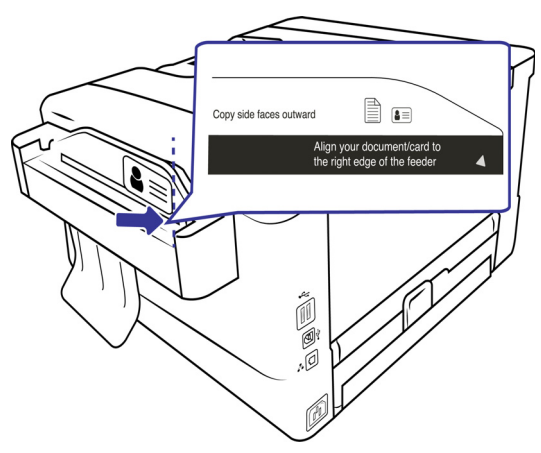

- 3. El proceso de copia de la parte frontal comenzará automáticamente. La tarjeta de identificación será guiada a través del alimentador.
- 4. Una vez que se complete la copia del primer lado, observará que la **luz de estado parpadea**. Cargue el documento con la parte posterior hacia afuera y alinee el papel con el borde derecho del alimentador.

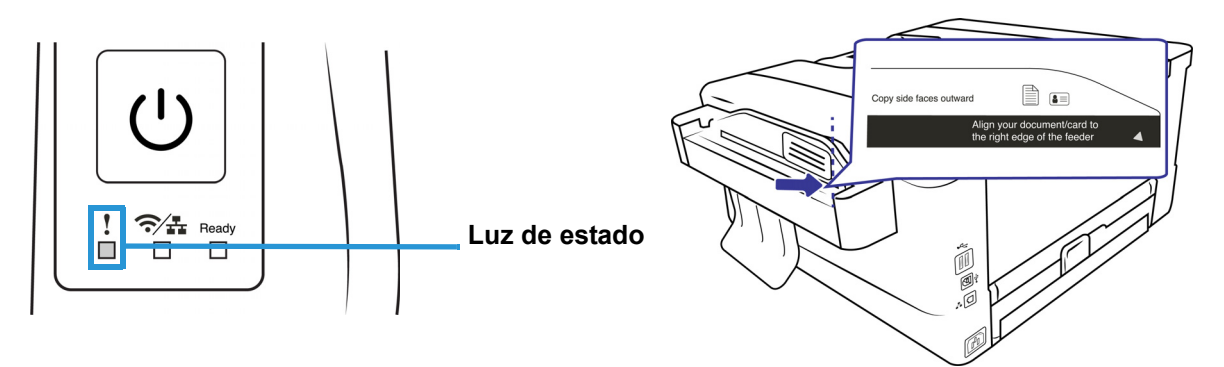

- 5. El proceso de copia de la parte posterior comenzará automáticamente. La tarjeta de identificación será guiada a través del alimentador.
- 6. Una vez que se complete el escaneo, comenzará la impresión. La impresora imprimirá un lado y luego el otro lado automáticamente.

# MÚLTIPLES COPIAS DE TARJETA DE IDENTIFICACIÓN

**Nota:** Cuando la luz dúplex está encendida y su documento original es más pequeño que el tamaño A5 (210 x 148 mm), la máquina entrará en el modo de tarjeta de identificación e imprimirá automáticamente los lados frontal y posterior de su original en el mismo lado de la hoja.

1. Pulse el **botón Mode** hasta que la **luz dúplex** se encienda como se indica.

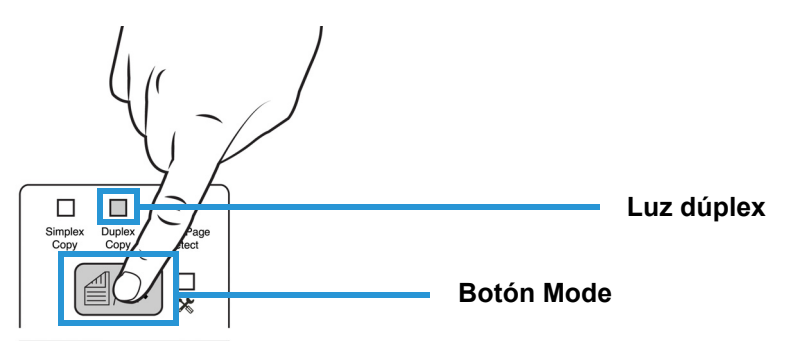

2. Cargue la tarjeta de identificación con la **parte frontal hacia afuera** y alinee el papel con el borde derecho del alimentador.

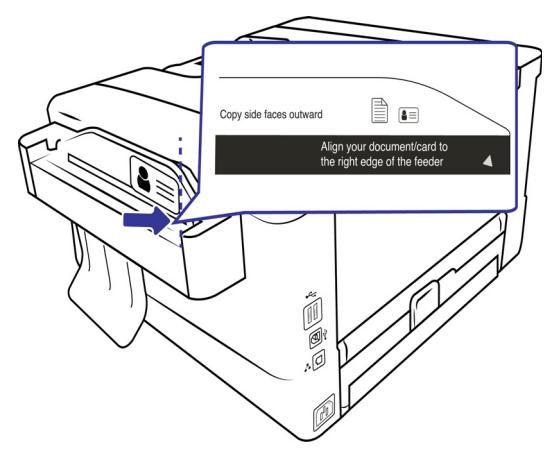

- 3. El proceso de copia de la parte frontal comenzará automáticamente. La tarjeta de identificación será guiada a través del alimentador.
- 4. Una vez que se complete la copia del primer lado, observará que la **luz de estado** parpadea. Cargue el documento con la **parte posterior hacia afuera** y alinee el papel con el borde derecho del alimentador.

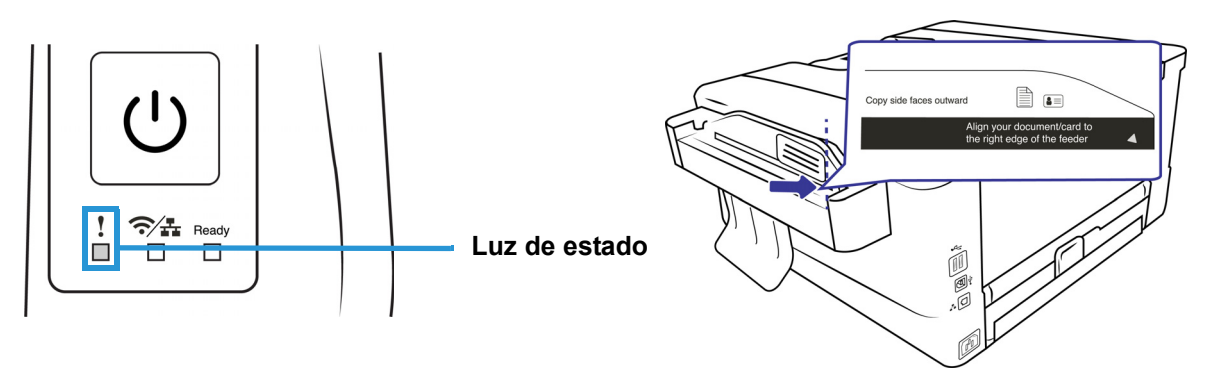

5. El proceso de copia de la parte posterior comenzará automáticamente. La tarjeta de identificación será guiada a través del alimentador.
6. Una vez que se complete el escaneo, comenzará la impresión. La impresora imprimirá un lado y luego el otro lado automáticamente. Presione el **botón de encendido** dentro de los 5 segundos posteriores a la finalización de la impresión. La **luz de estado** debería seguir parpadeando.

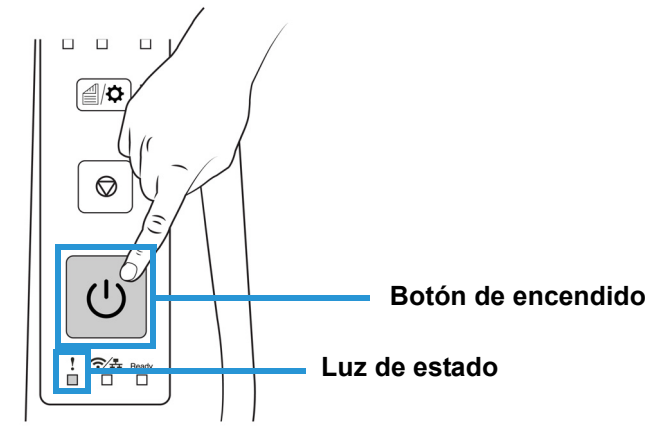

7. Comenzará otra copia de su documento. Repita el paso anterior para obtener más copias del mismo documento.

# LA INTERFAZ DE RED DEL DISPOSITIVO

# ACCESO A LA INTERFAZ DE RED DEL DISPOSITIVO

Para acceder a la interfaz Web del dispositivo, primero deberá localizar la dirección IP.

#### **Encontrar la dirección IP**

Esta es la dirección IP de su dispositivo. Se utiliza para acceder a la interfaz Web del dispositivo.

1. Conecte el cable ethernet en el puerto ethernet del dispositivo y en un puerto ethernet en su módem, luego encienda el dispositivo.

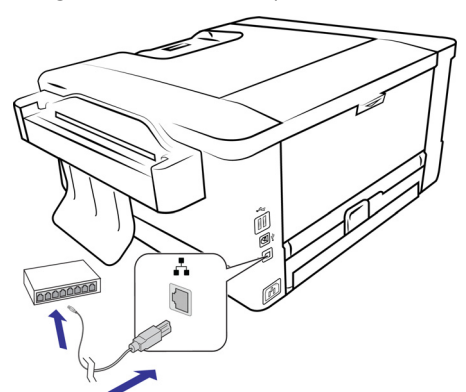

2. Mantenga pulsado el botón **Cancelar** para imprimir la página del sistema.

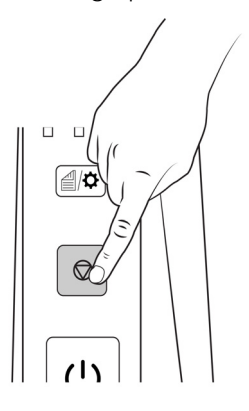

3. Localice la dirección IP de la PC30dwn.

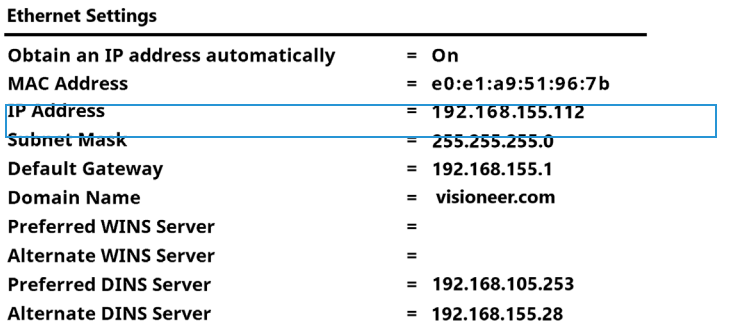

#### **ADVERTENCIA: NO COPIAR la información de la captura de pantalla. Es solo un ejemplo. Su configuración tendrá información diferente.**

4. Abra un navegador e introduzca la dirección IP de la impresora.

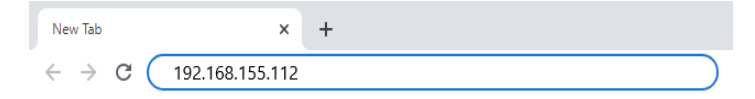

5. Aparecerá la página web integrada del dispositivo.

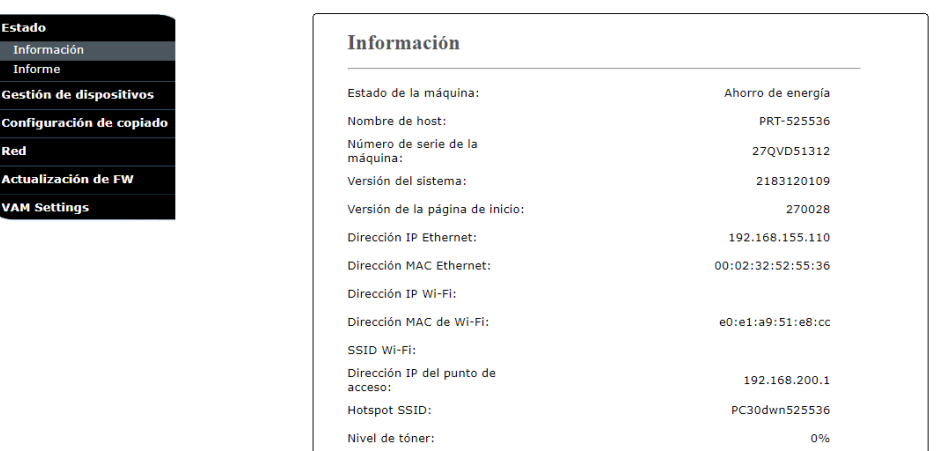

## ESTADO

## Información

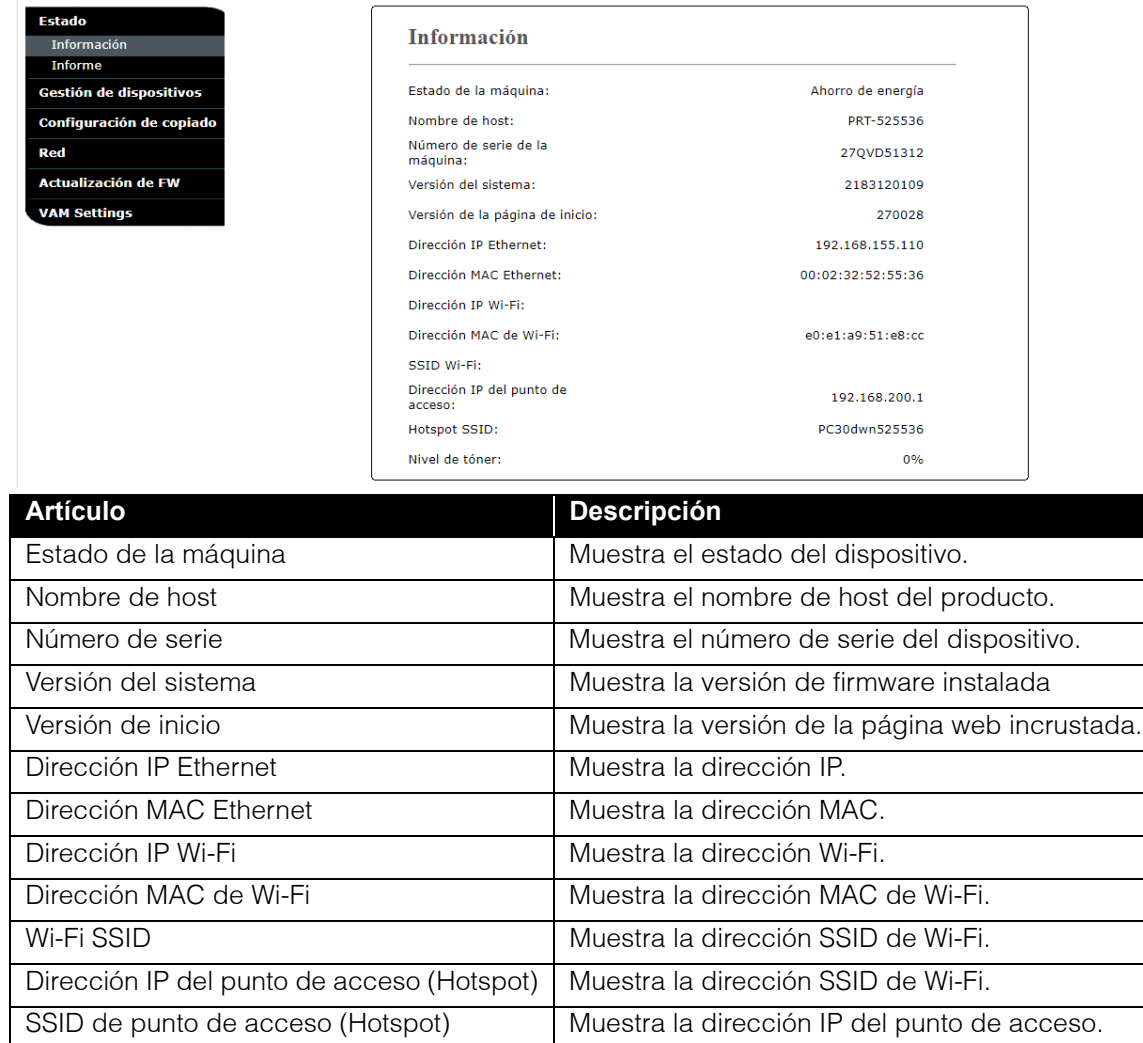

#### Informe

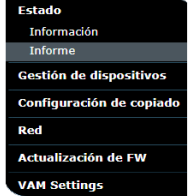

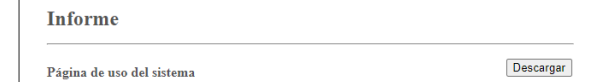

Nivel de tóner **Mundial** Muestra un porcentaje del tóner restante.

Haga clic en **Descargar** para descargar la Página de uso del sistema (que también se puede imprimir manteniendo pulsado el botón Cancelar). Contiene la información de uso del sistema y la configuración del sistema.

# CONFIGURACIÓN DEL SISTEMA

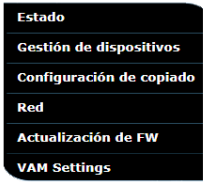

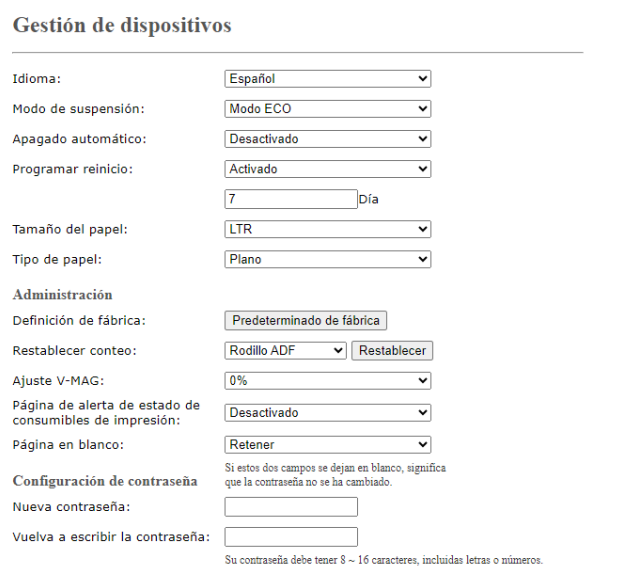

Actualizar | Restablecer |

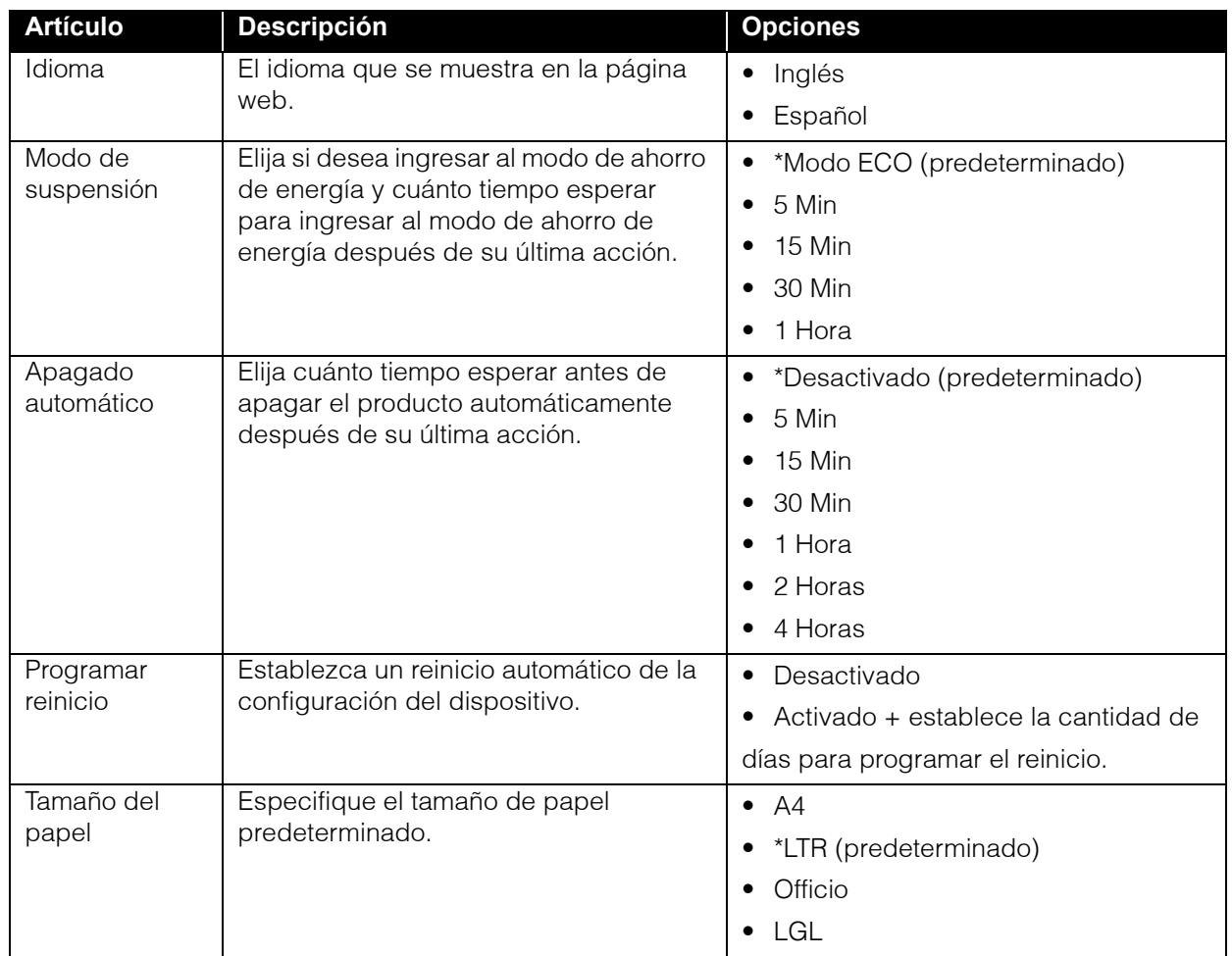

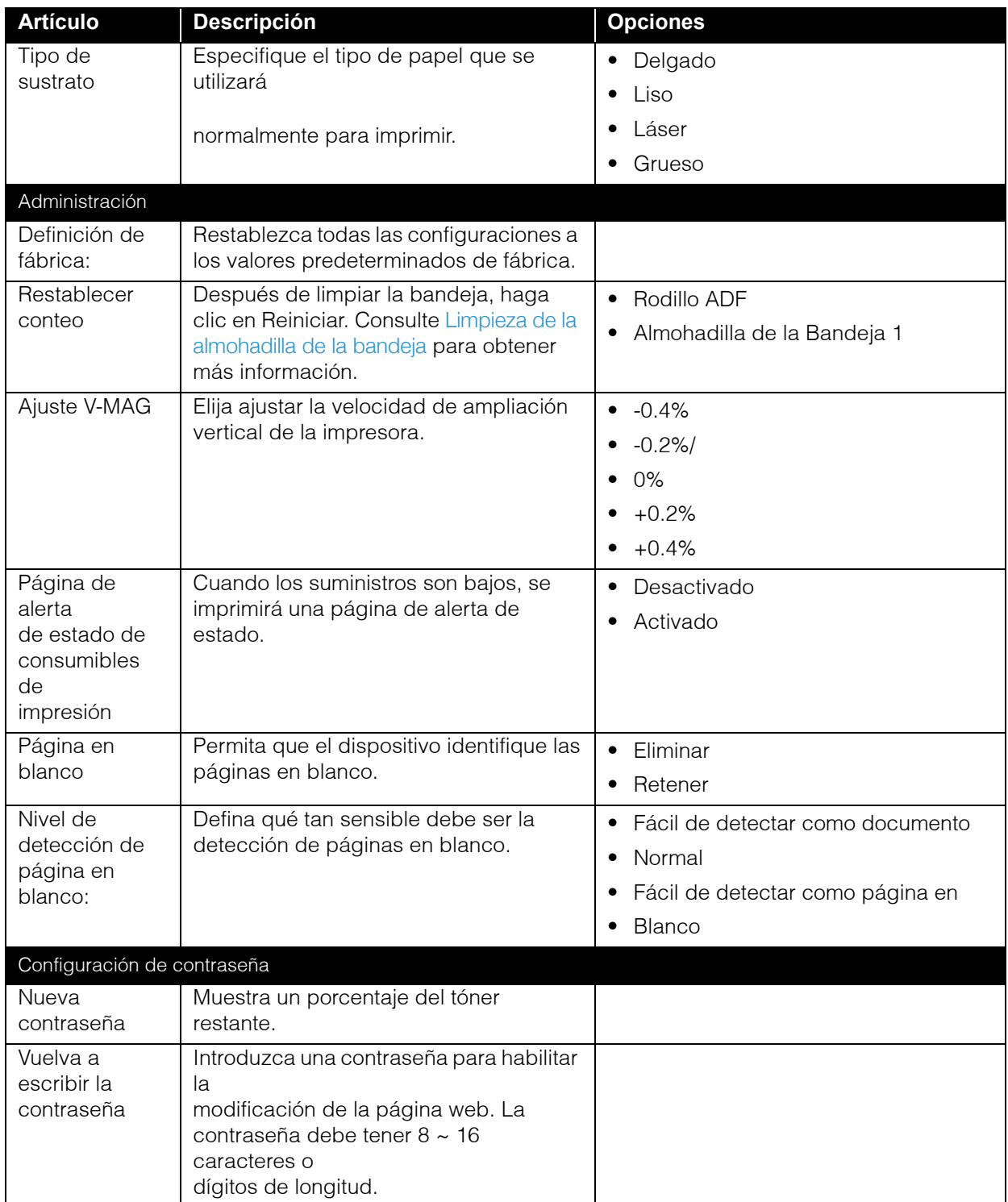

# CONFIGURACIÓN DE COPIADO

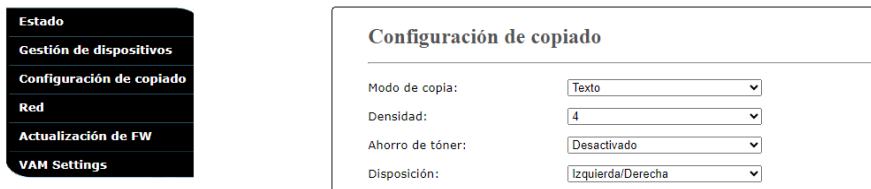

Actualizar Restablecer

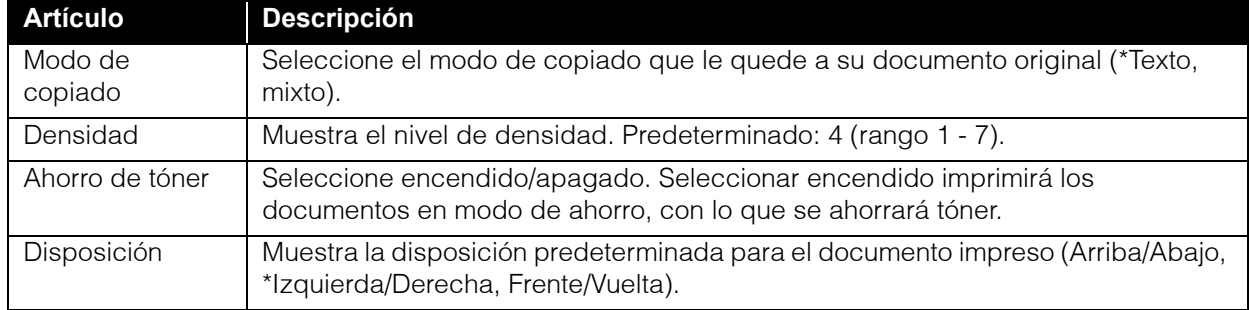

## RED

### Nombre del host

Muestra el nombre de host de red del dispositivo. Para cambiarlo, simplemente edítelo y haga clic en **Actualizar.**

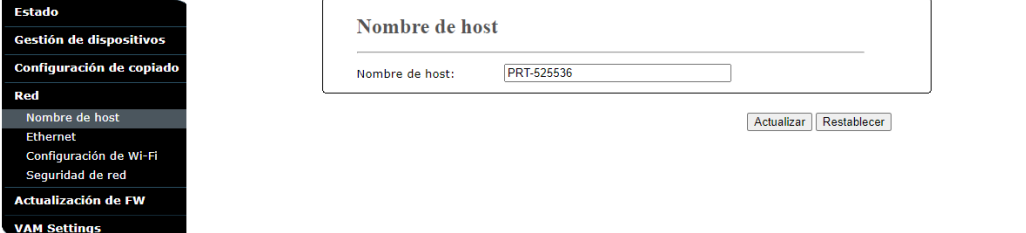

#### **Ethernet**

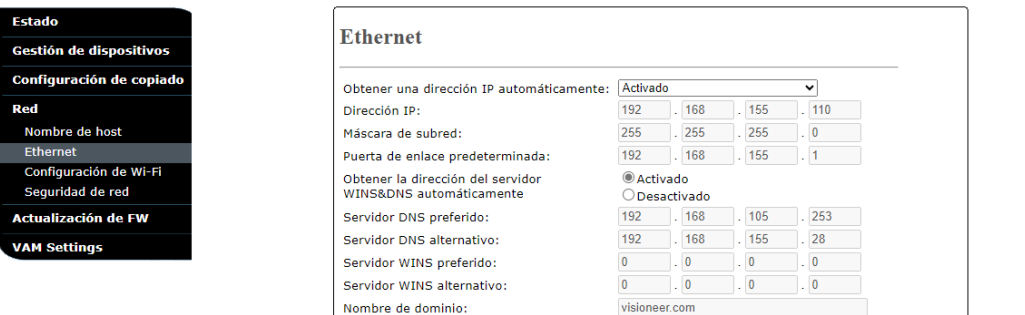

Actualizar Restablecer

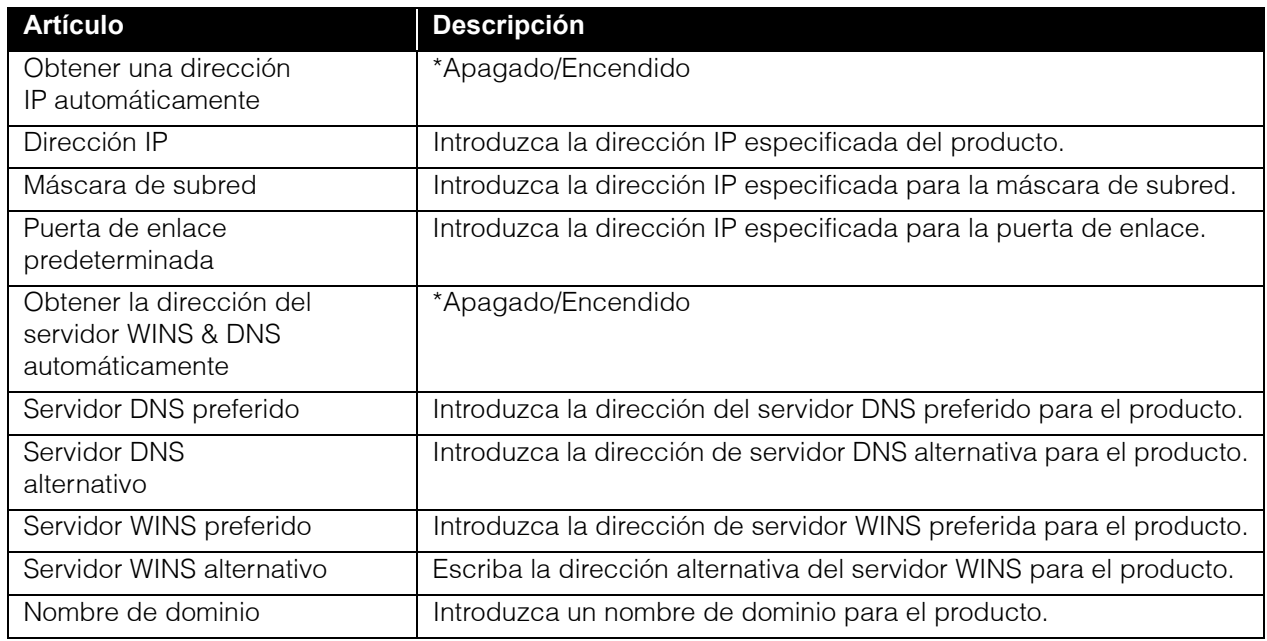

visioneer.com

## Configuración de Wi-Fi

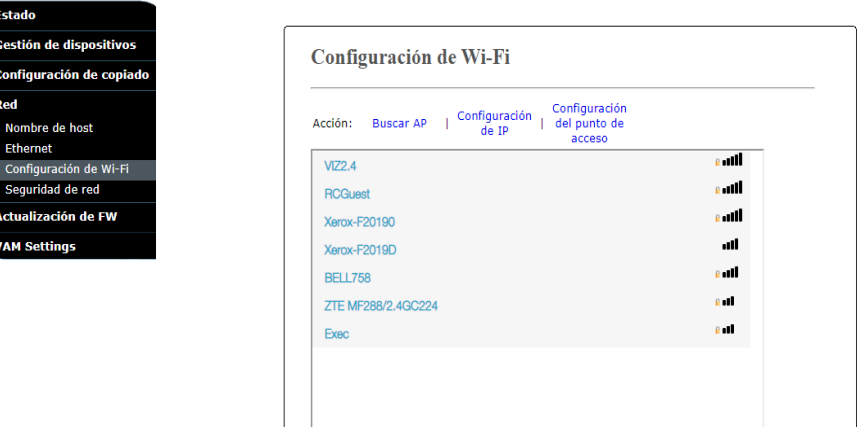

Una lista de todas las redes Wi-Fi disponibles actualmente. Para obtener más información, consulte Conecte el Visioneer® Rabbit™ PC30dwn a su Wi-Fi.

## Configuración de seguridad de red

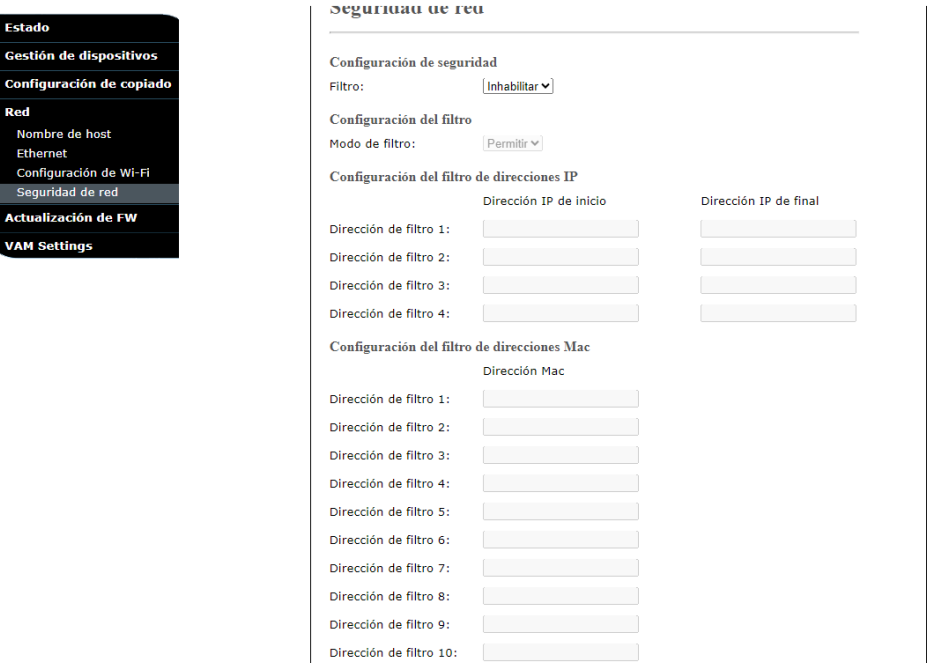

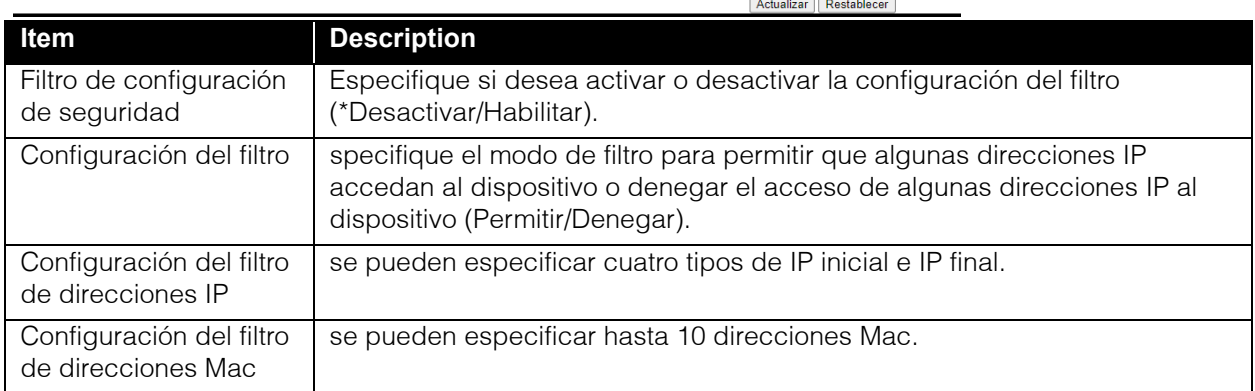

# ACTUALIZACIÓN DE FIRMWARE

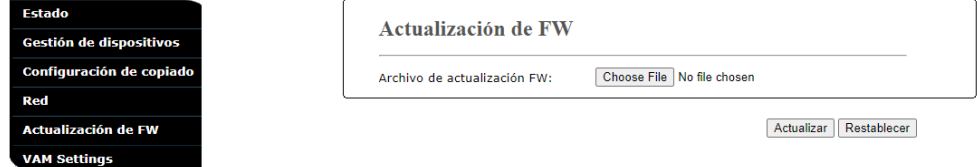

Antes de actualizar el firmware del producto, primero debe descargar el firmware más reciente de nuestro sitio web en <www.visioneer.com> en su computadora

### Para actualizar el firmware del producto

- 1. Haga clic en **Examinar** para buscar el archivo de firmware en el equipo.
- 2. Haga clic en **Actualizar** para comenzar el proceso de actualización de su producto.

# CONFIGURACIÓN DE VAM

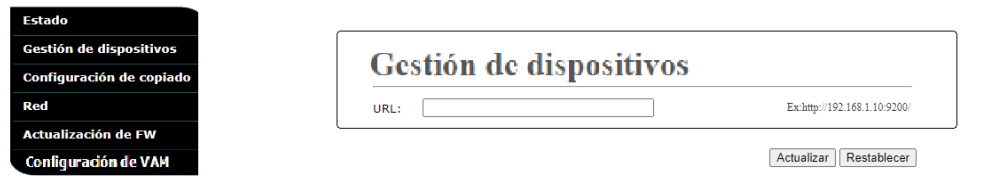

Escriba la dirección del servidor y haga clic en **Actualizar** para actualizar la configuración de VAM.

# M ANTENIMIENTO

Esta sección contiene información sobre mantenimiento, solución de problemas, desinstalación, especificaciones del dispositivo y piezas de repuesto.

## CONSIDERACIONES

Si la impresora está inactiva durante un período de tiempo, por ejemplo, durante la noche, apague la impresora con el interruptor de encendido. Si la impresora está inactiva durante un período de tiempo más largo, como vacaciones, desenchufe el cable de alimentación de la toma de corriente para evitar peligros.

## PRECAUCIONES DE SEGURIDAD

Al reparar el dispositivo, debe tomar las siguientes precauciones para garantizar su seguridad y evitar daños al dispositivo.

#### **Haga esto**

- Use guantes protectores cuando limpie el dispositivo con alcohol isopropílico. Frotar alcohol puede irritar la piel sensible.
- Realice únicamente el mantenimiento del dispositivo como se describe en este capítulo.
- Mantenga el dispositivo y los productos de limpieza alejados de cualquier llama abierta o fuente de calor, ya que cualquier forma de alcohol es inflamable.
- Siempre lea atentamente las instrucciones de cada sección, las instrucciones son específicas para la pieza que está instalando o manteniendo.
- Mueva la impresora Visioneer® Rabbit™ PC30dwn a un área que tenga espacio suficiente para abrirla.
- Si su Visioneer® Rabbit™ PC30dwn tiene un cable de alimentación y/o un interruptor de alimentación, apague siempre la impresora Visioneer® Rabbit™ PC30dwn y desenchufe el cable de alimentación antes de realizar el mantenimiento, a menos que las instrucciones de mantenimiento a continuación indiquen específicamente que debe dejar la impresora Visioneer® Rabbit™ PC30dwn enchufada y encendida.
- Desconecte siempre el cable USB de la impresora Visioneer® Rabbit™ PC30dwn antes de realizar el mantenimiento, a menos que las instrucciones de mantenimiento a continuación indiquen específicamente que debe dejar la impresora Visioneer® Rabbit™ PC30dwn enchufada.
- Use una correa antiestática para evitar descargas electrostáticas al tocar componentes metálicos.

■ Mantenga todos los productos de limpieza, piezas y accesorios Visioneer® Rabbit™ PC30dwn fuera del alcance de los niños.

#### **No haga esto**

- Nunca intente instalar ninguna pieza que no esté descrita en este manual.
- Nunca repare la impresora Visioneer® Rabbit™ PC30dwn cerca de un radiador o cualquier otra fuente de calor.
- Nunca use aerosoles o aire comprimido, ni intente lubricar las piezas con un aerosol de aceite o silicona.
- Nunca repare la impresora Visioneer® Rabbit™ PC30dwn en un área donde haya recipientes de líquidos abiertos.
- Nunca vierta ni derrame líquido sobre la impresora Visioneer® Rabbit™ PC30dwn ni sobre ninguno de sus componentes.

## MONITOR DE ESTADO DE LA IMPRESORA

El Monitor de estado de la impresora le permite controlar el estado de su impresora, obtener información sobre las piezas consumibles y le avisa cuando se producen errores en la impresora. Printer Status Monitor está disponible cuando la impresora está conectada directamente a una computadora host a través del puerto USB o un puerto de red. Printer Status Monitor se instala cuando instala el controlador de impresora como se describe en Instalación.

#### Acceda al Monitor de Estado de la Impresora

1. Haga doble clic en el icono Monitor de estado de la impresora en la bandeja del sistema.

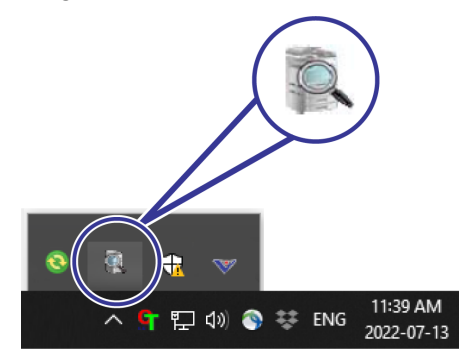

#### Mantenimiento

2. Aparecerá la siguiente ventana de estado de la impresora.

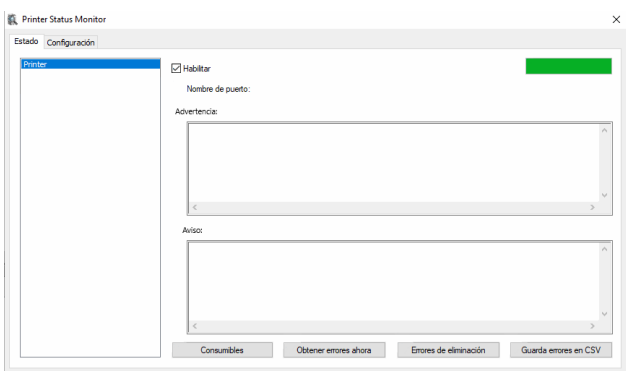

#### Ventana de estado

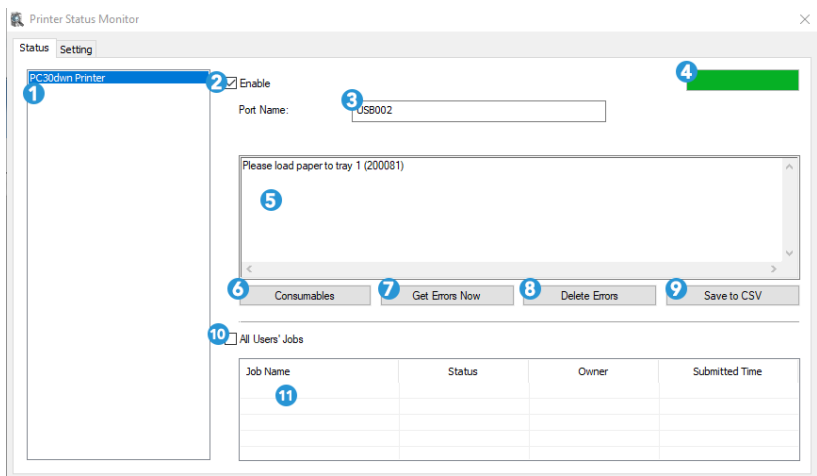

- 1. **Impresoras** muestra las impresoras conectadas.
- 2. **Activar**  marque la casilla para permitir el acceso al estado de una impresora específica.
- 3. **Nombre de puerto**  nombre del puerto para la impresora especificada.
- 4. **Barra de progreso** muestra el estado de la conectividad.
- 5. **Cuadro de información**  muestra el estado actual de la impresora y/o cualquier error actual.
- 6. **Consumibles**  haga clic para mostrar la información de la bandeja de papel y las piezas consumibles como la unidad de tambor y el cartucho de tóner.
- 7. **Obtener errores**  obtenga un registro de los errores actuales relacionados con la impresora seleccionada que aparece en el cuadro de información.
- 8. **Eliminar errores**  elimina los errores enumerados en el cuadro de información.
- 9. **Guardar en CSV**  guarde los mensajes de error en un archivo CSV.
- 10. **Todos los trabajos de los usuarios**  marque la casilla para mostrar todos los trabajos de los usuarios.
- 11. **Cuadro de trabajo** muestra todos los trabajos en cola.

#### Ventana de configuración

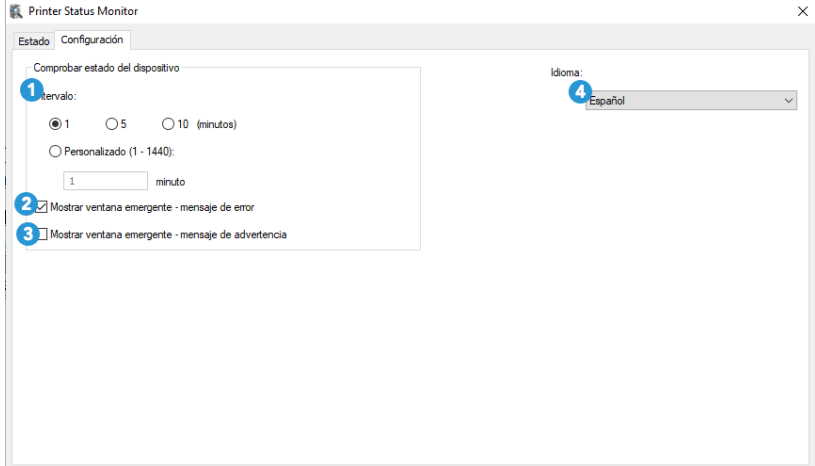

- 1. **Intervalo**  defina el intervalo de tiempo para actualizar el estado de error de la impresora.
- 2. **Mostrar mensaje de error emergente** marque esta casilla para permitir que aparezcan mensajes de error emergentes en el escritorio
- 3. **Mostrar mensaje de advertencia emergente** marque esta casilla para permitir que aparezcan mensajes de advertencia emergentes en su escritorio.
- 4. **Idioma**  seleccione el idioma de visualización del monitor de estado de la impresora.

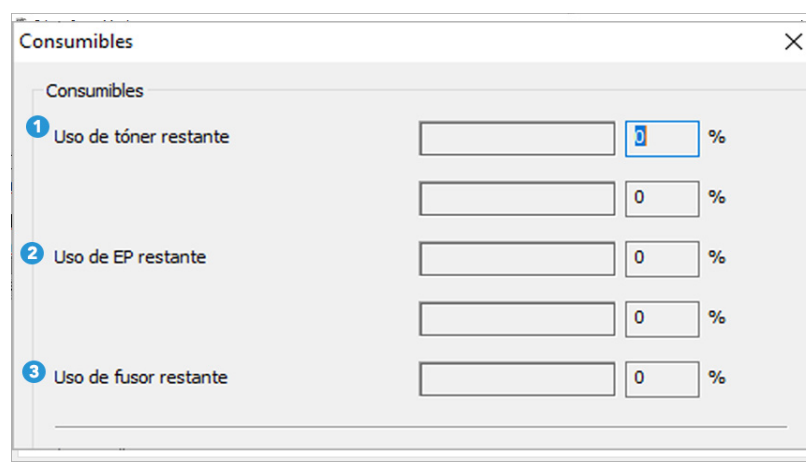

#### Ventana de consumibles

- 1. **Tóner restante**  indica el porcentaje de tóner restante en el cartucho actual.
- 2. **EP restante**  indica el porcentaje de EP restante antes de necesitar cambiarlo.
- 3. **Fusor Restante**  no aplica.

# SOLUCIÓN DE PROBLEMAS

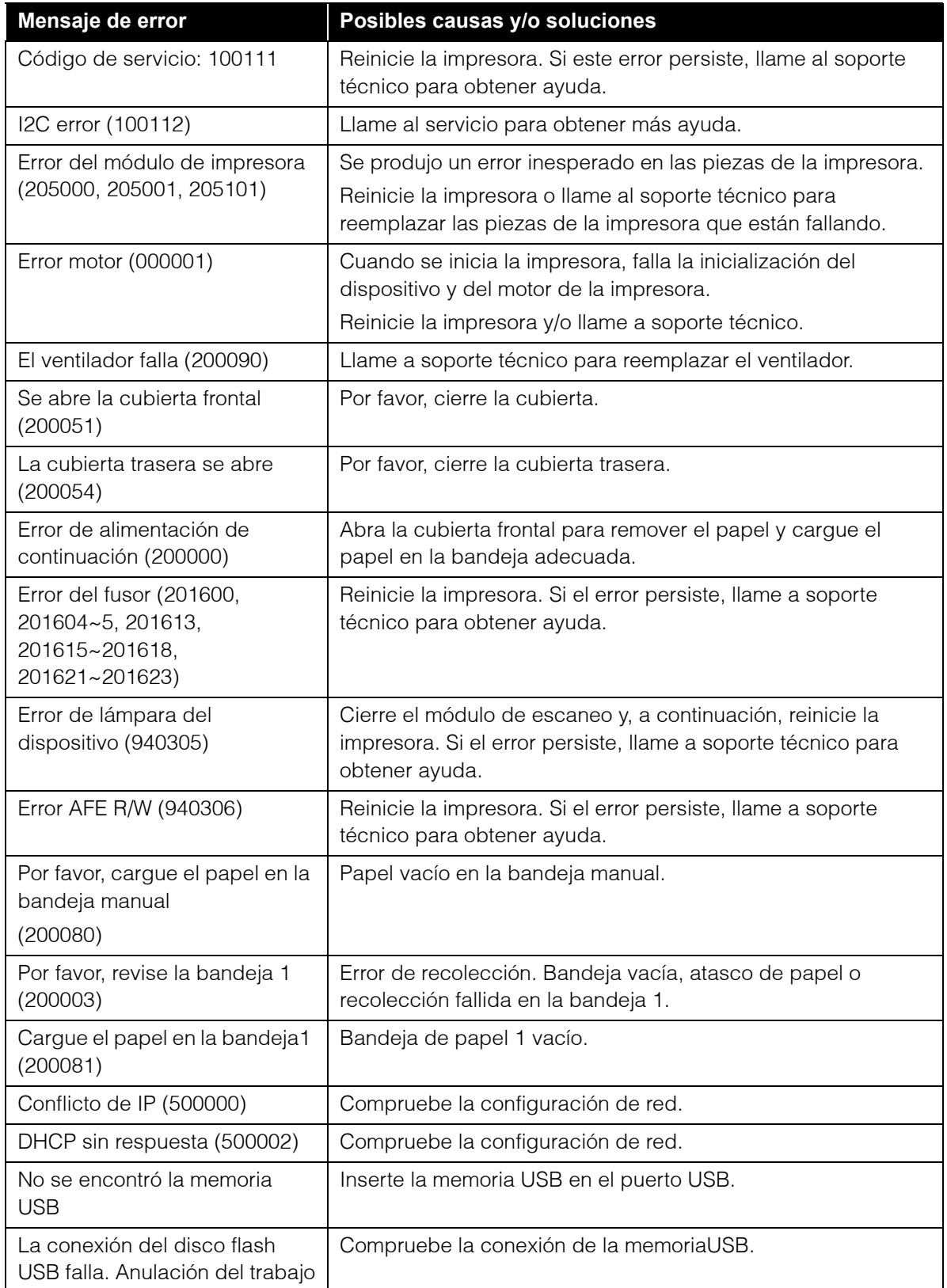

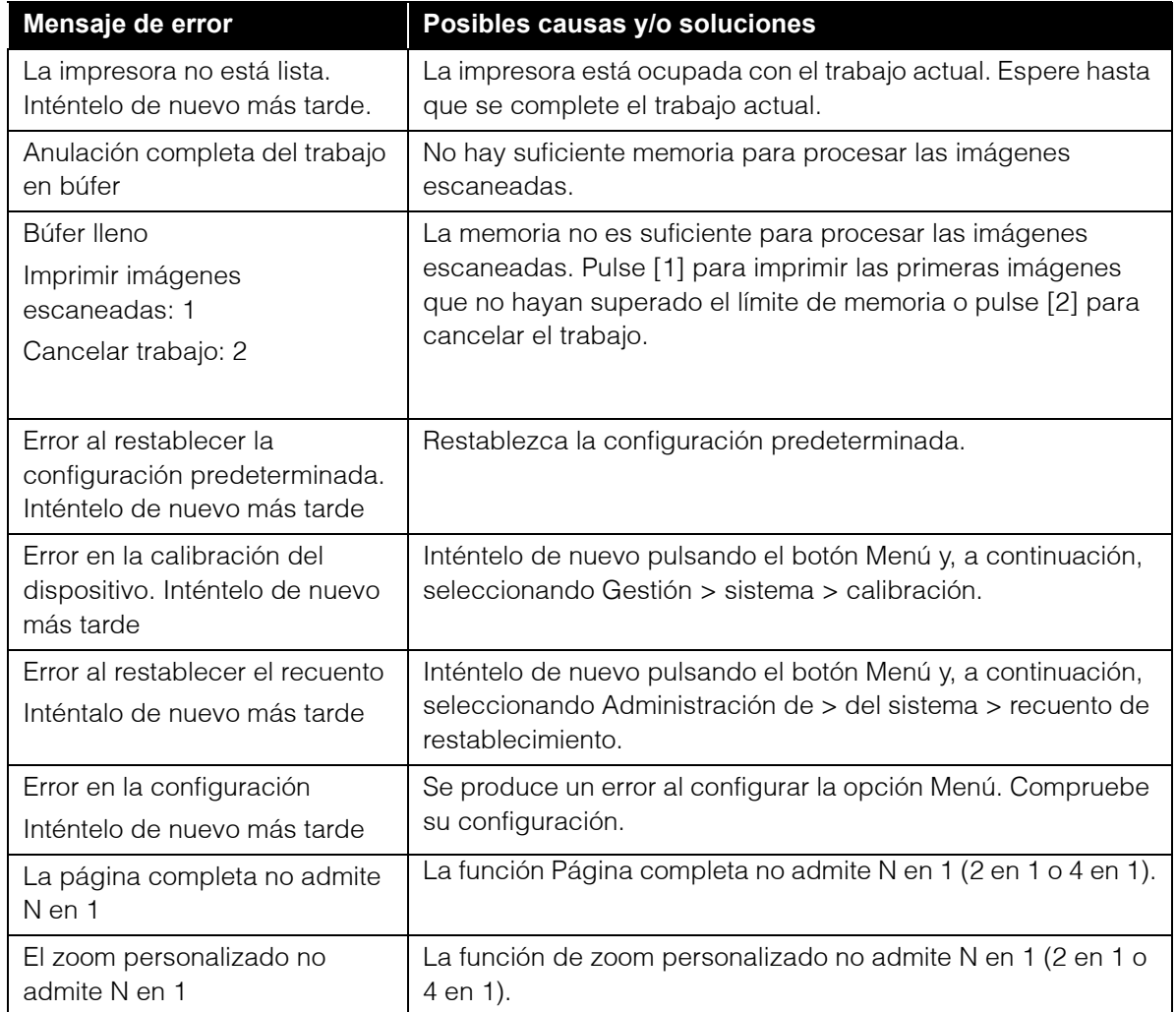

## Errores del sistema

Si se producen los siguientes errores, reinicie el dispositivo. Si el problema persiste, llame al servicio de atención al cliente para obtener ayuda.

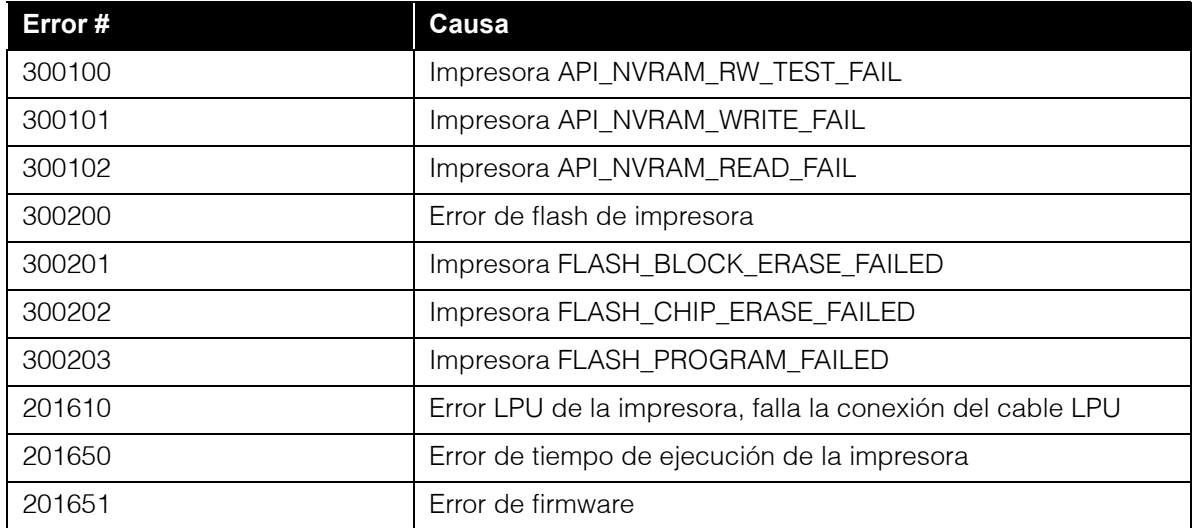

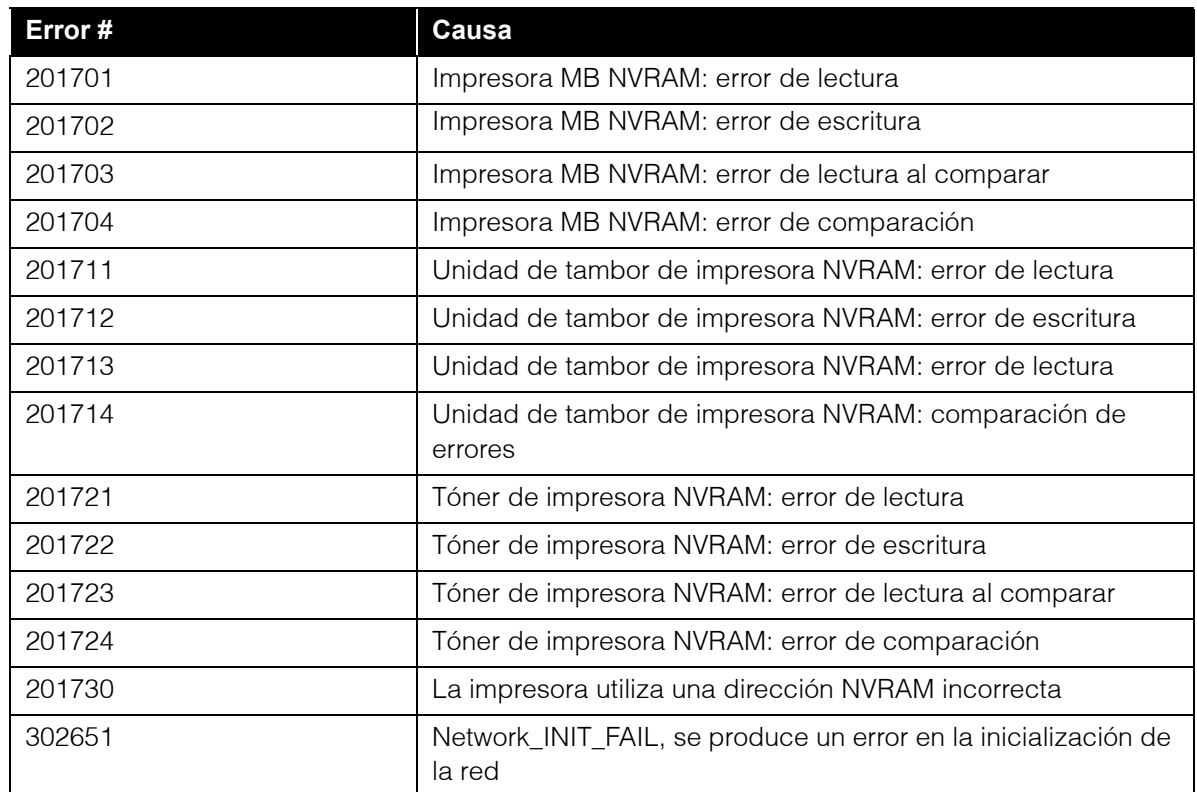

# SOLUCIÓN DE PROBLEMAS DE IMAGEN

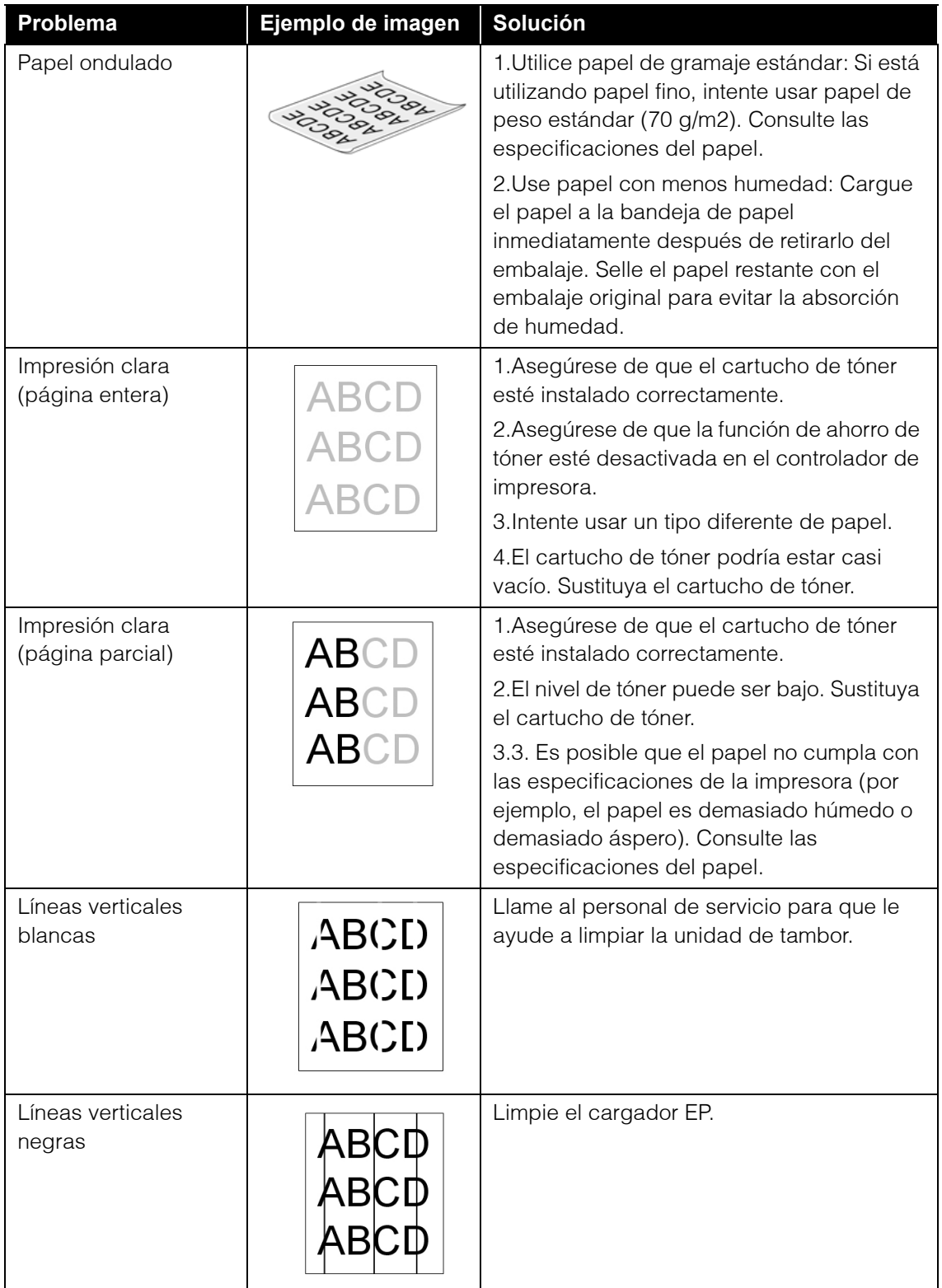

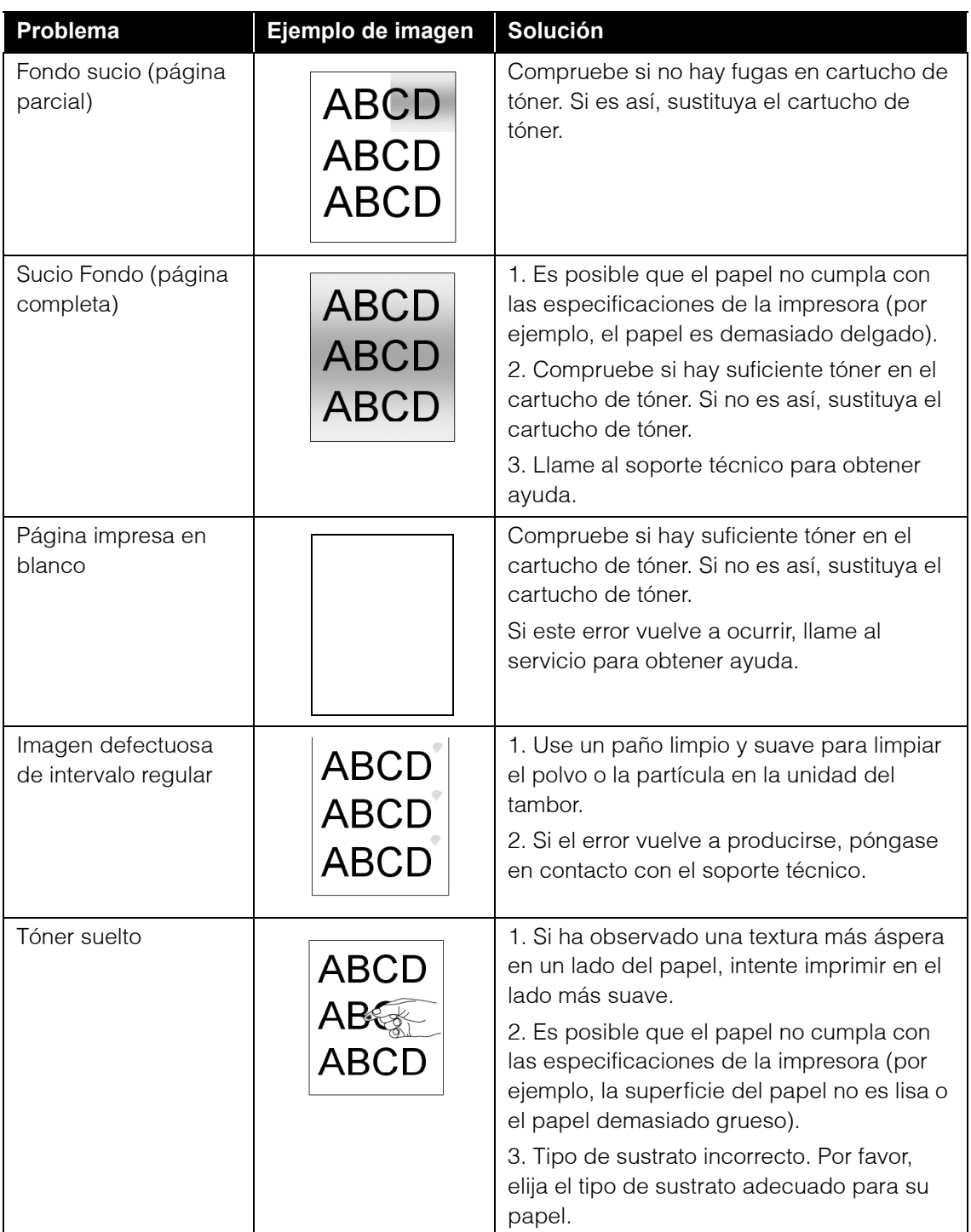

# ELIMINACIÓN DE ATASCOS DE PAPEL

Si su dispositivo deja de copiar debido a un atasco de papel, se abre una advertencia después de unos momentos.

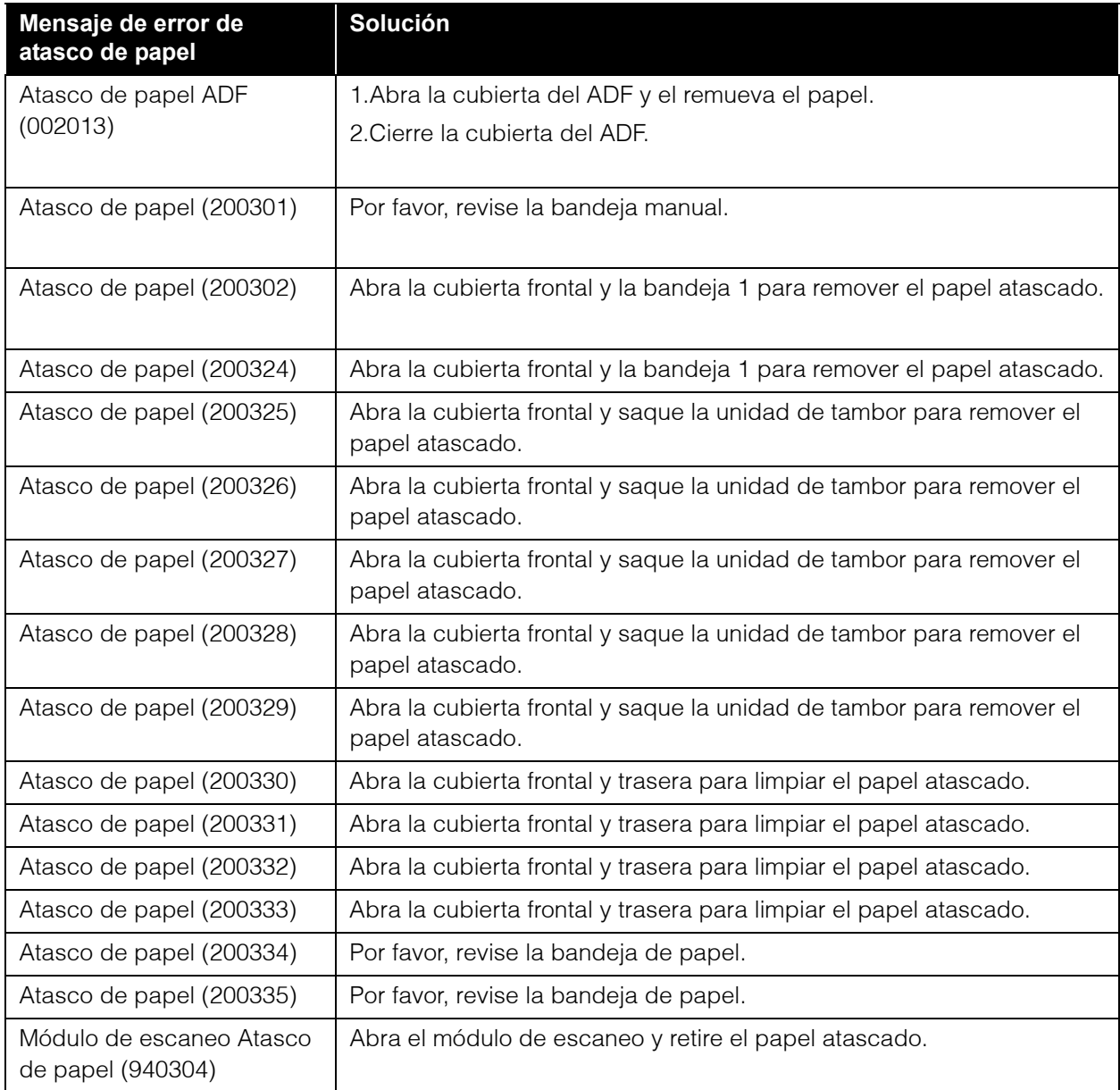

## Ubicaciones de los atascos de papel

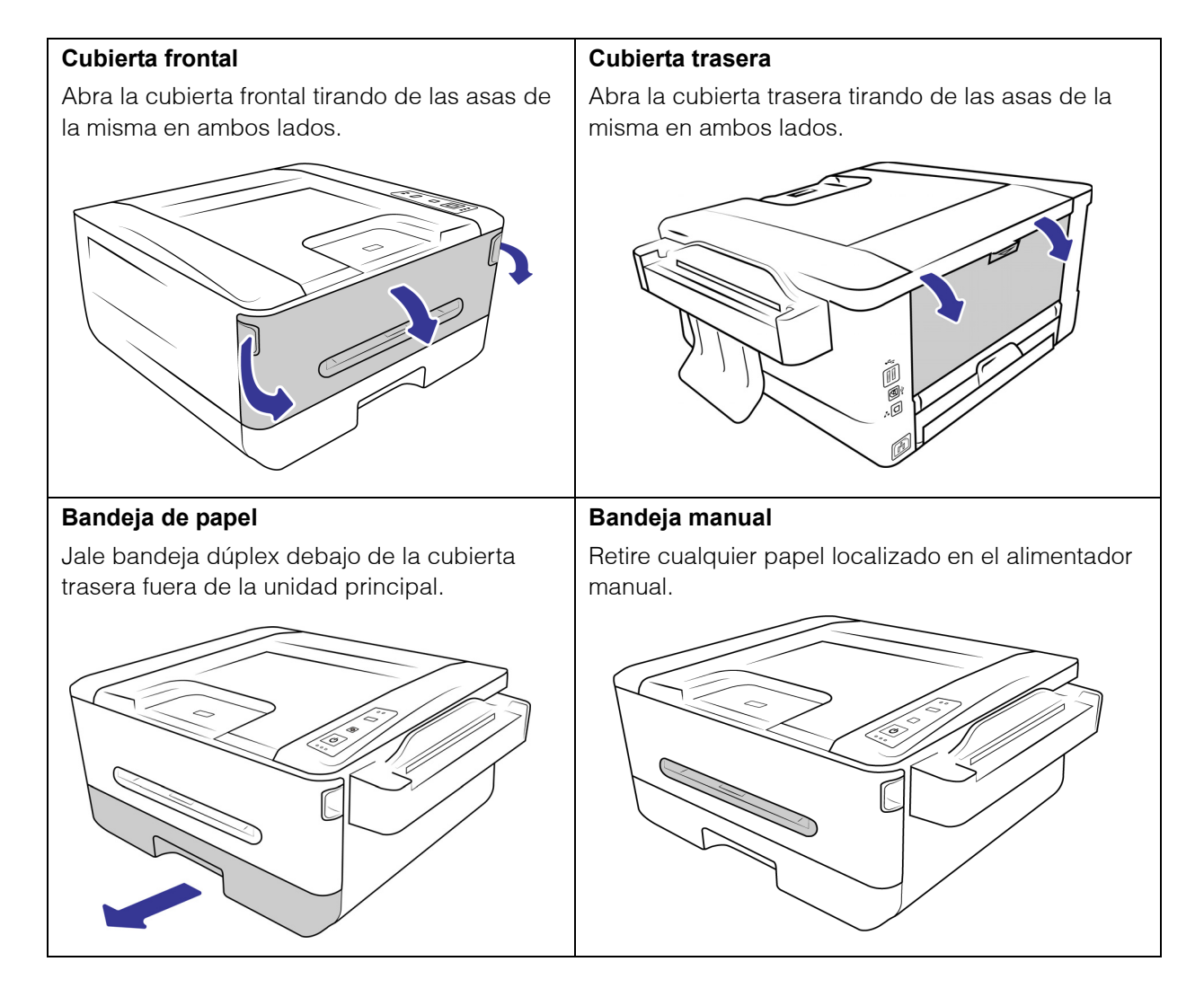

Para reducir el número de atascos de papel, alise y enderece el papel antes de escanearlo, ajuste las guías al tamaño del papel e inserte el papel uniformemente en el ADF.

#### Fusor

El área alrededor del fusor está caliente. Para evitar lesiones por quemadura, tenga cuidado de no tocar el fusor hasta que se enfríe y siga estos pasos para quitar el papel atascado:

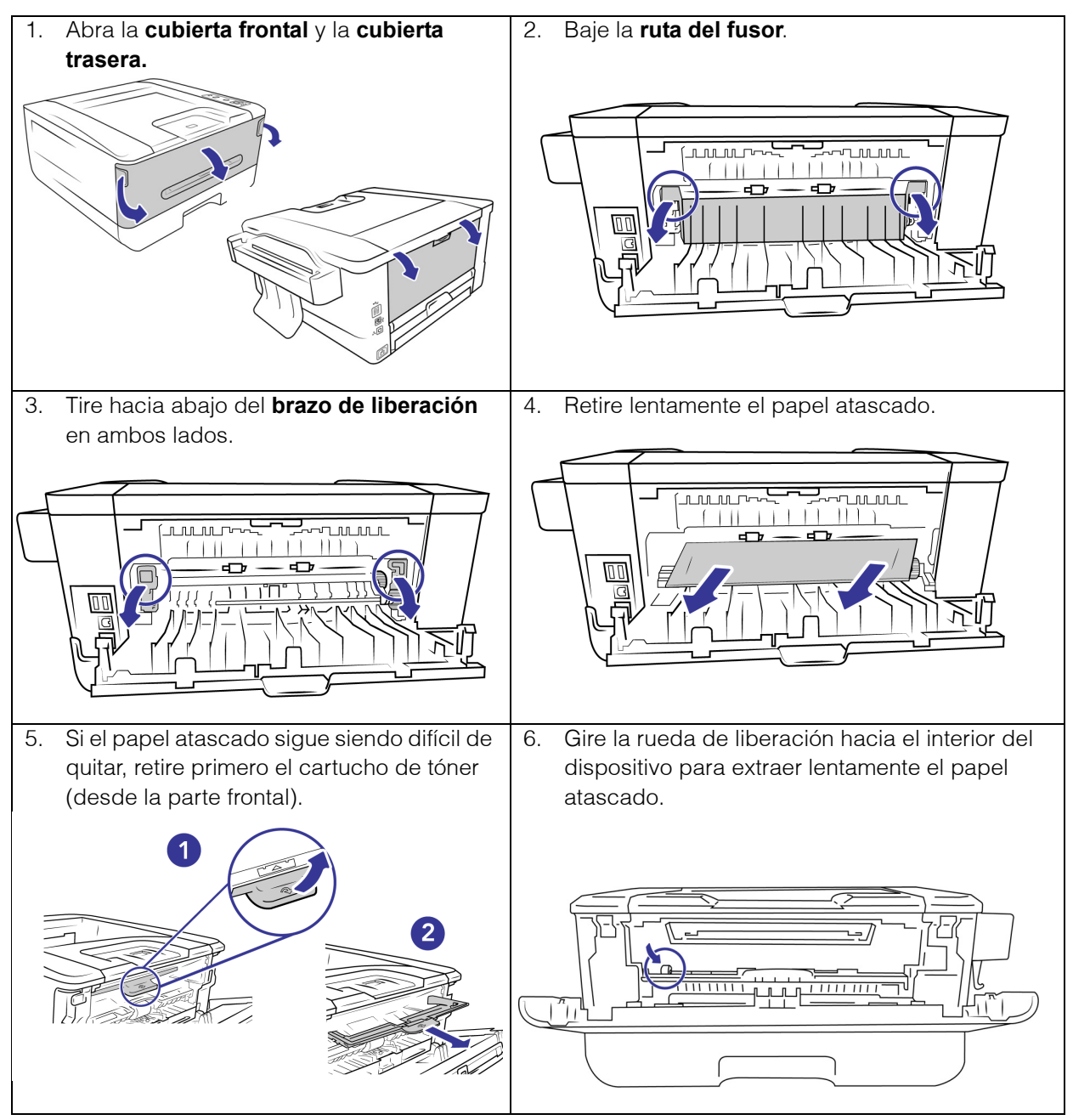

## LIMPIEZA DEL DISPOSITIVO

El mantenimiento regular de su dispositivo puede ayudar a garantizar un rendimiento óptimo continuo.

Con un paño suave y sin pelusa, limpie todas las superficies plásticas del dispositivo.

## Limpieza del exterior del dispositivo

El polvo acumulado de forma excesiva alrededor y sobre el dispositivo ingresará al dispositivo durante el proceso de escaneo y obstruirá las aberturas de ventilación. Debe limpiar el interior del dispositivo al menos una vez a la semana o según sea necesario, dependiendo de la frecuencia con la que se use el dispositivo. Si la limpieza del dispositivo no resuelve ningún problema de calidad de imagen, siga las instrucciones de la siguiente sección para calibrar el dispositivo.

- 1. 1Apague el dispositivo.
- 2. Con un paño suave para quitar el polvo, limpie el cuerpo del dispositivo, la bandeja de entrada y el área de salida. Asegúrese de que las ranuras de entrada y salida del dispositivo también estén limpias.
- 3. Si hay alguna acumulación de polvo en las hendiduras alrededor de los botones, use un cepillo soplador para eliminar suavemente el polvo.
- 4. Cuando haya terminado, presione el botón de encendido para volver a encender el dispositivo.

#### Limpieza del interior del dispositivo

**Nota:** Limpie el interior del dispositivo para eliminar el polvo y los residuos de papel del vidrio de la fotocopiadora, los rodillos de recogida y alimentación. Limpiar el interior del dispositivo ayuda a mantener su dispositivo funcionando con un rendimiento óptimo. La acumulación de polvo evitará que los documentos se alimenten directamente a través del dispositivo, el polvo en el vidrio del dispositivo aparecerá como líneas en la imagen escaneada.

#### **Precauciones de seguridad**

- Mantenga el alcohol isopropílico lejos del fuego, los calentadores o cualquier llama abierta o fuente de calor, ya que cualquier forma de alcohol es inflamable.
- Use guantes protectores ya que el alcohol para frotar isopropílico puede irritar la piel sensible.
- Limpie únicamente las áreas descritas en esta sección.
- No deje el alcohol isopropílico ni ninguno de los productos de limpieza donde los niños puedan acceder a ellos.
- Apague siempre el dispositivo y desenchufe la alimentación y el cable USB del dispositivo antes de limpiarlo.

#### **Preparación**

- Los papeles de limpieza de rodillos se pueden comprar en nuestro sitio web en [www.visioneer.com](https://www.visioneer.com) en la página Suministros y accesorios para su dispositivo.
- Al limpiar el interior del dispositivo, debe hacer todo al mismo tiempo.
- Use tijeras para abrir la bolsa de papel de limpieza del rodillo, cortando a través de la línea punteada.

#### **ADVERTENCIA: El papel de limpieza de rodillos se humedece con alcohol isopropílico. Lea y siga estas precauciones para garantizar su seguridad.**

#### Limpieza de la copiadora

#### Limpieza del rodillo de la copiadora

1. Coloque los pulgares en ambos lados de la ranura de alimentación de papel, firmemente y tire de la tapa del dispositivo hacia abajo para liberarla del cuerpo del dispositivo.

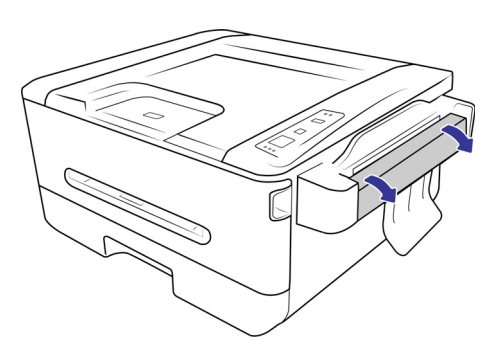

2. Use un paño suave húmedo con alcohol isopropílico (70%) para limpiar el rodillo.

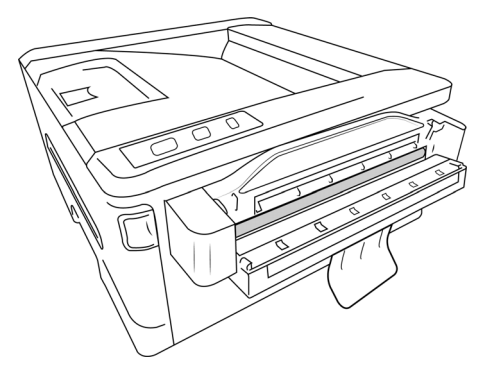

- 3. Mantenga presionados el botón de modo y el botón de cancelación al mismo tiempo. Cada vez que presione la combinación de botones, los rodillos girarán ligeramente, lo que le permitirá limpiar los rodillos de manera eficiente.
- 4. Cierre la puerta de la copiadora.

**Nota:** Tenga cuidado al limpiar el rodillo. NO fuerce el rodillo a girar en la direcciÛn opuesta. Forzar el rodillo a girar lo daÒar· y har· que el dispositivo alimente las p·ginas incorrectamente.

#### Limpieza del cristal de la copiadora

1. Coloque los pulgares en ambos lados de la ranura de alimentación de papel, firmemente y tire de la tapa del dispositivo hacia abajo para liberarla del cuerpo de la copiadora.

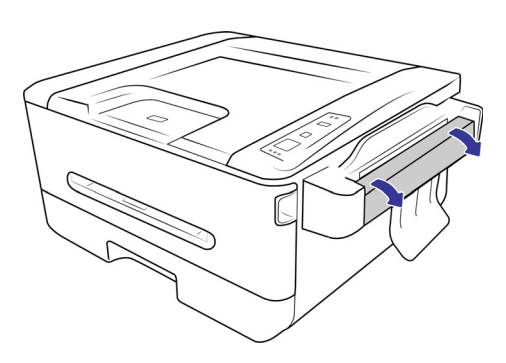

2. Use un paño suave húmedo con alcohol isopropílico (70%) para limpiar el cristal de la copiadora.

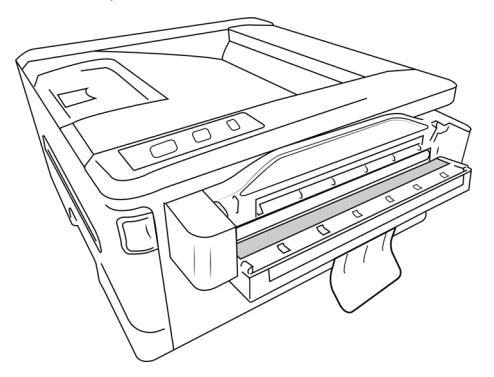

3. Cierre la puerta de la fotocopiadora.

#### Limpieza de la unidad LPU

1. Abra la cubierta frontal.

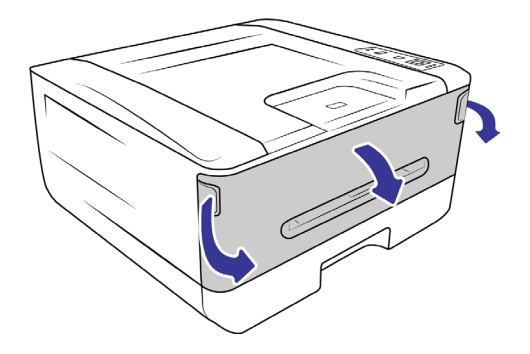

2. Retire la unidad de tambor.

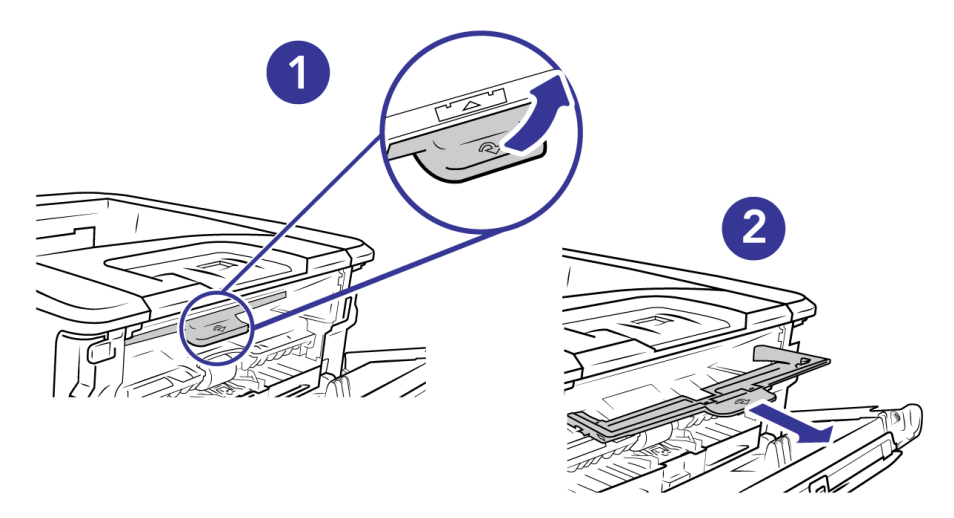

3. Utilice un paño suave húmedo con alcohol isopropílico (70%) para limpiar la unidad LPU, ubicada en la parte posterior del interior del dispositivo.

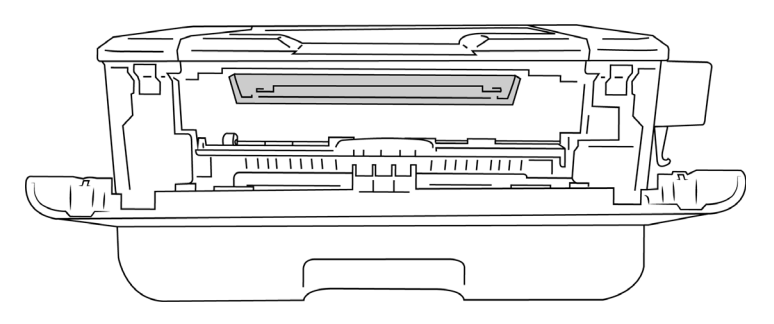

4. Devuelva la unidad de tambor al dispositivo. Empújelo hacia adentro y luego hacia abajo.

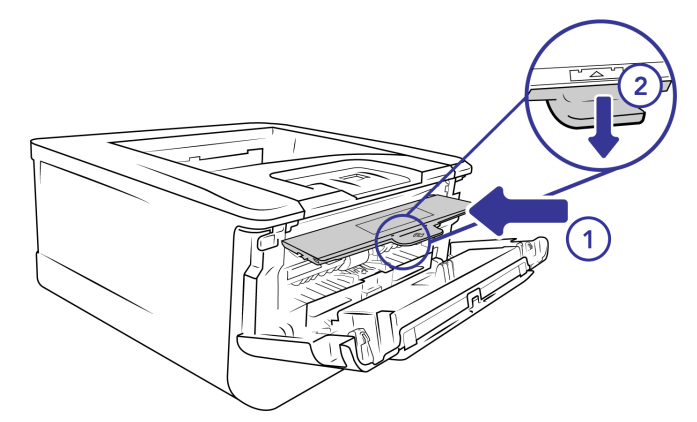

5. Cierre la cubierta frontal.

## Limpieza de la ruta del papel

1. Abra la cubierta frontal.

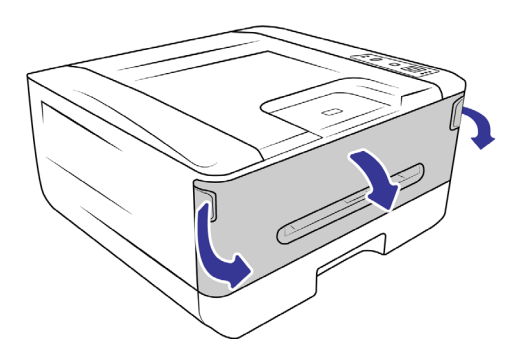

2. Retire la unidad de tambor.

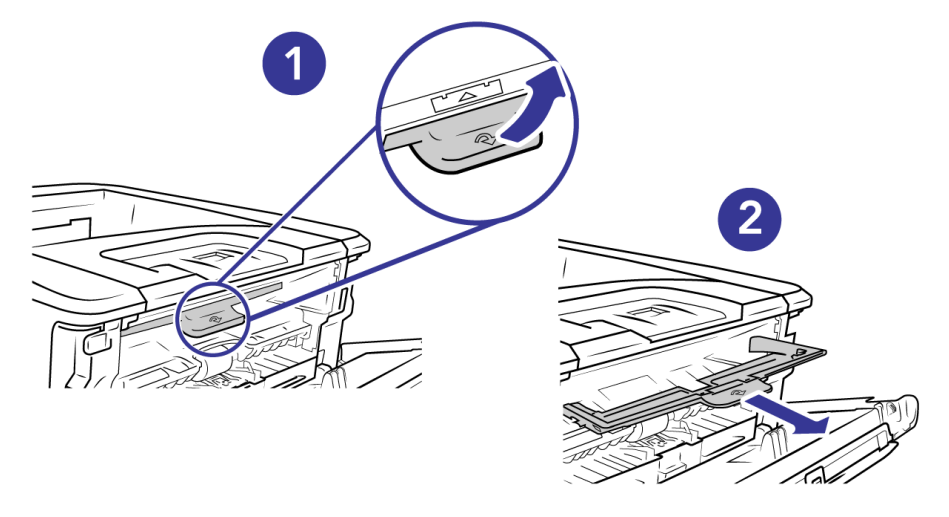

3. Verifique si la ruta del papel tiene polvo, si es así, use un paño suave para eliminar suavemente el exceso de suciedad.

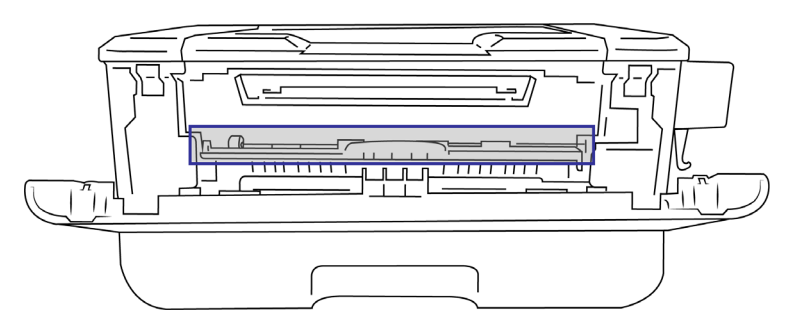

4. Devuelva la unidad de tambor al dispositivo. Empújelo hacia adentro y luego hacia abajo.

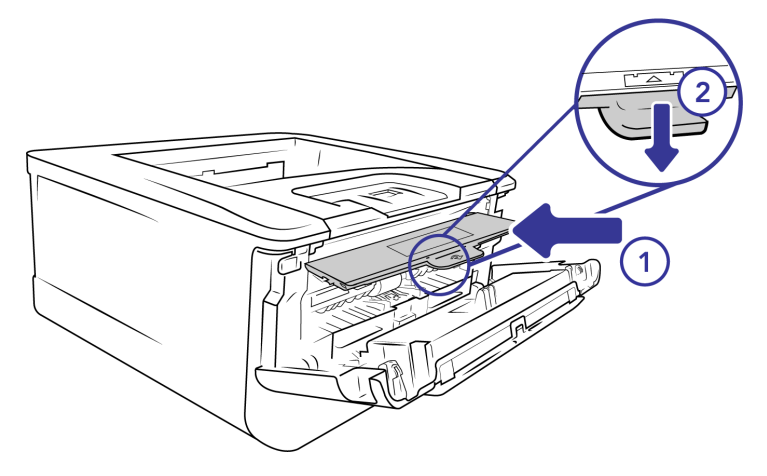

5. Cierre la cubierta frontal.

## Limpieza de los sensores IR

Si se acumula demasiado polvo de papel o polvo en los sensores IR, puede causar un falso error de atasco de papel. Por ejemplo, hay un código de error de atasco de papel, pero no se encuentra papel atascado dentro de la impresora. En este caso, limpie el sensor IR de acuerdo con los siguientes pasos. Si el problema persiste, es probable que los sensores no funcionen correctamente. Póngase en contacto con el soporte técnico para reemplazar el sensor.

1. Abra la cubierta frontal.

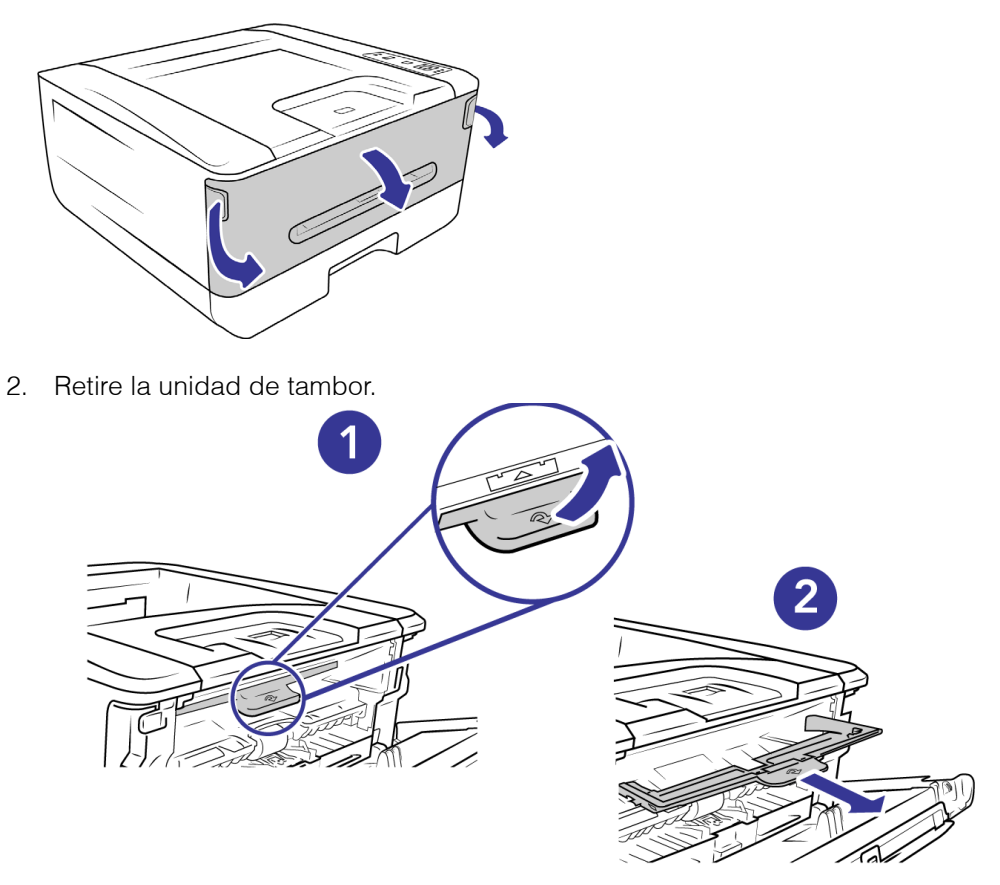

3. Use un paño suave húmedo con alcohol isopropílico (70%) para limpiar el área cerca de los sensores.

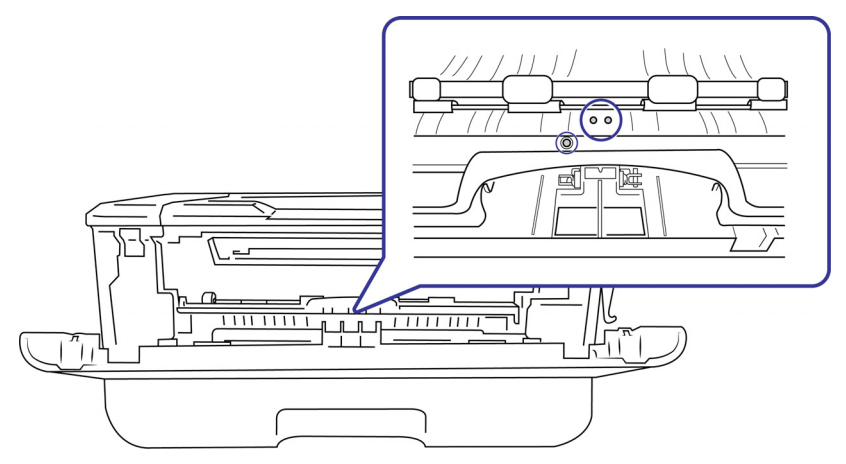

4. Devuelva la unidad de tambor al dispositivo. Empújelo hacia adentro y luego hacia abajo.

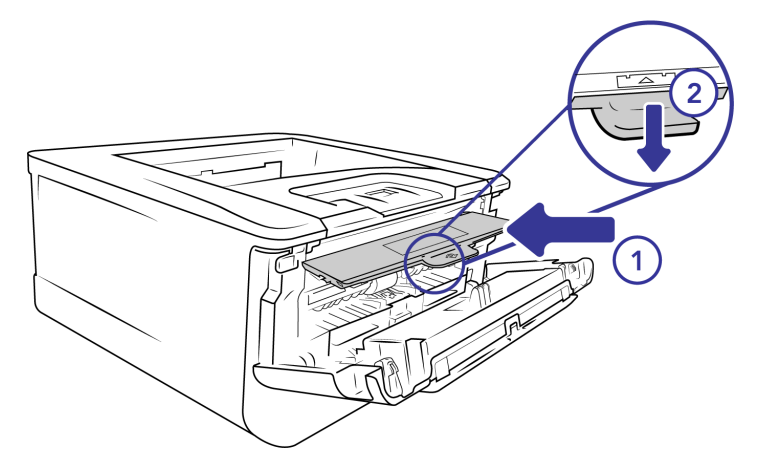

5. Cierre la cubierta frontal.

#### Limpieza de los sensores de papel

El dispositivo tiene varios sensores para detectar el estado del papel cuando está en el dispositivo. Debe limpiar estos sensores como parte del mantenimiento semanal estándar del dispositivo. Si se acumula demasiado polvo de papel o polvo en los sensores IR, puede causar un falso error de atasco de papel. Por ejemplo, hay un código de error de atasco de papel, pero no se encuentra papel atascado dentro de la impresora. En este caso, limpie el sensor IR de acuerdo con los siguientes pasos. Si el problema persiste, es probable que los sensores no funcionen correctamente. Póngase en contacto con el soporte técnico para reemplazar el sensor.

**Nota:** No limpie los sensores con alcohol isopropÌlico.

#### **Preparación**

Apague el dispositivo antes de limpiar los sensores.

## Limpieza de la tarjeta del sensor

1. Retire la bandeja de papel.

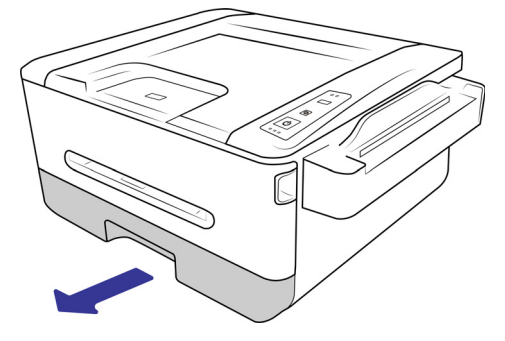

2. Use un paño suave para limpiar el área cerca de los sensores y limpie la parte **posterior** de la placa del sensor.

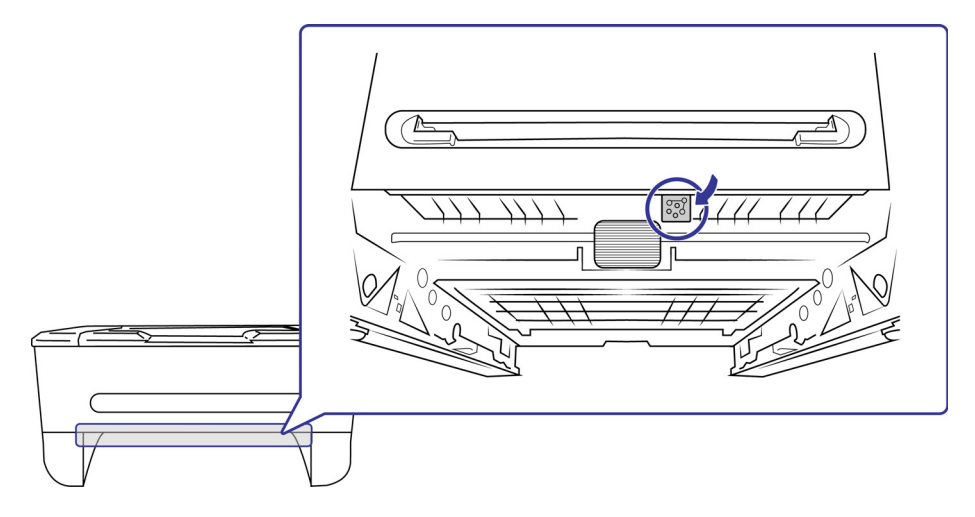

3. Devuelva la bandeja de papel al dispositivo.

#### <span id="page-102-0"></span>Limpieza de la almohadilla de la bandeja

Si la almohadilla de la bandeja de papel está manchada con residuos de papel o suciedad, es posible que el papel no se alimente correctamente o que se produzca ruido durante la alimentación del papel. Debe limpiar la almohadilla cada 30K copias.

1. Retire la bandeja de papel.

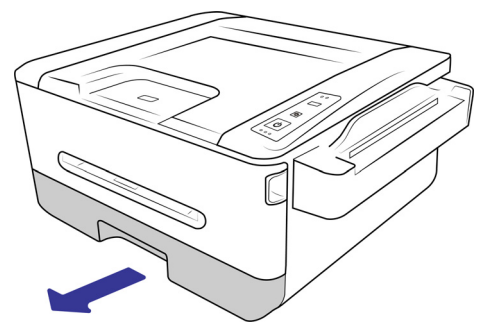

2. Use un papel de limpieza de rodillos, o un paño suave húmedo con alcohol isopropílico (70%) para limpiar la almohadilla.

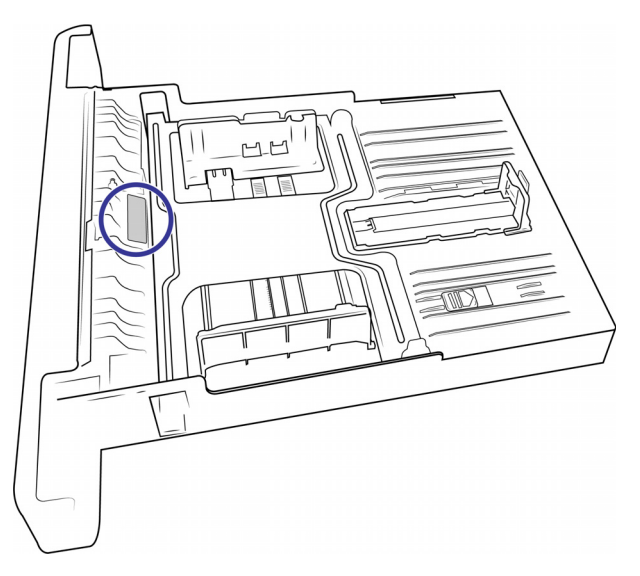

3. Devuelva la bandeja de papel al dispositivo.

#### <u>/!</u> **ADVERTENCIA: Después de limpiar la almohadilla, asegúrese de que esté completamente seca antes de volver a insertar el papel.**

#### Limpieza de la unidad de tambor

1. Apague el equipo.

The roller cleaning

2. Abra la cubierta frontal.

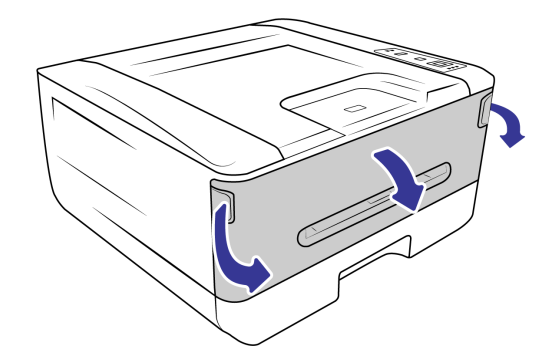

3. Retire la unidad de tambor.

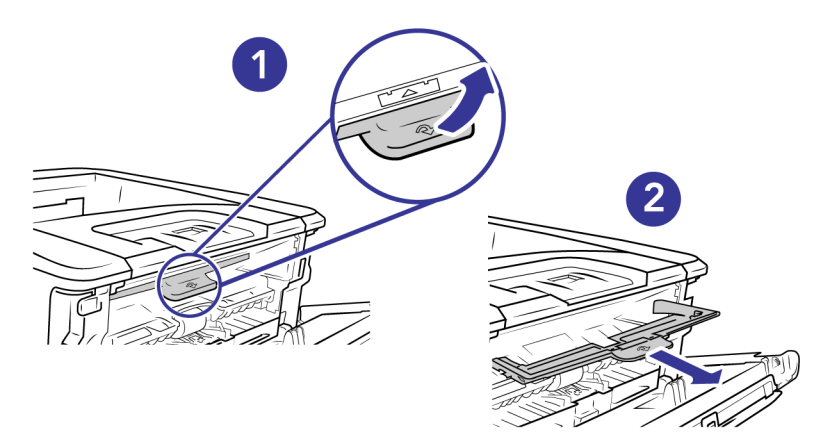

4. Retire el cartucho de tóner.

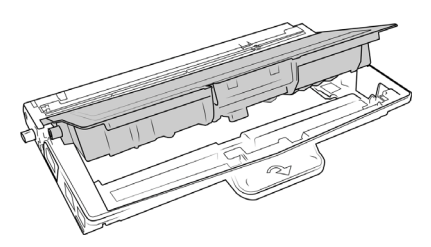

5. Limpie esta zona del tambor con un paño suave.

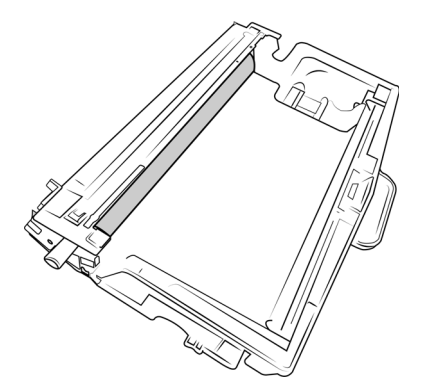

6. Regrese el cartucho de tóner a la unidad de tambor. Incline el cartucho de tóner hacia arriba para insertarlo en la unidad de tambor. Empuje la unidad de tambor hacia abajo para encajarla en su lugar.

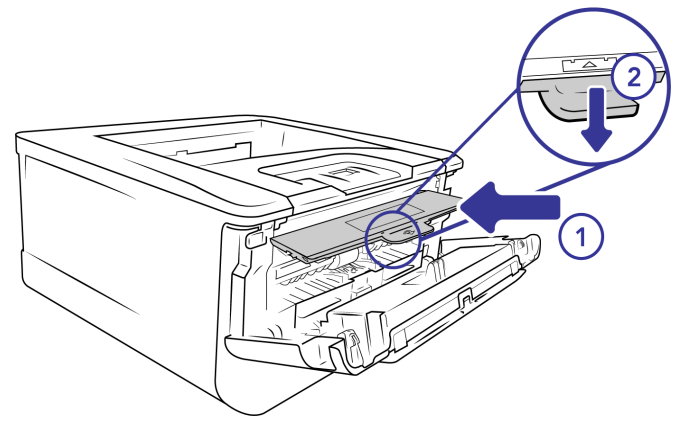

7. Regrese la bandeja de papel a la impresora.

# CALIBRACIÓN DEL MÓDULO DE COPIADO

Calibre el módulo de la copiadora cuando las imágenes copiadas se vean borrosas, el color se vea anormal (por ejemplo, más oscuro de lo normal), después de más de 8,000 escaneos o SI el dispositivo se haya almacenado sin uso durante mucho tiempo. El proceso de calibración restablece el sensor de imagen de contacto para reanudar su precisión de color y nitidez.

- 1. Encienda el dispositivo
- 2. Mantenga presionado el **botón Mode** hasta que aparezca una luz fija.

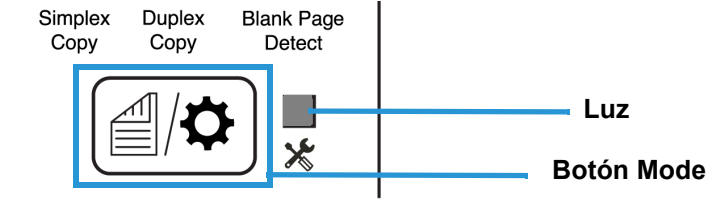

3. Presione el **botón de encendido** una vez.

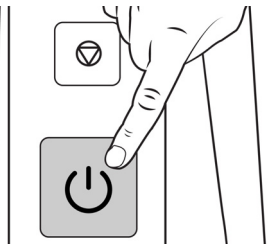

- 4. La luz de configuración parpadeará tres veces.
- 5. El dispositivo estará listo para calibrarse.
- 6. Retire la hoja de calibración de su bolsa y sujétela de los bordes.

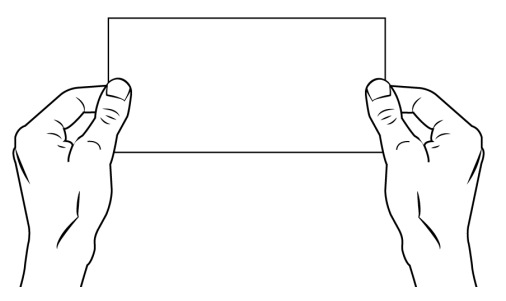

7. Inserte la hoja de calibración en el módulo de copiado, con el código de barras viendo hacia adentro.

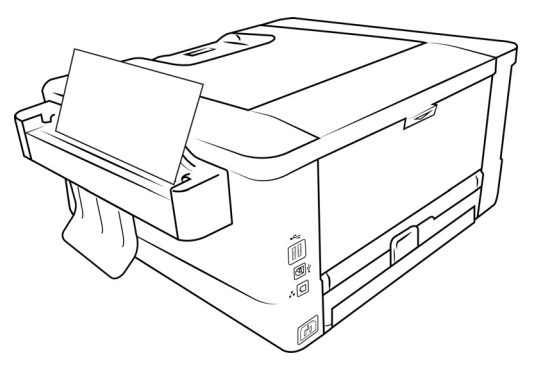

- 8. El escaneo iniciará y se detendrá. Esto indica que la calibración está en proceso.
- 9. Cuando la calibración esté lista, la luz de configuración se apagará.
- 10. El módulo de copiado estará calibrado y podrá seguir copiando.

## SOLUCIÓN DE PROBLEMAS

**Problema**: El equipo no funciona. ¿Qué pasa?

Compruebe si hay una de estas posibles causas:

- **¿Los cables están sueltos o no están enchufados de forma segura?** Inspeccione las conexiones de los cables. Asegúrese de que los cables estén bien enchufados.
- **¿Está encendida la luz de estado del dispositivo?** Encienda el dispositivo. Si la luz de estado no se enciende, enchufe la fuente de alimentación a otra toma de corriente. Si está utilizando una batería de respaldo o una regleta de alimentación del UPS, intente enchufar el dispositivo directamente a una toma de corriente.
- **¿Reinició la computadora y el dispositivo?** Si el dispositivo tiene un atasco de papel o pierde la conexión debido a un error, intente reiniciar su computadora y apague y encienda el dispositivo.
- **¿Conectó el dispositivo a un concentrador USB?** Si está utilizando un concentrador USB para conectar el dispositivo, intente conectar el cable USB del dispositivo directamente a la parte posterior de la computadora. No se recomienda que utilice el dispositivo con un concentrador USB, si está utilizando un concentrador, el concentrador debe tener su propia fuente de alimentación.
- **¿El cable USB es de 6' o menos?** Si está utilizando un cable USB de más de 6 ', puede perder la conexión con el dispositivo. La longitud recomendada del cable USB es de 6' o menos, el cable USB proporcionado con su dispositivo está dentro de este rango.
- **¿Seleccionó otra fuente?** Si utiliza varios dispositivos de imágenes con el equipo, como una cámara, una impresora multifuncional u otro dispositivo, es posible que haya seleccionado otra fuente de imágenes. Asegúrese de que Visioneer® Rabbit™ PC30dwn esté seleccionado como dispositivo.

**Problema**: ¿Por qué mi dispositivo no funciona después de realizar una restauración del sistema en Windows?

El proceso de restauración del sistema puede haber dañado algunos de los componentes del controlador. Se recomienda que vuelva a instalar el controlador del dispositivo. Consulte Desinstalación del dispositivo en la página 96 para obtener instrucciones de instalación.

**Problema**: ¿Por qué mi dispositivo no funciona después de que la computadora haya estado inactiva durante varias horas?

Para resolver el problema, simplemente apague el dispositivo y vuelva a encenderlo.

Esto puede ocurrir después de que Windows entra en modo de ahorro de energía para "hibernar" el equipo en un estado de bajo consumo. Cuando mueve el mouse o escribe en el teclado, "despierta" la copia de seguridad de la computadora y restaura la energía total del sistema. Esta fluctuación de energía durante el período de hibernación del equipo a veces puede hacer que el dispositivo pierda la comunicación con el equipo.

**Problema**: Mi computadora sigue dándome mensajes de error de espacio en el disco duro.

El requisito mínimo de espacio libre en el disco duro es para la instalación del controlador del dispositivo y el escaneo básico de baja resolución. Los escaneos de alta resolución dan como resultado archivos que pueden tener un tamaño superior a 1 gigabyte. Libere algo de espacio en su disco duro para que el software pueda guardar las imágenes escaneadas.

**Problema**: El papel se atasca el ADF.

Para reducir el número de atascos de papel, alise y enderece el papel antes de imprimir, y ajuste las guías al tamaño del papel. Si se producen atascos de papel con más frecuencia, intente limpiar los componentes del dispositivo, consulte Limpieza del dispositivo.

**Problema**: Si el cable USB se desconecta durante una impresión, el dispositivo no se vuelve a conectar cuando el cable USB se vuelve a enc

Desenchufe el cable de alimentación del dispositivo y, a continuación, vuelva a enchufarlo. Si el dispositivo no se vuelve a conectar:

- 1. 1.Desenchufe el cable de alimentación del dispositivo.
- 2. 2.Reinicie el equipo.
- 3. 3.Una vez completado el reinicio, vuelva a enchufar el cable de alimentación.
### Códigos en las luces de solución de problemas

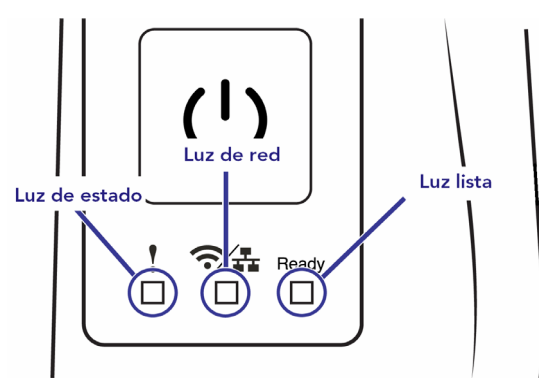

### **Luz de estado (Status Light)**

- **Verde fijo**: indica que el dispositivo está listo.
- Verde parpadeante: indica que el dispositivo está en funcionamiento.
- **Rojo parpadeante**: el dispositivo informa de un error

### **Luz de red (Network Light)**

- **Blanco fijo**: Wi-Fi + ethernet están conectados.
- Verde parpadeante: solo Ethernet está conectado.
- Azul fijo: Solo hay conexión Wi-Fi.
- **Azul parpadeante**: Solo hay conexión Wi-Fi Direct.

### **Luz lista (Ready Light)**

- **Verde fijo**: indica que el dispositivo está encendido y listo.
- **Sin luz**: indica que el dispositivo está apagado

### <span id="page-108-0"></span>**Códigos de error**

La luz de estado indica el estado actual del dispositivo. Si el dispositivo experimenta problemas de hardware, la luz de estado se vuelve roja. Consulte [Ventana de estado](#page-85-0) y [CÛdigos de error](#page-108-0) para obtener más detalles.

## DESINSTALACIÓN DEL DISPOSITIVO

Utilice las opciones del Panel de control de Windows para retirar el controlador y los módulos del dispositivo, así como cualquier otro software proporcionado con el dispositivo.Deje el cable USB del dispositivo conectado a la computadora mientras desinstala el controlador del dispositivo.

Desconecte el cable USB cuando se le indique en las instrucciones a continuación.

Abra la lista de programas instalados en el panel de control de Windows.

Windows 7 y versiones posteriores: Programas y características abiertos

### **Desinstalación del controlador de dispositivo:**

- 1. En la lista de programas instalados, haga clic en Visioneer® Rabbit™ PC30dwn driver.
- 2. Haga clic en el botón **Cambiar/Quitar** o **Desinstalar**.
- 3. Haga clic en **Sí** cuando se le pida que confirme que desea quitar el controlador. Cuando se complete la desinstalación del controlador, la ventana de progreso se cerrará automáticamente.
- 4. Apague el dispositivo y desconecte el cable USB.
- 5. Reinicie el equipo si se le pide.

# ESPICIFICACIONES DE VISIONEER<sup>®</sup> RABBIT™ PC30dwn

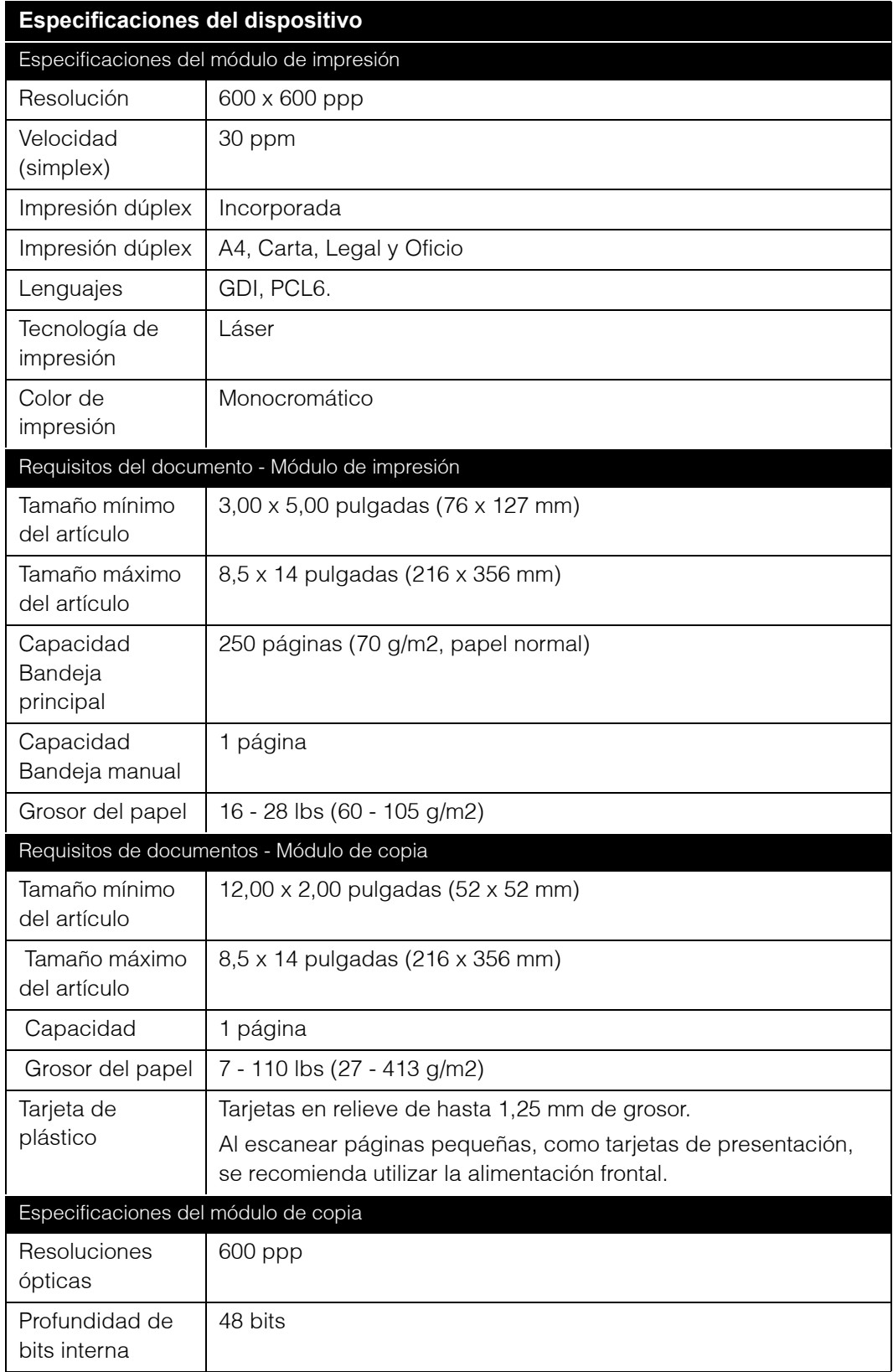

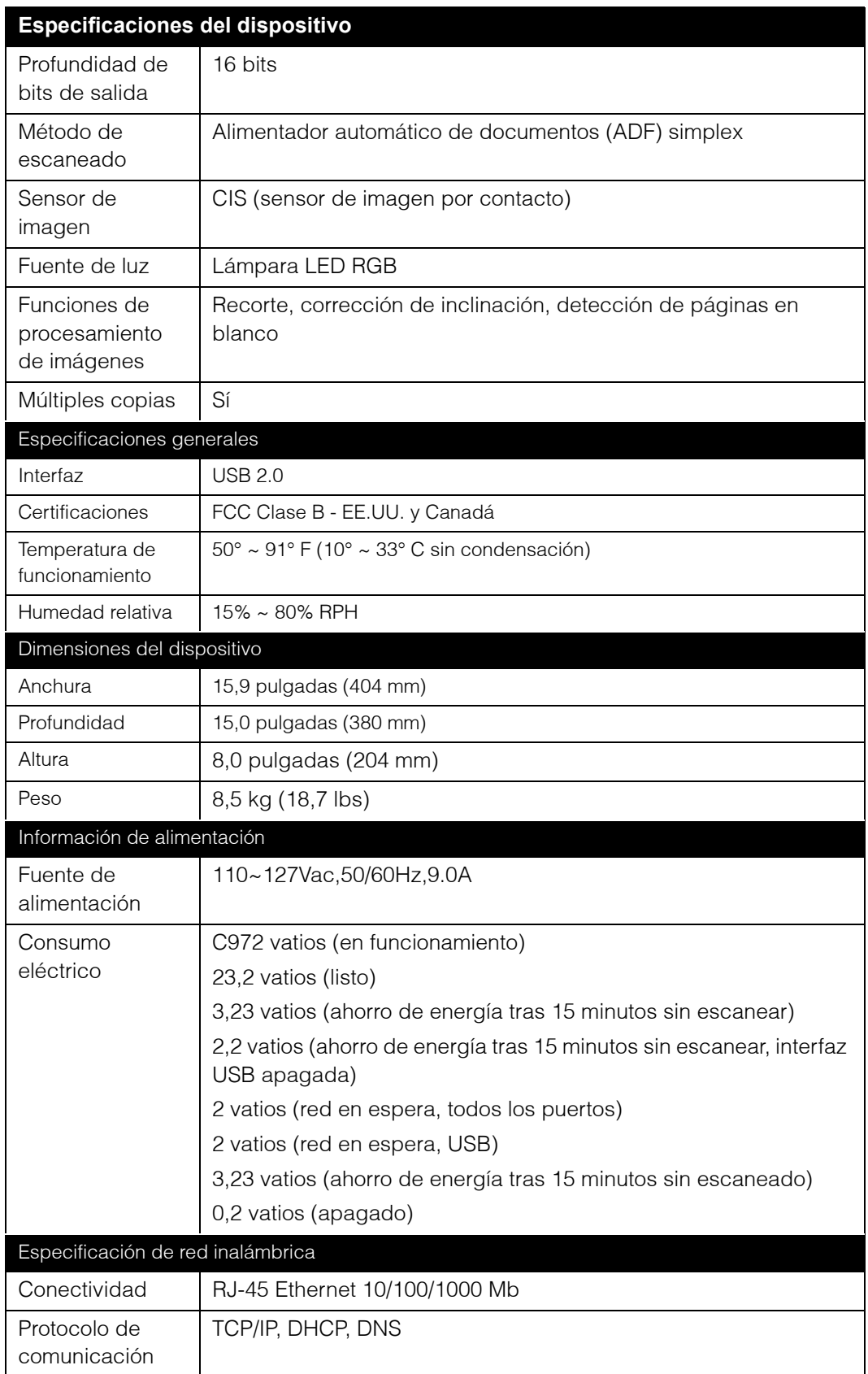

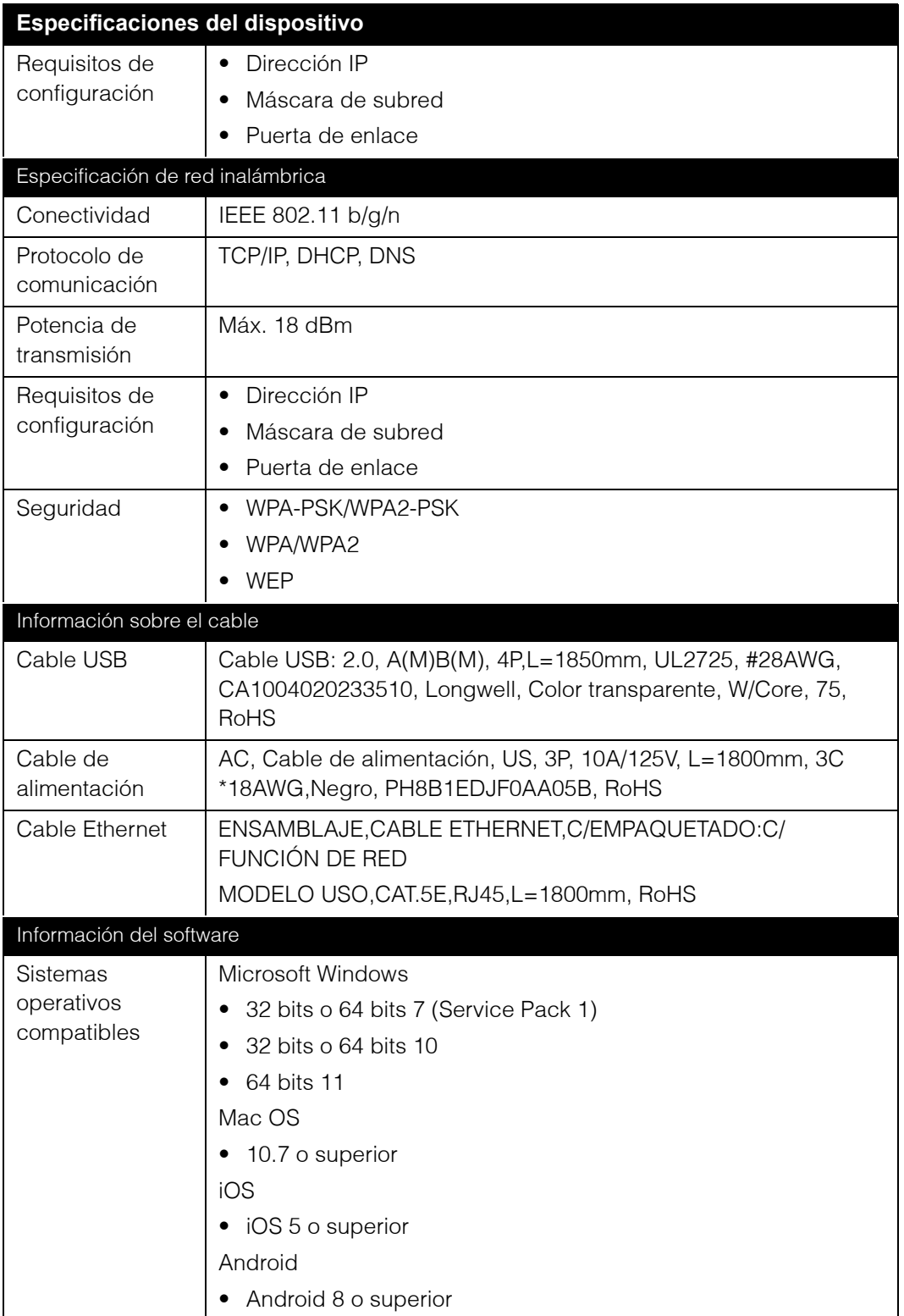

# LISTA DE PARTES DE VISIONEER<sup>®</sup> RABBIT™ PC30dwn

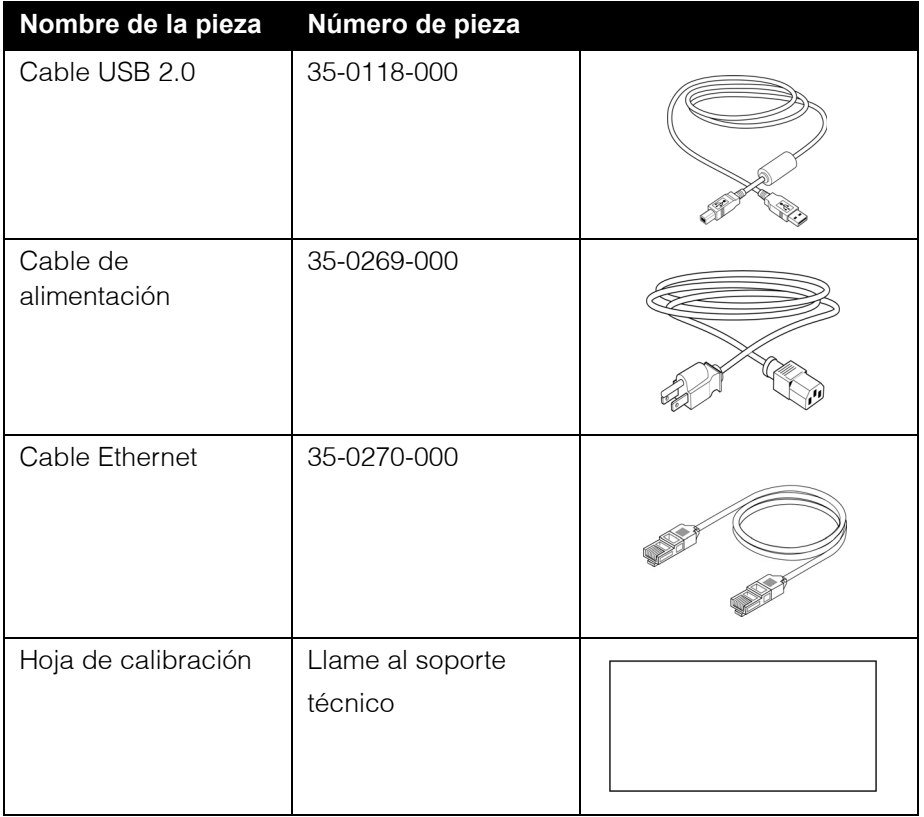

# A PÉNDICE A: INFORMACIÓN DE REGULACIONES

## NORMATIVA SOBRE LA COPIA DE ORIGINALES

## EE.UU.

El Congreso, por ley, ha prohibido la reproducción de los siguientes elementos en ciertas circunstancias. Quien sea responsable de estas reproducciones puede recibir sanciones de multa ó cárcel.

1. Obligaciones ó Valores del Gobierno de los Estados Unidos, tales como:

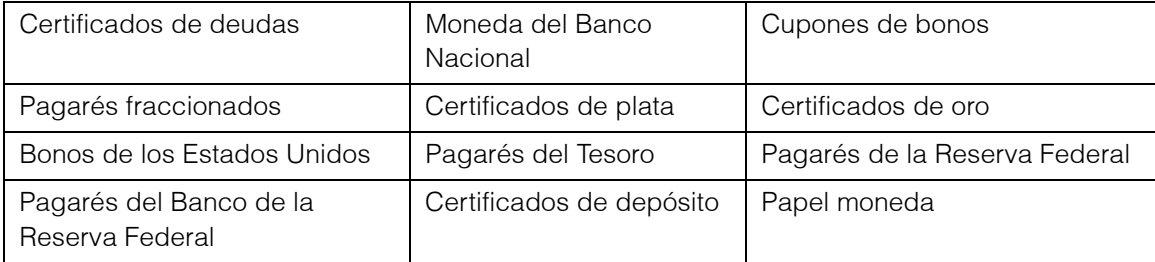

Bonos y Obligaciones de ciertos organismos del gobierno, como FHA, etc.

Bonos. (Los Bonos de Ahorro de EE.UU. pueden ser fotografiados solamente con fines publicitarios asociados con una campaña de venta de dichos bonos.)

Estampillas de Impuestos Internos. (Si es necesario reproducir un documento legal en el que hay estampillas de impuestos canceladas, esto es posible siempre que la reproducción del documento se realice con fines legales.)

Sellos postales, cancelados ó sin cancelar. (Con fines filatélicos, los sellos postales pueden ser fotografiados siempre que su reproducción sea en blanco y negro y sus dimensiones lineales sean inferiores al 75% ó superiores al 150% de las del original.)

### Giros postales.

Recibos, cheques ó letras de dinero girado por ó para funcionarios autorizados de los Estados Unidos.

Estampillas y otras representaciones de valor, de cualquier denominación, que han sido ó puedan ser expedidas en virtud de cualquier Ley del Congreso.

- 2. Certificados de compensación ajustada para veteranos de guerras mundiales.
- 3. Obligaciones ó Valores de cualquier gobierno, banco ó empresa extranjera.
- 4. Material con derechos de autor, a menos que se haya obtenido permiso del propietario de los derechos ó que la reproducción pueda considerarse de "uso justo" ó dentro de las disposiciones de derechos de reproducción de bibliotecas de la ley de derechos de autor. Es posible obtener más información sobre estas disposiciones en la Oficina de derechos de autor de la Biblioteca del Congreso, Washington, D.C. 20559. Pregunte por la Circular R21.
- 5. Certificados de ciudadanía ó de naturalización. (Los certificados de naturalización extranjeros pueden ser fotografiados.)
- 6. Pasaportes. (Los pasaportes extranjeros pueden ser fotografiados.)
- 7. Papeles de inmigración.
- 8. Tarjetas de registro del servicio militar.
- 9. Papeles de inducción en servicio selectivo que incluyan cualquiera de los siguientes datos sobre el registrado:

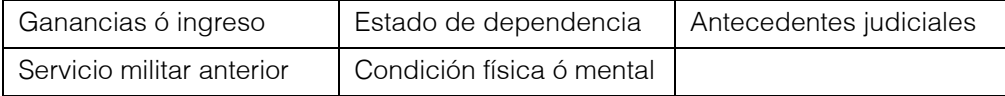

Excepción: los certificados de baja del Ejército y de la Marina de EE.UU. pueden ser fotografiados.

- 10. Distintivos, tarjetas de identificación, pases ó insignias usados por personal militar ó por miembros de los diversos Departamentos Federales, tales como el FBI, el Tesoro, etc. (a menos que la fotografía haya sido ordenada por el director de dicho departamento u oficina.)
- 11. En algunos estados también se prohíbe la reproducción de lo siguiente: Licencias de automóviles, licencias de conducir, certificados de propiedad de automóviles.

La lista anterior no incluye todo y no se asume responsabilidad por su integridad ó exactitud. En caso de dudas, consulte a un abogado.

## Canadá

El Parlamento, por ley, ha prohibido la reproducción de los siguientes elementos en ciertas circunstancias. Quien sea responsable de estas copias puede recibir sanciones de multa ó cárcel.

- 1. Pagarés de banco ó papel moneda actuales.
- 2. Obligaciones ó valores de un gobierno ó de un banco.
- 3. Billete ó sello de Hacienda.
- 4. El sello público de Canadá ó de una provincia, ó el sello de un cuerpo ó autoridad pública en Canadá ó de un tribunal de justicia.
- 5. Proclamaciones, órdenes, regulaciones ó designaciones, ó notas relacionadas (con la intención de aparentar haber sido impresos por Queen's Printer for Canada ó por el impresor equivalente de una provincia).
- 6. Marcas, sellos, envoltorios ó diseños usados por ó a nombre del Gobierno de Canadá ó de una provincia, del gobierno de un estado extranjero ó de un departamento, junta, comisión u organismo establecido por el Gobierno de Canadá ó de una provincia ó de un gobierno de un estado extranjero.
- 7. Estampillas impresas ó adhesivas usadas con fines de lucro por el Gobierno de Canadá ó de una provincia ó por el gobierno de un estado extranjero.
- 8. Documentos, registros ó archivos guardados por funcionarios públicos encargados de producir ó emitir copias certificadas de los mismos, en cuyo caso la reproducción aparenta ser una copia certificada de los mismos.
- 9. Material ó marcas comerciales con derechos de autor de cualquier manera ó tipo sin el consentimiento del propietario de los derechos de autor ó de las marcas comerciales.

La lista anterior se proporciona para su conveniencia y ayuda, pero no incluye todo y no se asume responsabilidad por su integridad ó exactitud. En caso de dudas, consulte a un abogado.

### Otros países

La copia de algunos documentos puede ser ilegal en su país. Quien sea responsable de estas reproducciones puede recibir sanciones de multa ó cárcel.

- Billetes en circulación
- Pagarés de banco y cheques
- Bonos y garantías bancarios y gubernamentales
- Pasaportes y tarjetas de identificación
- Material ó marcas comerciales con derechos de autor sin el consentimiento del propietario
- Sellos postales y otros instrumentos negociables

**Note:** Esta lista no incluye todo y no se asume responsabilidad por su integridad ó exactitud. En caso de dudas, contacte a un asesor legal.

# A PÉNDICE B: INFORMACIÓN DE CUMPLIMIENTO

# RECICLAJE Y ELIMINACIÓN DE PRODUCTOS

## Estados Unidos y Canadá

Si está gestionando la eliminación de su Producto Visioneer®, tenga en cuenta que el producto puede contener plomo, mercurio, perclorato y otros materiales cuya eliminación puede estar regulada debido a consideraciones ambientales. La presencia de estos materiales es totalmente coherente con las regulaciones globales aplicables en el momento en que el producto se introdujo en el mercado. Para obtener información sobre reciclaje y eliminación, póngase en contacto con las autoridades locales. En los Estados Unidos, también puede consultar el sitio web de Electronic Industries Alliance.

Material de perclorato: este producto puede contener uno o más dispositivos que contienen perclorato, como baterías. Puede aplicarse un manejo especial.